# Ergänzungshandbuch orgAnice CRM 7

Ergänzungshandbuch orgAnice CRM 7 Stand vom Januar 2019 © 2015 -2019 orgAnice Solution AG Grunewaldstr. 22, 12165 Berlin

# Inhaltsverzeichnis

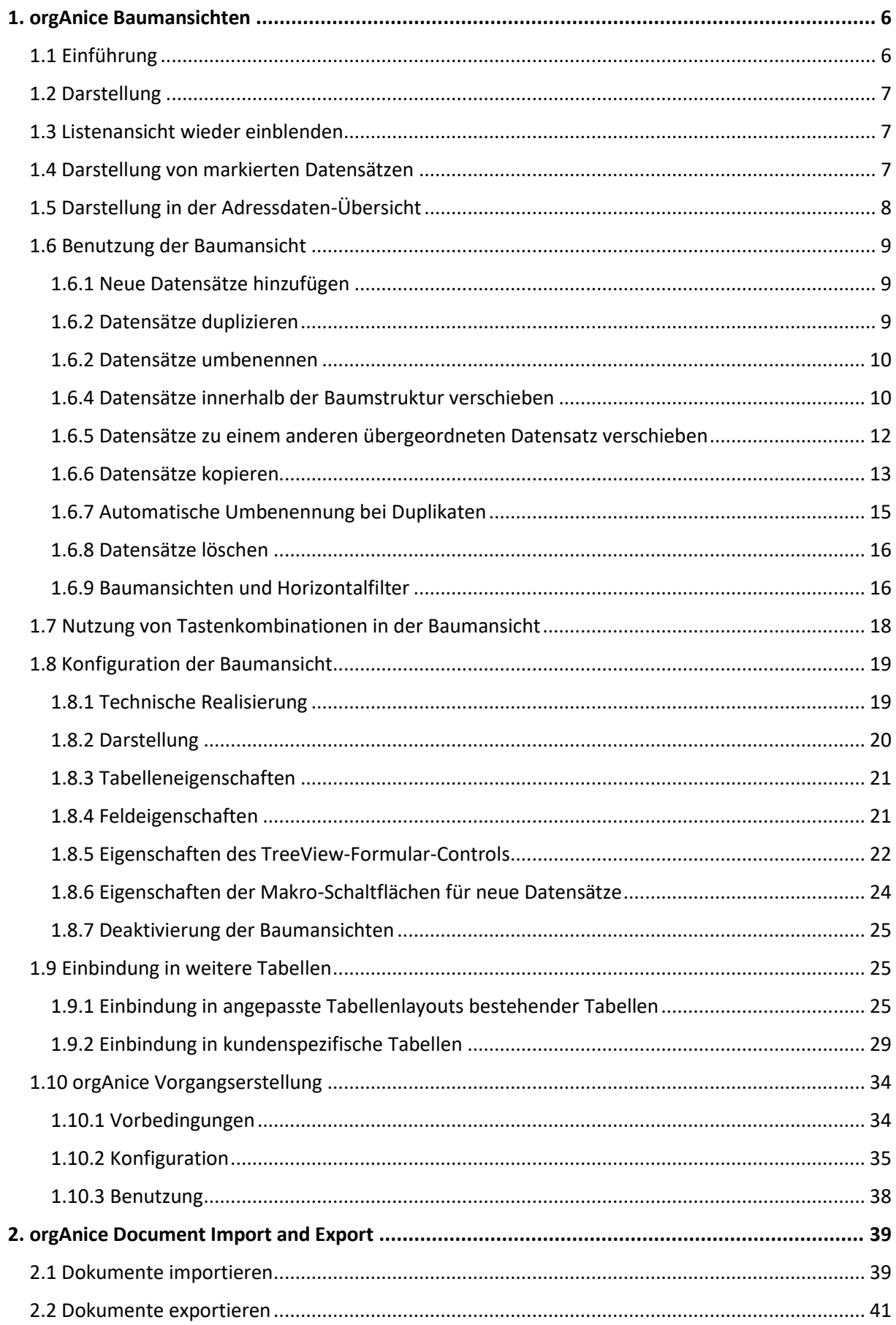

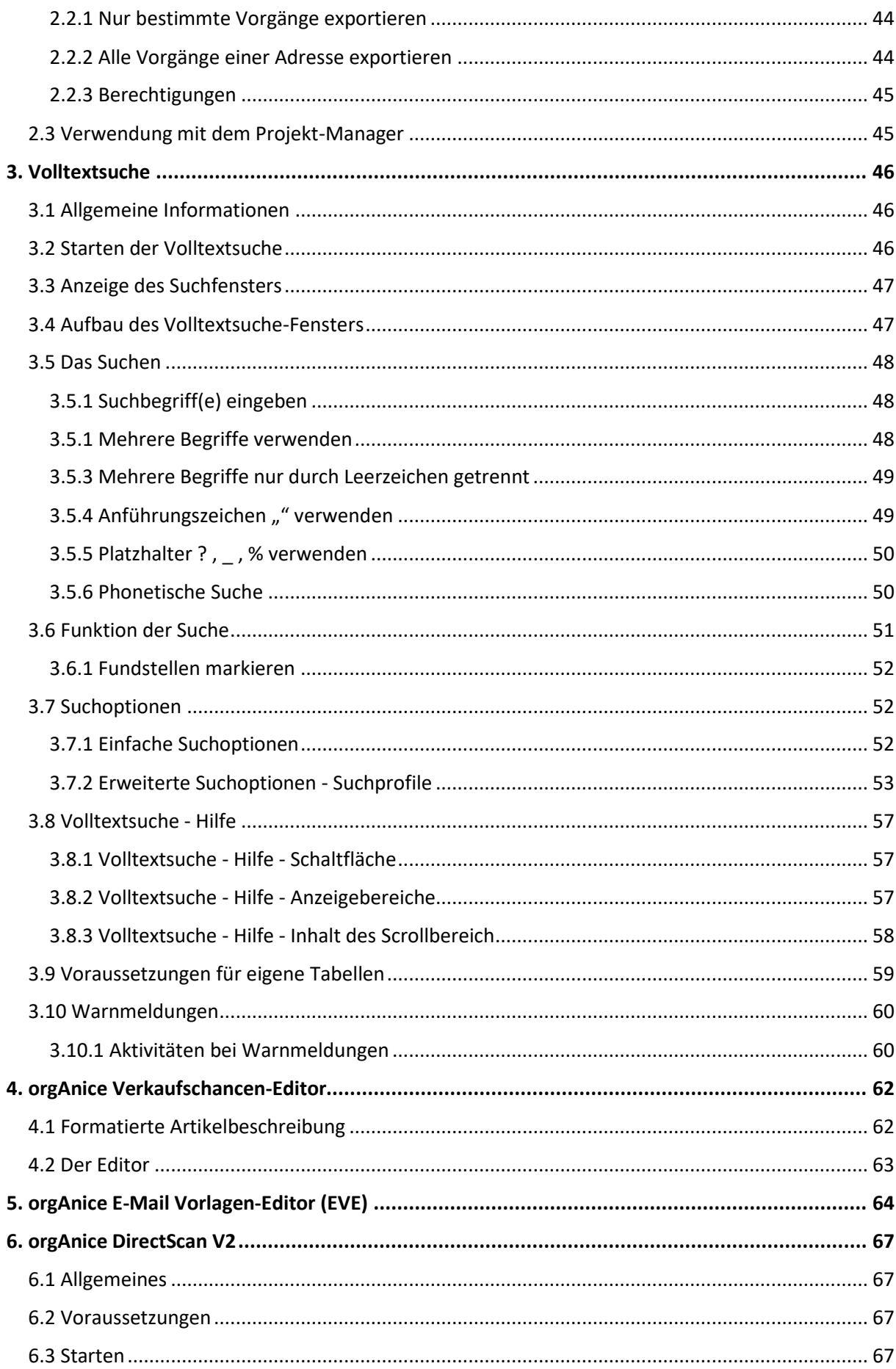

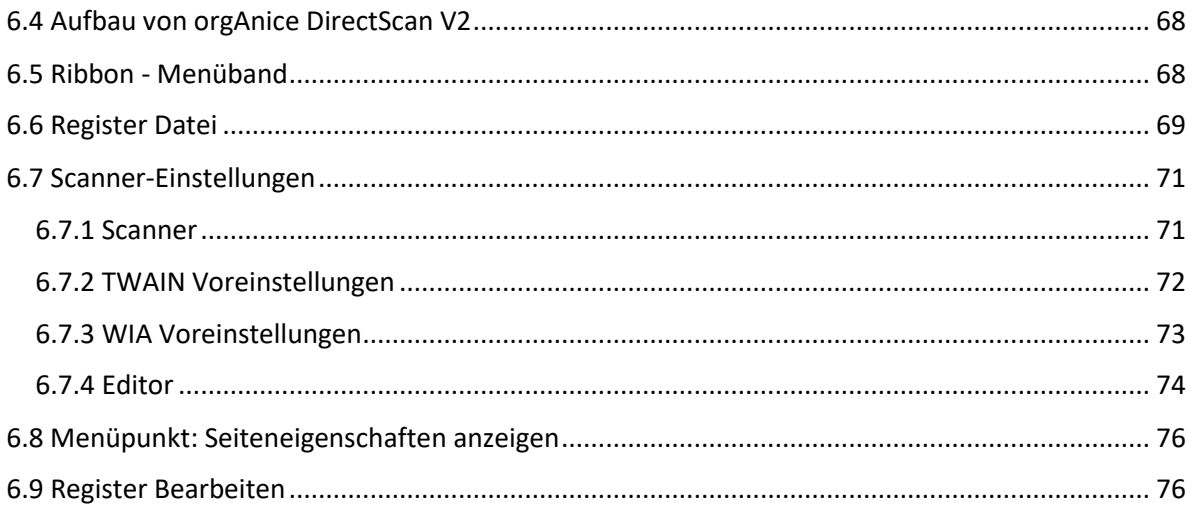

## <span id="page-5-0"></span>1. orgAnice Baumansichten

## <span id="page-5-1"></span>1.1 Einführung

Die orgAnice Baumansichten stellen die Datensätze strukturiert mit Hilfe einer Baumansicht dar:

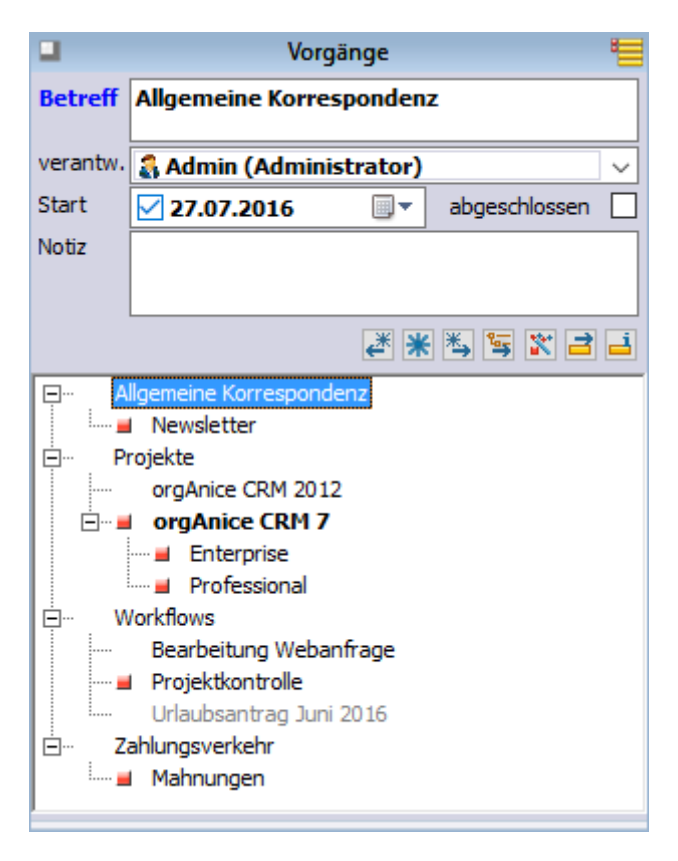

*Abbildung 1: Baumansicht in der Tabelle "Vorgänge"*

Mit den orgAnice Baumansichten ist es möglich Datenstrukturen beliebiger Tiefe zu erstellen, um so bei vielen Datensätzen die Übersichtlichkeit zu erhöhen. Sie ersetzen die herkömmlichen Listendarstellungen.

Die Baumansichten stehen in den folgenden Tabellen zur Verfügung:

- Artikelgruppen
- Ordner
- Personalakte
- Vorgänge
- Vorgangsdefinitionen
- Vorgangsdefinitionen (Personal-Manager)

Die Beschreibung, wie Sie die Baumansichten in eigenen Tabellen und Tabellenlayouts einbinden, finden Sie in im Kapitel "[1.8.7 Deaktivierung der Baumansichten](#page-24-0)", S. [25](#page-24-0).

## <span id="page-6-0"></span>1.2 Darstellung

In der Baumansicht werden die Datensätze der jeweiligen Tabelle strukturiert dargestellt. Jeder Datensatz kann einen oder mehrere untergeordnete Datensätze besitzen.

## <span id="page-6-1"></span>1.3 Listenansicht wieder einblenden

Die Baumansicht bildet die Standardansicht in den o.g. Tabellen. Die Listenansicht existiert weiterhin, ist allerdings versteckt. Um die Listenansicht zu sehen, klicken Sie doppelt auf die Titelzeile des Tabellenlayouts (1) oder ziehen Sie die Listenansichtsbegrenzung (2) nach oben.

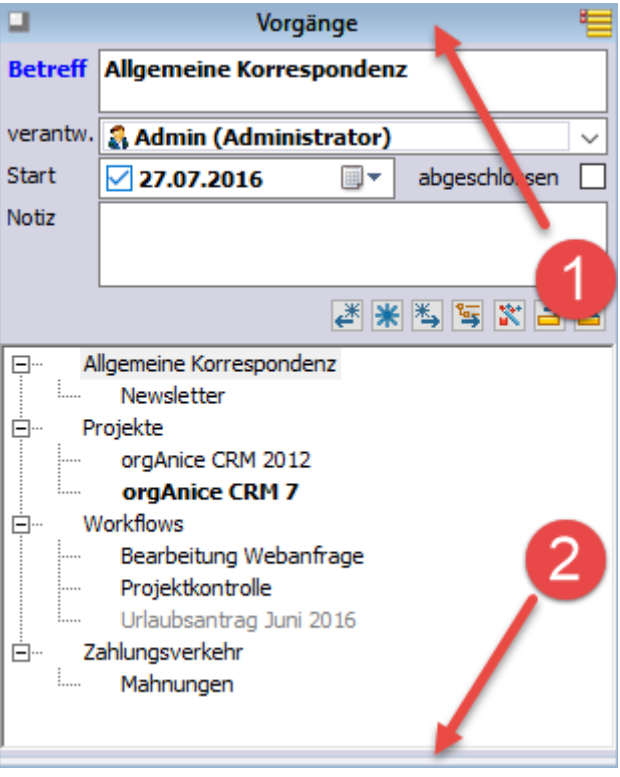

*Abbildung 2: Listenansicht einblenden*

## <span id="page-6-2"></span>1.4 Darstellung von markierten Datensätzen

Wenn in der jeweiligen Tabelle nur markierte oder nur nicht markierte Datensätze sichtbar sind, dann gibt es eine Besonderheit in der Darstellung der Baumansicht. Wenn nur markierte Datensätze sichtbar sind, dann wird ein nicht markierter übergeordneter Datensatz trotzdem angezeigt, wenn er untergeordnete markierte Datensätze besitzt. Dieser nicht markierte Datensatz wird mit einem neuen Symbol "halbe Markierung 4" gekennzeichnet, um zu zeigen, dass er selbst nicht markiert ist, aber mindestens einen markierten untergeordneten Datensatz beinhaltet.

Solche "halb markierte" Einträge lassen sich in der Baumansicht nicht positionieren, da der dahinterliegende Datensatz nicht sichtbar ist. Beim Klick auf einen solchen Eintrag wird automatisch der darunterliegende markierte Datensatz selektiert.

Dasselbe gilt entsprechend bei der Anzeige von nur nicht markierten Datensätzen.

Die folgenden Abbildungen zeigen dieselben Datensätze mit jeweils anderer Sichtbarkeit:

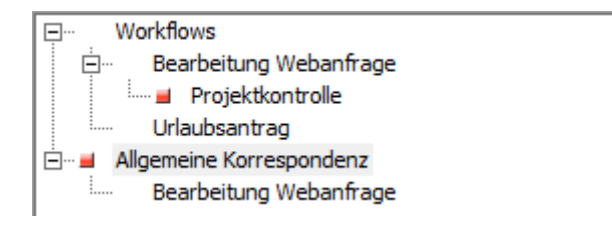

*Abbildung 3: Alle Datensätze sichtbar*

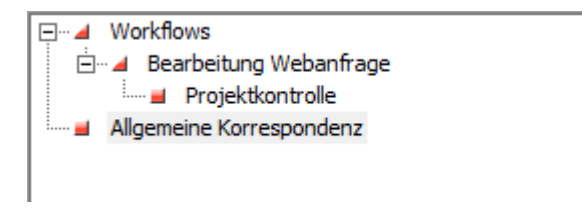

*Abbildung 4: Nur markierte Datensätze sichtbar*

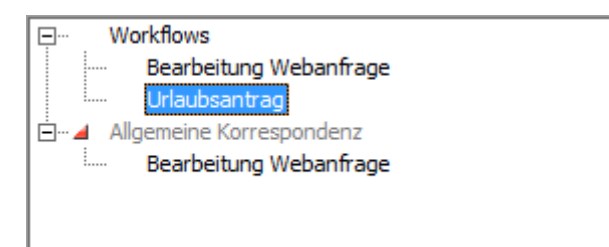

*Abbildung 5: Nur nicht markierte Datensätze sichtbar*

## <span id="page-7-0"></span>1.5 Darstellung in der Adressdaten-Übersicht

Die Vorgangsstruktur wird auch in der Adressdaten-Übersicht als Unterbaum angezeigt.

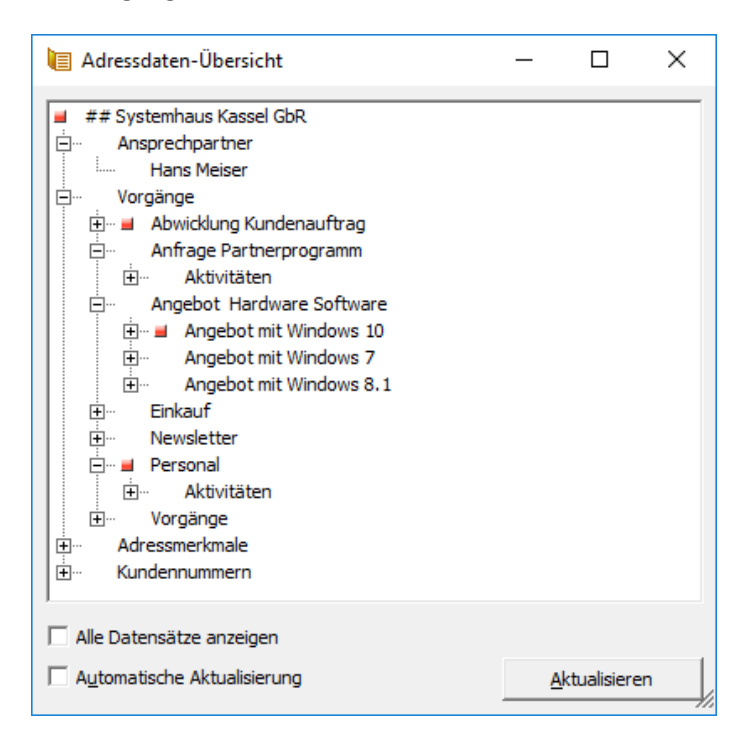

*Abbildung 6: Adressdaten-Übersicht als eigenes Fenster*

|                                                         | Adressdaten-Übersicht                     |  |  |                             |
|---------------------------------------------------------|-------------------------------------------|--|--|-----------------------------|
|                                                         | Systemhaus Kassel GbR                     |  |  |                             |
| Ansprechpartner                                         |                                           |  |  |                             |
|                                                         | <b>Hans Meiser</b><br>Vorgänge<br>-       |  |  |                             |
|                                                         |                                           |  |  |                             |
|                                                         | Abwicklung Kundenauftrag                  |  |  |                             |
|                                                         | Aktivitäten<br>中…                         |  |  |                             |
|                                                         | Anfrage Partnerprogramm<br>⊞…             |  |  |                             |
| Angebot Hardware Software<br>⊞…■ Angebot mit Windows 10 |                                           |  |  |                             |
|                                                         |                                           |  |  | Angebot mit Windows 7<br>∓⊡ |
|                                                         | Angebot mit Windows 8.1<br>[∓]…           |  |  |                             |
| Einkauf<br>∓⊡                                           |                                           |  |  |                             |
|                                                         | Newsletter<br>∓⊡<br>Personal              |  |  |                             |
|                                                         |                                           |  |  |                             |
|                                                         | Aktivitäten<br>∓]…                        |  |  |                             |
|                                                         | Vorgänge<br>ஈ™                            |  |  |                             |
|                                                         | Adressmerkmale<br>$\overline{\texttt{+}}$ |  |  |                             |
|                                                         | Kundennummern                             |  |  |                             |
|                                                         |                                           |  |  |                             |

*Abbildung 7: Adressdaten-Übersicht als Tabellenlayout im Arbeitsbereich "Start"*

## <span id="page-8-0"></span>1.6 Benutzung der Baumansicht

## <span id="page-8-1"></span>1.6.1 Neue Datensätze hinzufügen

Beim Hinzufügen von Datensätzen mit dem standardmäßigen Befehl "Datensatz neu" wird ein Datensatz auf derselben Ebene, wie der aktuell positionierte Datensatz erstellt. Möchte man einen über- oder untergeordneten Datensatz einfügen, dann stehen hierfür zwei Schaltflächen zur Verfügung.

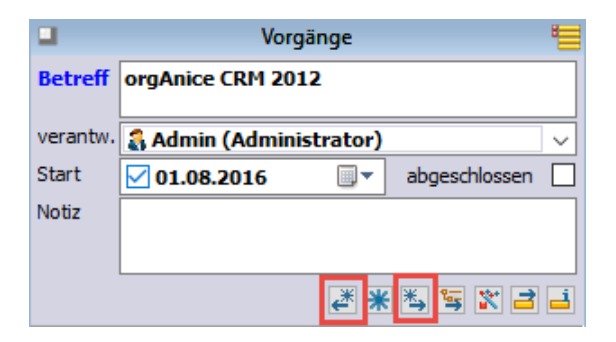

- Datensatz neu – Eine Ebene höher

 $\overline{\mathbf{f}_{\mathbf{B}}}$  - Datensatz neu – Eine Ebene tiefer

Die mittlere Schaltfläche  $*$ , Datensatz neu – Dieselbe Ebene" entspricht dem standardmäßigen Befehl "Datensatz neu".

#### <span id="page-8-2"></span>1.6.2 Datensätze duplizieren

Beim Duplizieren von Datensätzen wird der neue Datensatz auf derselben Ebene eingefügt, wie der Ausgangdatensatz. War der Ausgangdatensatz also ein untergeordneter Datensatz, dann wird auch der duplizierte Datensatz ein untergeordneter Datensatz.

#### <span id="page-9-0"></span>1.6.2 Datensätze umbenennen

Beim Umbenennen (Bearbeiten des Betreffs) wird im Hintergrund, für den Benutzer unsichtbar, der Pfad in allen untergeordneten Datensätzen angepasst (vgl[. 1.8.1 Technische Realisierung,](#page-18-1) S. [19\)](#page-18-1)

## <span id="page-9-1"></span>1.6.4 Datensätze innerhalb der Baumstruktur verschieben

Mit Hilfe der gleichnamigen Schaltfläche können Datensätze innerhalb der Baumstruktur verschoben werden. Ein Datensatz kann damit zum untergeordneten Datensatz eines anderen Datensatzes bestimmt werden oder wieder auf die höchste Hierarchiestufe verschoben werden.

Nach dem Aufruf der Funktionalität ändert sich das Aussehen der Baumansicht: vor jedem Eintrag erscheint ein Kontrollkästchen.

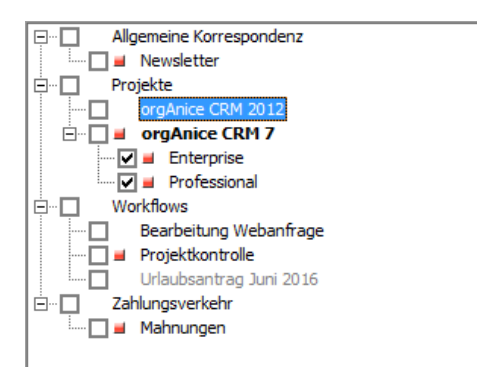

*Abbildung 8: Baumansicht im Modus "Verschieben"*

#### *1.6.4.1 Datensätze einem anderen Datensatz zuordnen*

Aktivieren Sie die Kontrollkästchen vor den Einträgen, die verschoben werden sollen (1). Selektieren Sie dann den Zieldatensatz (2) und bestätigen Sie mit OK (3).

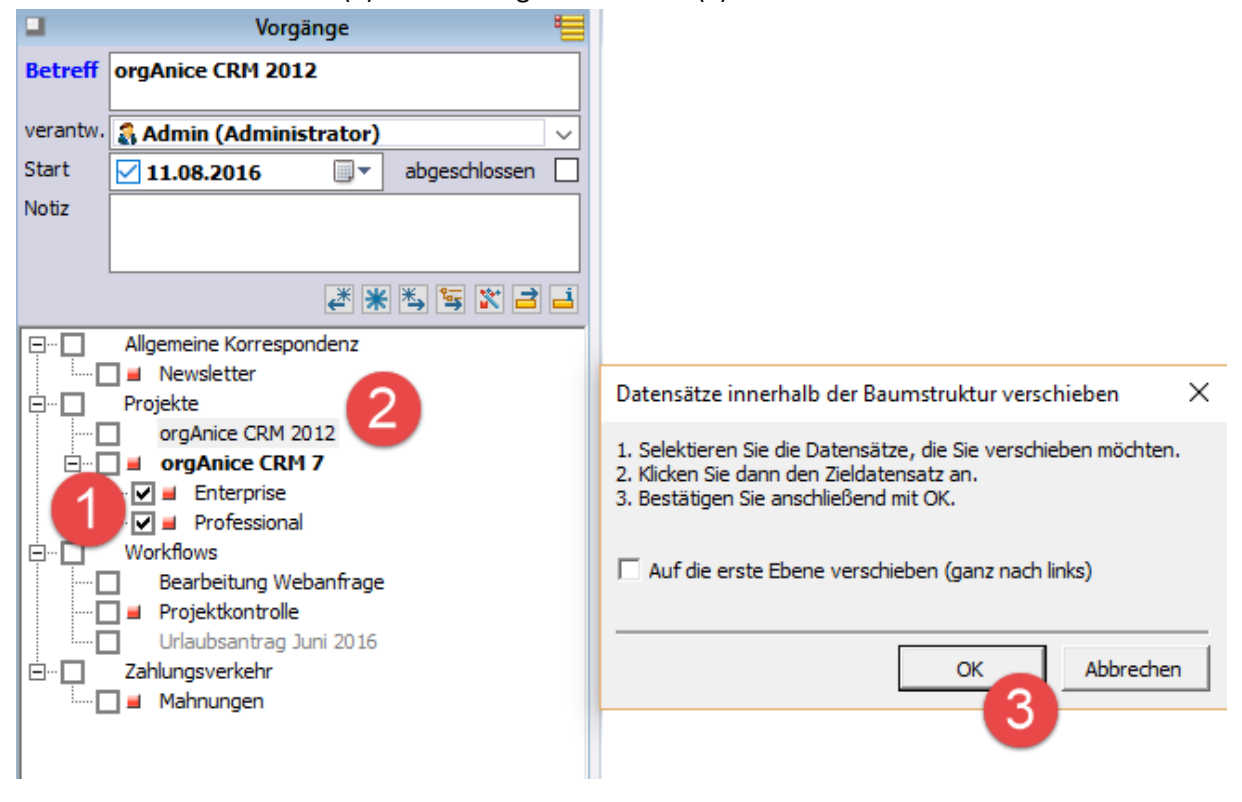

*Abbildung 9: Datensätze einem anderen Datensatz zuordnen*

#### *1.6.4.2 Datensätze auf die höchste Ebene verschieben*

Aktivieren Sie die Kontrollkästchen vor den Einträgen, die auf die höchste Ebene verschoben werden sollen (1). Aktivieren Sie die Kontrollkästchen "Auf die höchste Ebene verschieben" (2) und bestätigen Sie mit OK (3).

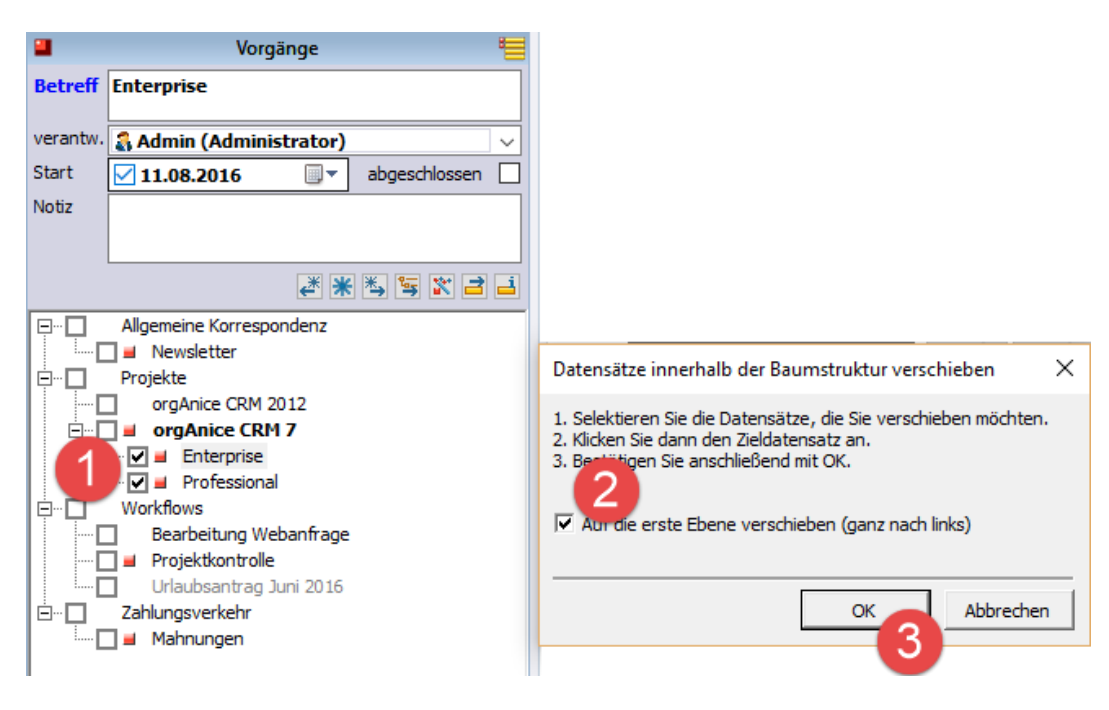

*Abbildung 10: Datensätze auf die höchste Ebene verschieben*

#### *1.6.4.3 Drag & Drop Verschiebung/Kopieren*

Wie aus dem Windows Explorer gewohnt, ist es Innerhalb der Baumstruktur möglich per Drag & Drop in einer Tabelle Datensätze zu verschieben und zu kopieren.

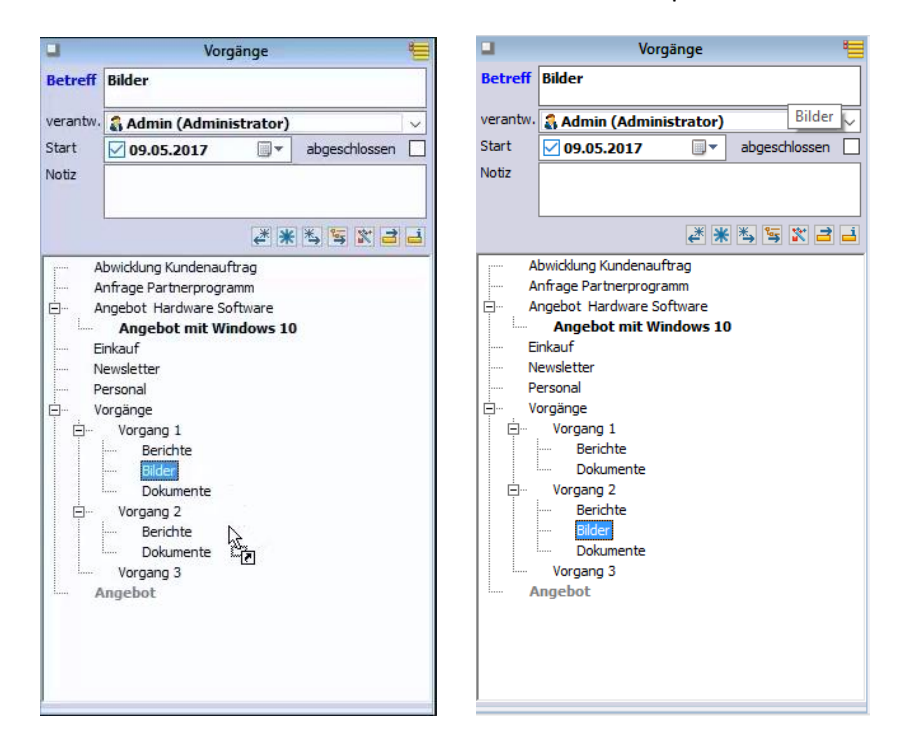

## <span id="page-11-0"></span>1.6.5 Datensätze zu einem anderen übergeordneten Datensatz verschieben

Die Standard-orgAnice-Funktionalität "Datensatz verschieben" wurde für die Verwendung mit Baumansichten erweitert. So werden beim Verschieben/Kopieren von Datensätzen innerhalb einer Tabelle die in der Baumstruktur untergeordneten Datensätze ebenfalls automatisch mitverschoben/mitkopiert.

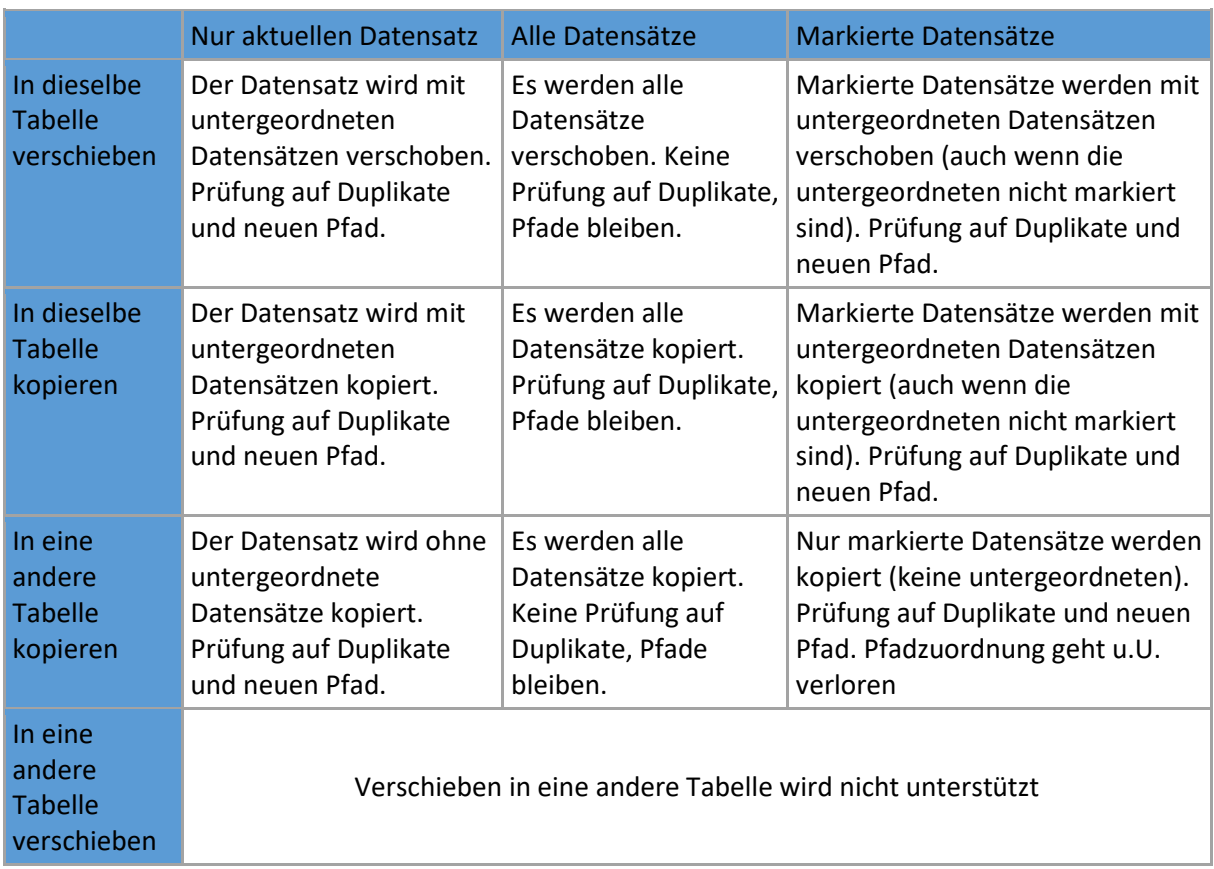

Die folgende Übersicht stellt tabellarisch die möglichen Aktionen des Dialogs "Datensatz verschieben" und ihre Auswirkungen bei Baumansichten dar:

"Duplikat": Datensatz mit demselben Pfad und Betreff

"Prüfung auf Duplikate": Falls durch das Verschieben/Kopieren im Zieldatensatz ein Duplikat entsteht, dann wird der Betreff automatisch um einen Index erweitert (s. auch "1.6.7 Automatische [Umbenennung bei Duplikaten](#page-14-0)", S. [15\)](#page-14-0)

"Prüfung auf neuen Pfad": Falls beim Verschieben/Kopieren eines untergeordneten Datensatzes im Zieldatensatz kein gleichnamiger übergeordneter Datensatz existiert, hat der Benutzer die Möglichkeit die Zuordnung zum neuen übergeordneter Datensatz vorzunehmen.

Beispiel:

Adresse 1 hat die Vorgänge:

A

 $A\ B$ 

Adresse 2 hat die Vorgänge:

C

D

Wenn nun der Vorgang A\B zur Adresse 2 verschoben wird, und Adresse 2 keinen Vorgang A auf der höchsten Ebene besitzt, dann kann der Benutzer entscheiden, ob der Vorgang B zu C oder D zugewiesen wird. Das passiert durch die vorherige Positionierung von C oder D.

## <span id="page-12-0"></span>1.6.6 Datensätze kopieren

Beim täglichen Arbeiten entsteht häufig der Wunsch, eine komplette Vorgangsstruktur duplizieren zu können, um so den doppelten Erfassungsaufwand zu sparen. Angenommen, Sie haben für die Durchführung eines Projekts die in der [Abbildung 11](#page-12-1) dargestellte Vorgangsstruktur definiert.

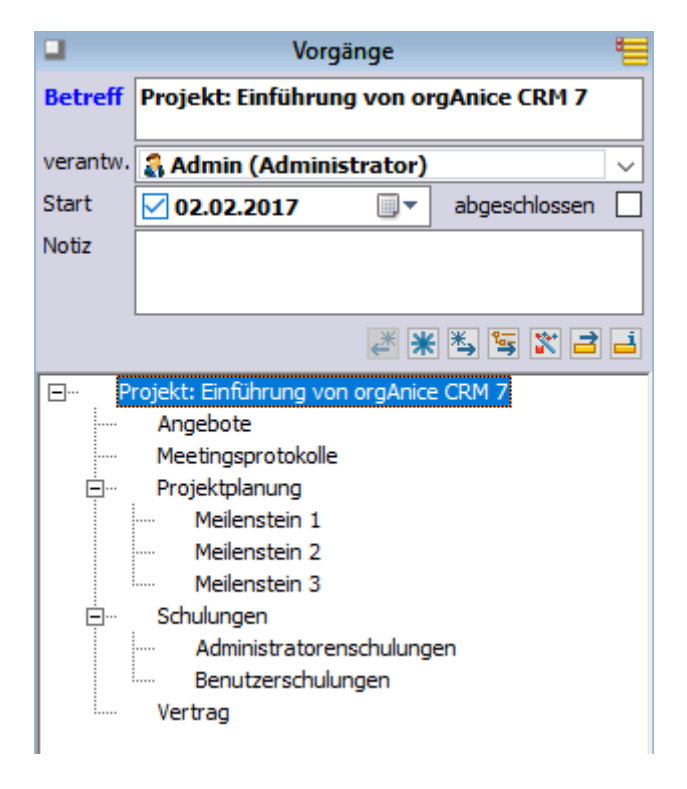

*Abbildung 11: Vorgangsstruktur*

<span id="page-12-1"></span>Möchten Sie die gleiche Struktur bei einem weiteren Projekt erneut verwenden, so können Sie mit Hilfe der Funktionalität "Datensatz verschieben", die gesamte Struktur duplizieren.

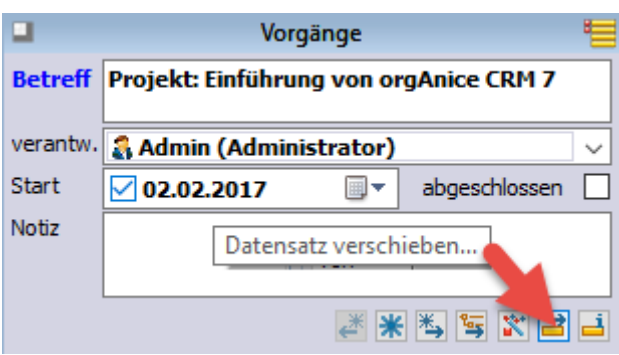

*Abbildung 12: Schaltfläche "Datensatz verschieben"*

Aktivieren Sie im Dialog "Vorgang verschieben" das Kontrollkästchen "Kopieren anstatt verschieben":

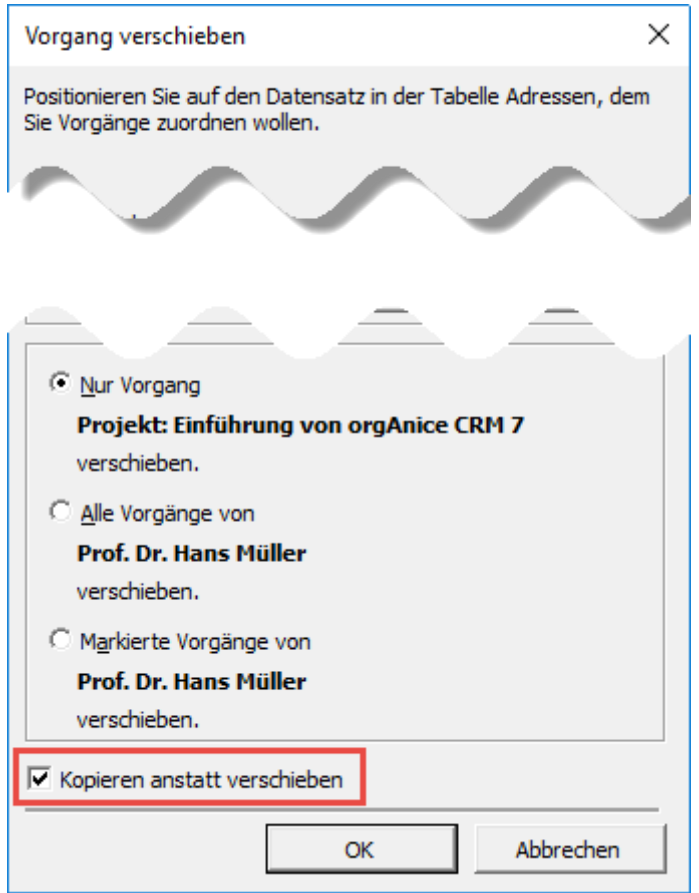

*Abbildung 13: Kontrollkästchen "Kopieren anstatt verschieben" im Dialog "Datensatz verschieben"*

Wenn Sie die kopierte Vorgangsstruktur einer anderen als der aktuellen Adresse zuordnen möchten, dann positionieren Sie diese Adresse vor dem Betätigen der Schaltfläche "OK". Wenn Sie die kopierte Vorgangsstruktur der aktuellen Adresse zuordnen möchten, dann bestätigen Sie einfach mit "OK". Das Ergebnis sieht dann folgendermaßen aus:

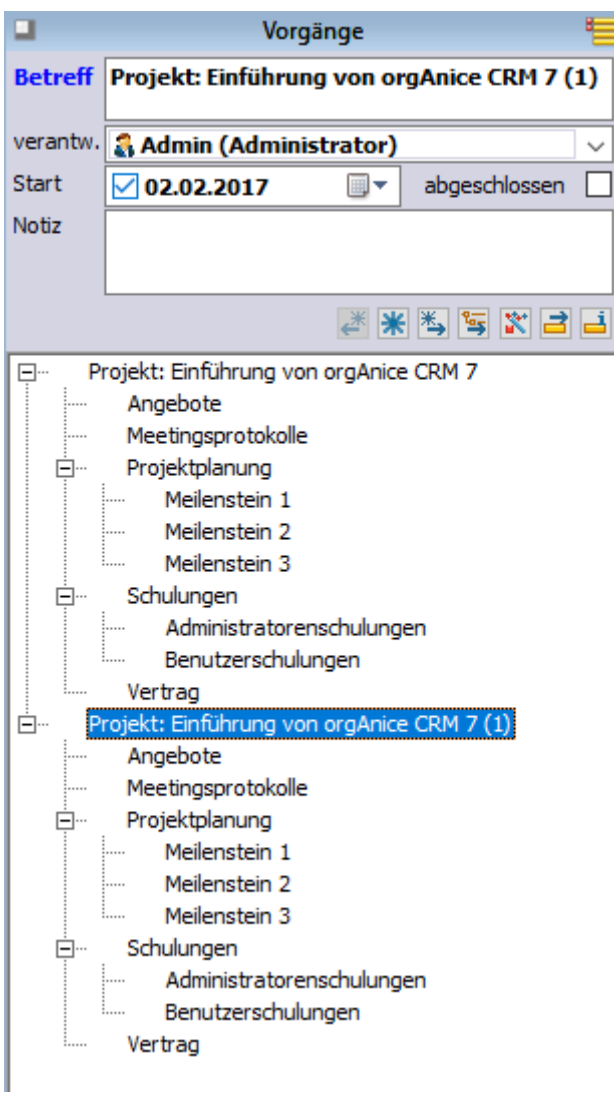

*Abbildung 14: Ergebnis des Kopierens einer Vorgangsstruktur*

Die gesamte Vorgangsstruktur mit allen untergeordneten Vorgängen wurde dupliziert. Sie brauchen den Betreff des Vorgangs nicht anzupassen, beim Kopieren wird der Betreff automatisch um eine Folgeziffer erweitert.

Die beschriebene Funktionalität steht in jeder Tabelle mit einer Baumansicht zur Verfügung: Also nicht nur in der Tabelle "Vorgänge", sondern auch in den Tabellen "Ordner", "Artikelgruppen", "Projektvorgänge", sowie in allen kundenspezifisch hinzugefügten Tabellen, die über die Baumansicht verfügen.

## <span id="page-14-0"></span>1.6.7 Automatische Umbenennung bei Duplikaten

Bisher erschien eine Warnung, wenn bei Aktionen wie Hinzufügen, Kopieren oder Verschieben von Datensätzen ein gleichnamiger Datensatz bereits existierte. Jetzt wird eine automatische Umbenennung vorgenommen. Aus "Testbetreff" wird bspw. "Testbetreff (1)". Existiert auch bereits "Testbetreff (1)", wird "Testbetreff (2)" erstellt usw.

Die automatische Umbenennung findet in den folgenden Fällen ohne Benutzerrückfrage statt:

- Beim Erstellen eines neuen Datensatzes direkt über das Tabellenlayout
- Beim Duplizieren eines Datensatzes direkt über das Tabellenlayout
- Beim Verschieben innerhalb der Baumstruktur

In den folgenden Fällen erscheint ein Dialog, in dem der Benutzer die Aktion abbrechen kann:

- Beim Erstellen von neuen Datensätzen über den Dialog "Neuer Datensatz" in Vorgangstabellen
- Beim Erstellen von neuen Datensätzen über den Dialog "Neuer Datensatz" in Tabellen wie Ordner oder Artikelgruppen
- Beim Erstellen von neuen Datensätzen über den Dialog "Neuer Datensatz" in Vorgangdefinitionstabellen (z.B. OSVOR\_DefVorgang)

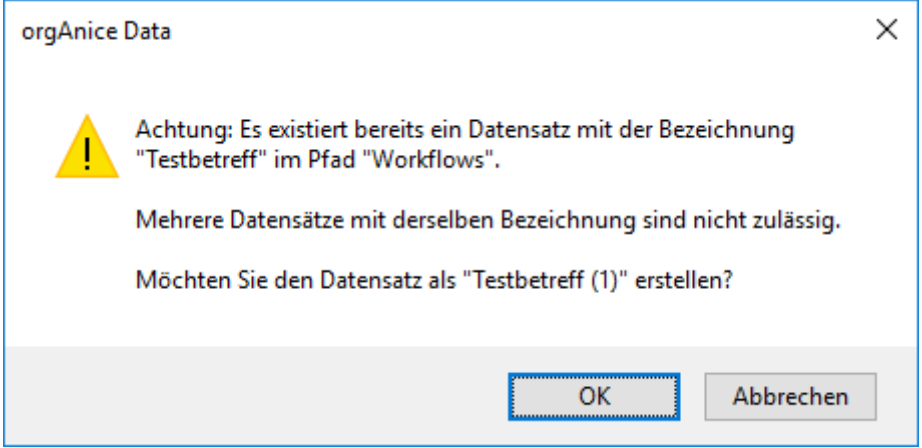

*Abbildung 15: Benutzerrückfrage bei Duplikaten*

## <span id="page-15-0"></span>1.6.8 Datensätze löschen

Wenn ein Datensatz, der gelöscht werden soll, untergeordnete Datensätze innerhalb der Baumstruktur besitzt, dann werden diese – nach 2-maliger Rückfrage – mitgelöscht. Sind zugeordnete Datensätze in untergeordneten Tabellen vorhanden, dann werden diese ebenfalls mitgelöscht, wie das schon immer in orgAnice der Fall war.

#### *1.6.8.1 Untergeordnete Datensätze löschen*

Mit Hilfe des gleichnamigen Befehls aus dem Menüband bzw. Kontextmenü können untergeordnete Datensätze des aktuellen Datensatz gelöscht werden (der Datensatz selbst bleibt bestehen). Hierbei werden nicht nur untergeordnete Datensätze in untergeordneten Tabellen, sondern auch untergeordnete Datensätze innerhalb der Baumstruktur gelöscht.

## <span id="page-15-1"></span>1.6.9 Baumansichten und Horizontalfilter

Wenn in einer Tabelle ein Horizontalfilter gesetzt ist, können in der Baumstruktur eigentlich unsichtbare übergeordnete Datensätze erscheinen, wenn sie sichtbare untergeordnete Datensätze besitzen (Analog zu übergeordneten nicht markierten Datensätzen, die erscheinen, wenn sie untergeordnete markierte Datensätze besitzen).

Das folgende Beispiel verdeutlicht die Funktionalität.

In der [Abbildung 16](#page-16-0) ist die komplette Vorgangsstruktur ohne einen gesetzten Horizontalfilter dargestellt – es sind alle Vorgänge sichtbar.

| Bestellungen<br>.                                                 |
|-------------------------------------------------------------------|
| Newsletter<br>                                                    |
| Premium-Softwarepflege-Vertrag<br>                                |
| Projekt Kurlösung<br>⊟…                                           |
| Angebot Anwenderschulung<br>:                                     |
| AVS-Meldescheinsystem Daten Projekt Kur-und Tourismus-Lösung<br>: |
| Lizenzen + SQL Server (Runtime)<br>$\Box$                         |
| i<br>Alternativangebot SQL-Server (Vollversionen)                 |
| TMS-System Angebot Ablösung<br>F-                                 |
| Akguise-DB                                                        |
| Wokshop TMS-System Ablösung                                       |
| Veranstaltungen<br>.                                              |
| Vertrieb Allgemein                                                |
| Angebot orgAnice CRM 7 auf aktuellen Stand bringen<br>            |
| <b>Angebot Testinstallation orgAnice CRM 7</b><br>.               |
| Angebot Update PRJ und VV<br>                                     |
| Angebote<br>                                                      |
|                                                                   |

<span id="page-16-0"></span>*Abbildung 16: Vorgangsstruktur ohne Horizontalfilter*

In der [Abbildung 17](#page-16-1) sieht man die gleichen Vorgänge mittels eines Horizontalfilters so gefiltert, dass nur Vorgänge mit Verkaufschancenpositionen sichtbar sind (als Verkaufschancenvorgänge in **fetter Schrift** dargestellt). Es wird deutlich, dass nur die Verkaufschancenvorgänge sichtbar sind, die auf der höchsten Ebene stehen. Die Verkaufschancenvorgänge, die einem Nicht-Verkaufschancenvorgang untergeordnet sind, sind nicht sichtbar, da der übergeordnete Vorgang unsichtbar ist.

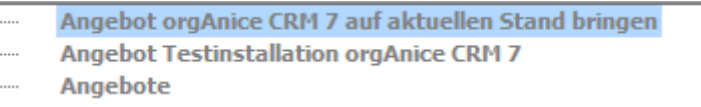

<span id="page-16-1"></span>*Abbildung 17: Vorgangsstruktur mit aktivierten Horizontalfilter ohne übergeordnete Datensätze*

Durch die Aktivierung der Anzeige der übergeordneten Datensätze mit sichtbaren untergeordneten Datensätzen, ergibt sich das Bild aus der [Abbildung 18](#page-16-2). Der Vorgang "Projekt Kurlösung" ist, obwohl kein Verkaufschancenvorgang selbst, trotzdem sichtbar, da er untergeordnete Verkaufschancenvorgänge besitzt.

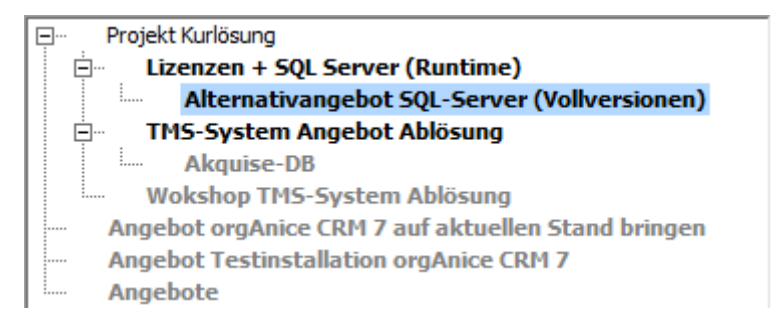

<span id="page-16-2"></span>*Abbildung 18: Vorgangsstruktur mit aktivierten Horizontalfilter und übergeordneten Datensätze*

Das Verhalten ist über die Eigenschaft des FormControls, das die TreeView beherbergt, steuerbar. Die Eigenschaft heißt "OSOVW\_ShowFilteredOutParents" (Boolean):

True: übergeordnete Datensätze werden angezeigt.

False (oder nicht vorhanden): übergeordnete Datensätze werden nicht angezeigt.

# <span id="page-17-0"></span>1.7 Nutzung von Tastenkombinationen in der Baumansicht

Die zusätzlichen Buttons, die die Baumansicht mit sich bringt, verfügen über eigene Tastenkombinationen

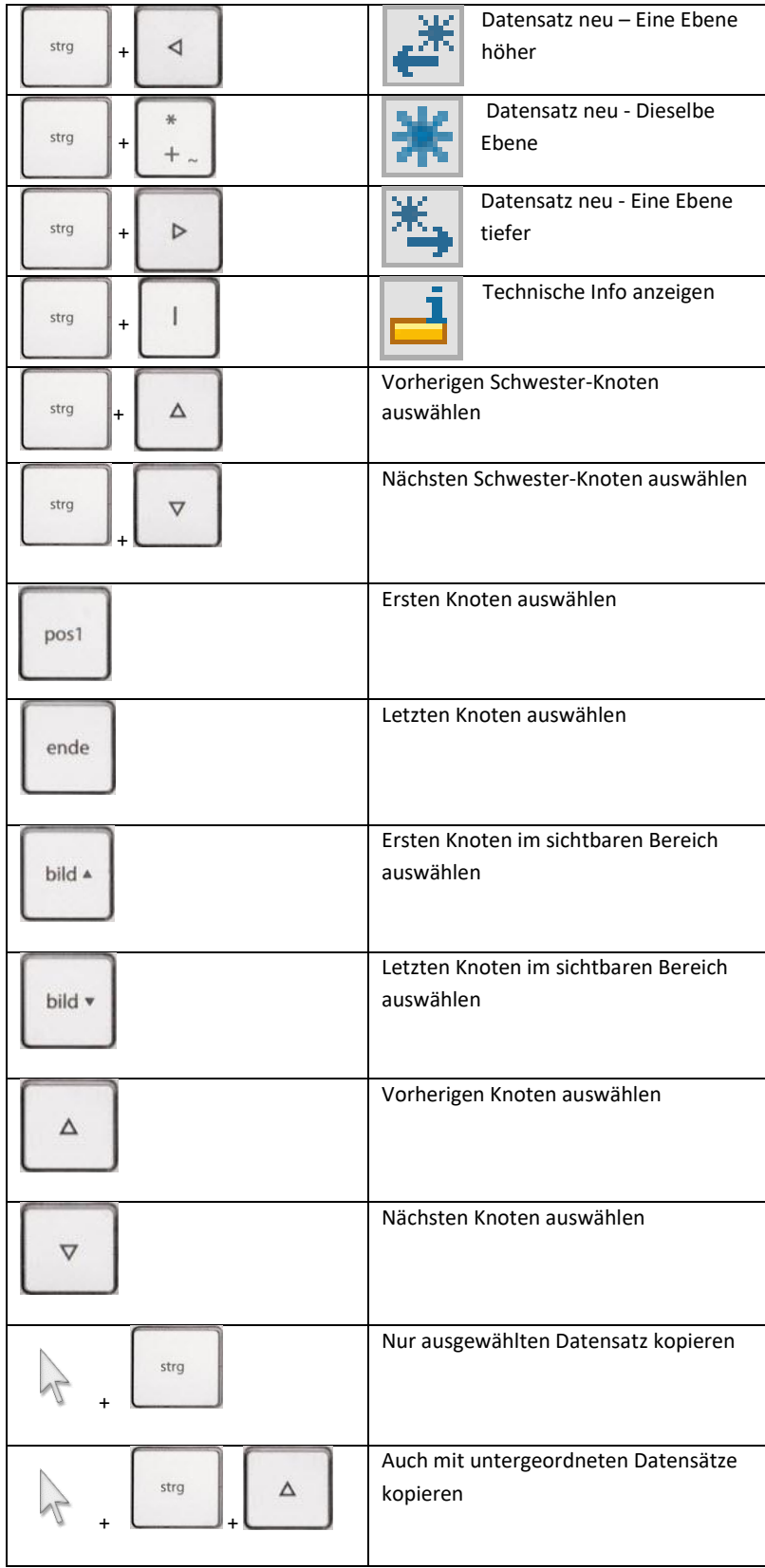

## <span id="page-18-0"></span>1.8 Konfiguration der Baumansicht

## <span id="page-18-1"></span>1.8.1 Technische Realisierung

Für die Darstellung von Datensätzen einer Tabelle in der Baumansicht sind zwei Felder notwendig: eins mit der Bezeichnung des Datensatzes und eins mit seiner Stelle innerhalb der Baumstruktur.

Das erste Feld mit der Bezeichnung des Datensatzes existiert üblicherweise in jeder Tabelle (bwsp. "Betreff" in den Vorgängen, "Artikelgruppe" in den Artikelgruppen).

Das zweite Feld speichert den kompletten Pfad des Datensatzes innerhalb der Baumstruktur. Es muss den meisten Tabellen, die die Baumansicht verwenden sollen, erst hinzugefügt werden. Das Feld muss vom Typ String sein, als Länge empfehlen wir 500 Zeichen, um auch längere Pfade speichern zu können.

Der Pfad besteht aus den Bezeichnungen der übergeordneten Datensätze, getrennt durch den Pfadseparator, z.B. "Projekte\orgAnice CRM 7\Einführung". Ist der Pfad leer, dann befindet sich der Datensatz auf der höchsten Ebene.

Welches Feld als das Bezeichnungsfeld und welches Feld als das Pfadfeld verwendet wird, wird über

[1.8.4 Feldeigenschaften](#page-20-2) (s. S. [21\)](#page-20-2) konfiguriert.

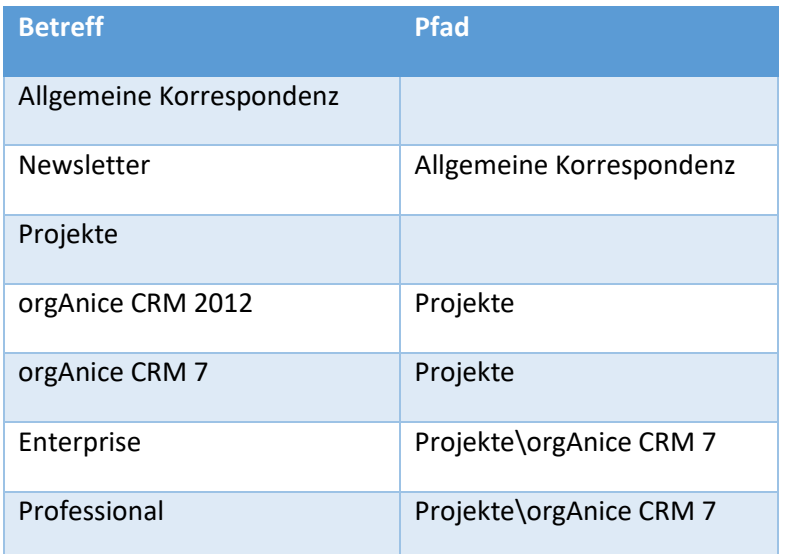

Beispiel: Aus den Datensätzen mit den folgenden Inhalten

entsteht diese Baumansicht:

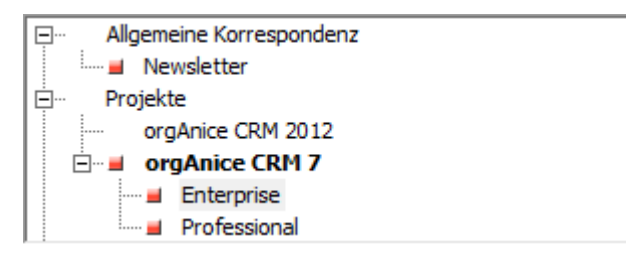

*Abbildung 19: Beispielbaumansicht*

#### <span id="page-19-0"></span>1.8.2 Darstellung

Die Darstellung der Baumansicht geschieht mittels des ActiveX-Steuerelements "Microsoft TreeView Control 6.0". Dieses muss in einem Tabellenlayout in einem Formular-Control vom Typ "ActiveX-Steuerelement" eingebunden sein.

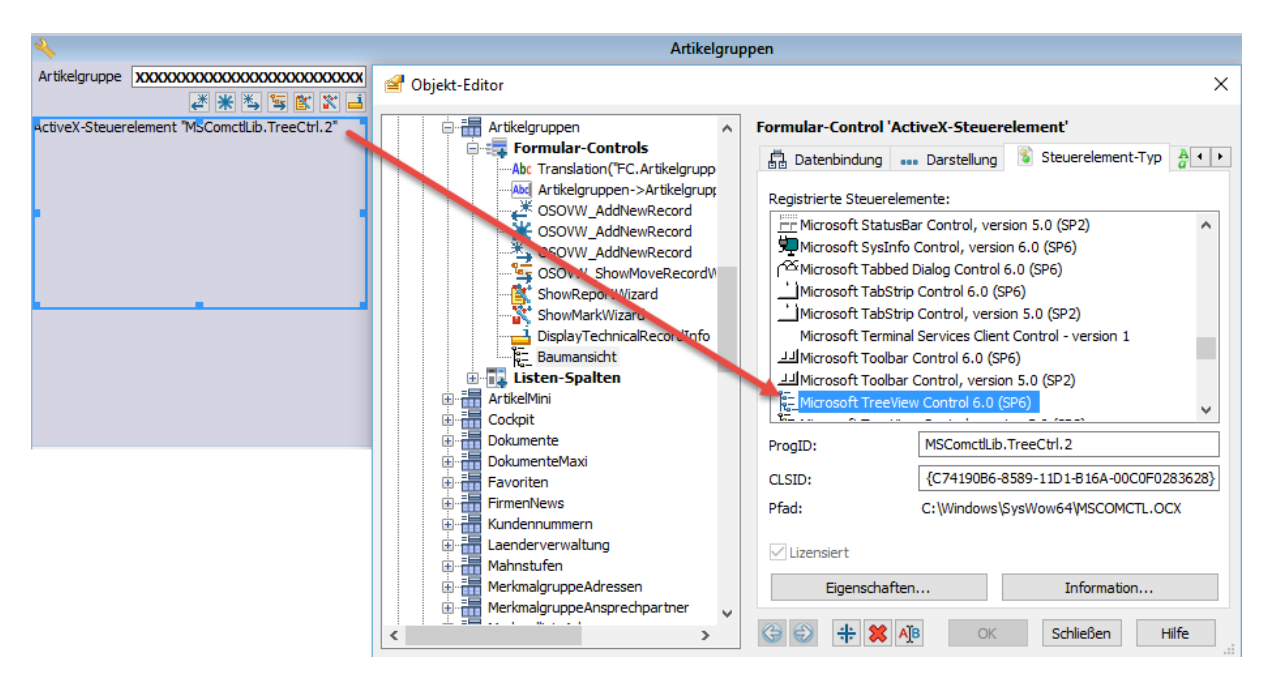

*Abbildung 20: Formular-Control "ActiveX-Steuerelement"*

Das Formular-Control muss über die Eigenschaft OSOVW\_RecordStructure mit dem Wert True verfügen (nur anhand dieser Eigenschaft wird das Formular-Control als ein für die Darstellung der Baumansicht Vorgesehenes erkannt).

Das Formular-Control mit der TreeView wird unterhalb aller anderen Formular-Controls platziert, damit es von orgData automatisch auf die gesamte verfügbare Breite und Höhe des Formularbereichs vergrößert werden kann.

Die Standard-Höhe des Formularbereichs wird auf 15.000 festgelegt, damit die Listenansicht ausgeblendet wird.

## <span id="page-20-0"></span>1.8.3 Tabelleneigenschaften

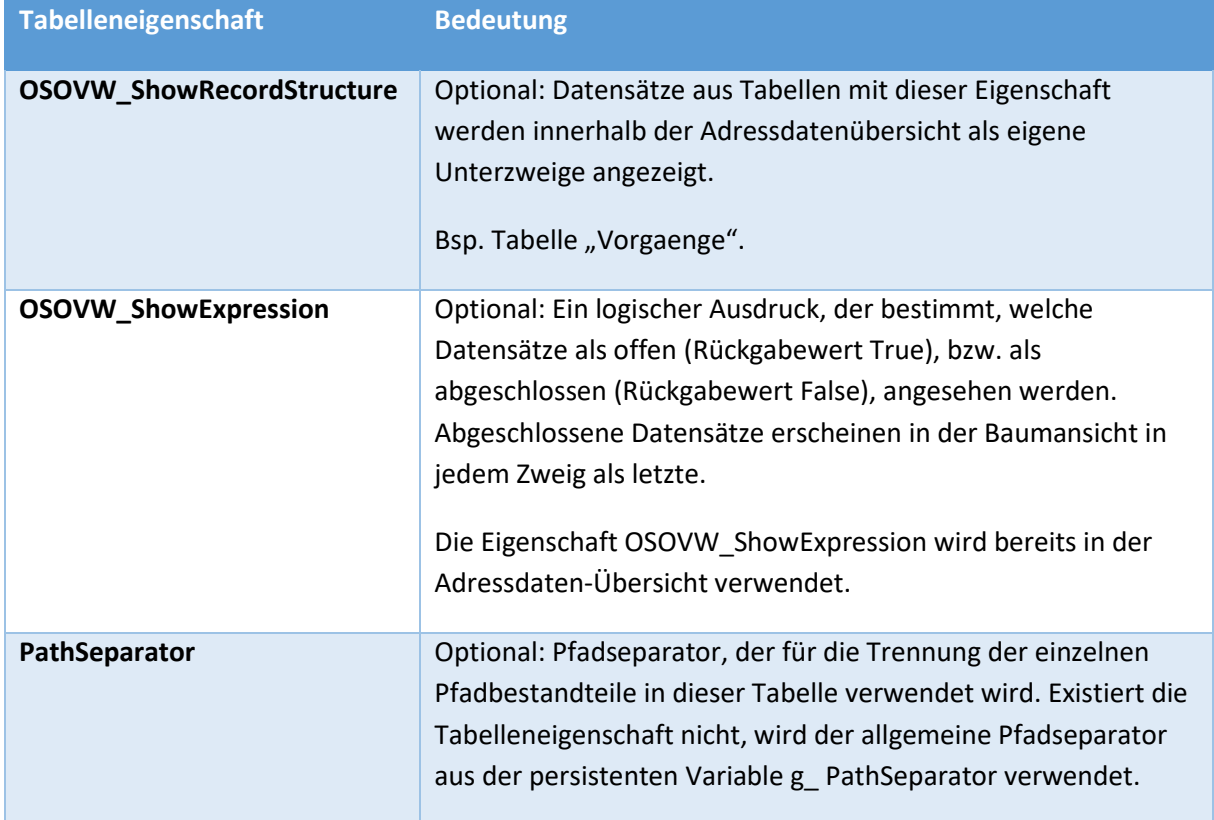

## <span id="page-20-2"></span><span id="page-20-1"></span>1.8.4 Feldeigenschaften

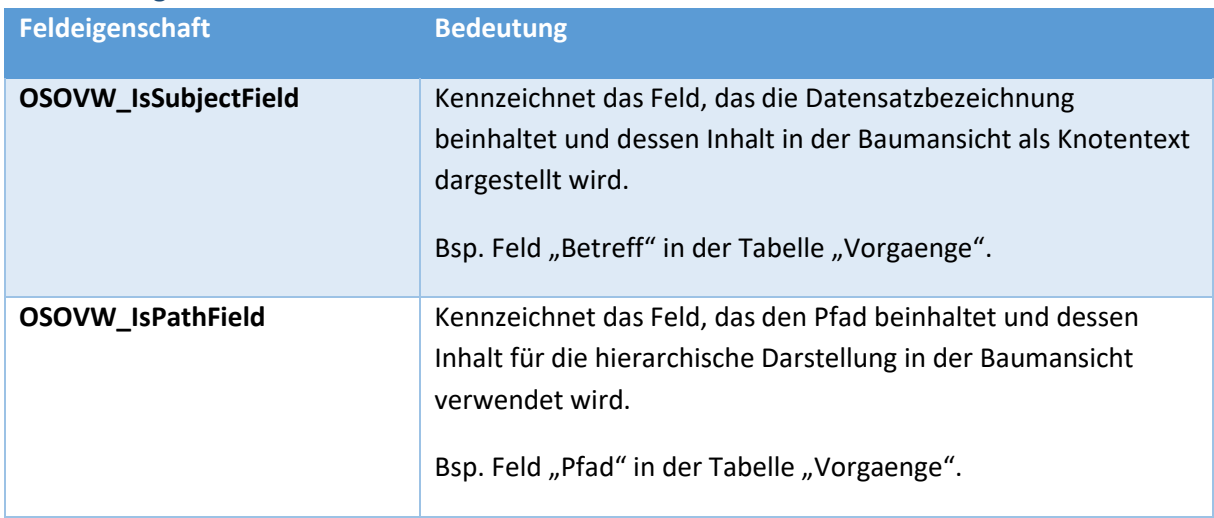

## <span id="page-21-0"></span>1.8.5 Eigenschaften des TreeView-Formular-Controls

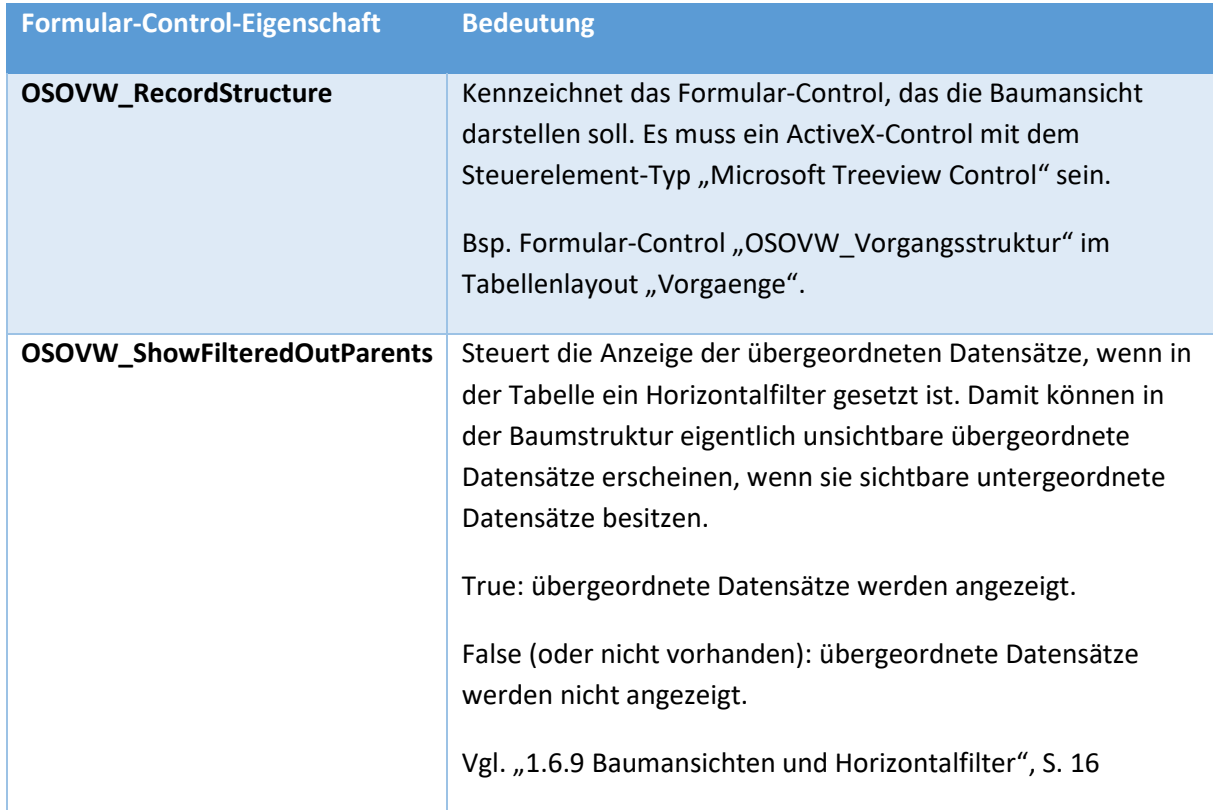

## *1.8.5.1 Formular-Control-Eigenschaften*

#### *1.8.5.2 Schrift-Ausdrücke*

Die in der Baumansicht verwendete Schrift ist die orgData-Standard-Schrift "Liste". Änderungen dieser Standard-Schrift wirken sich ebenfalls auf Baumansichten aus.

Mittels des Schrift-Ausdrucks kann, in Abhängigkeit vom Datensatzinhalt, eine andere Schrift verwendet werden. Damit können bestimmte Einträge in einer anderen Farbe oder **fett** erscheinen.

Da das ActiveX-Steuerelement "Microsoft TreeView Control 6.0" für die Schriftart der einzelnen Knoten nur die Farbe und den Schriftschnitte "Normal" und "Fett" unterstützt, werden die anderen Attribute der gewählten Schrift ignoriert.

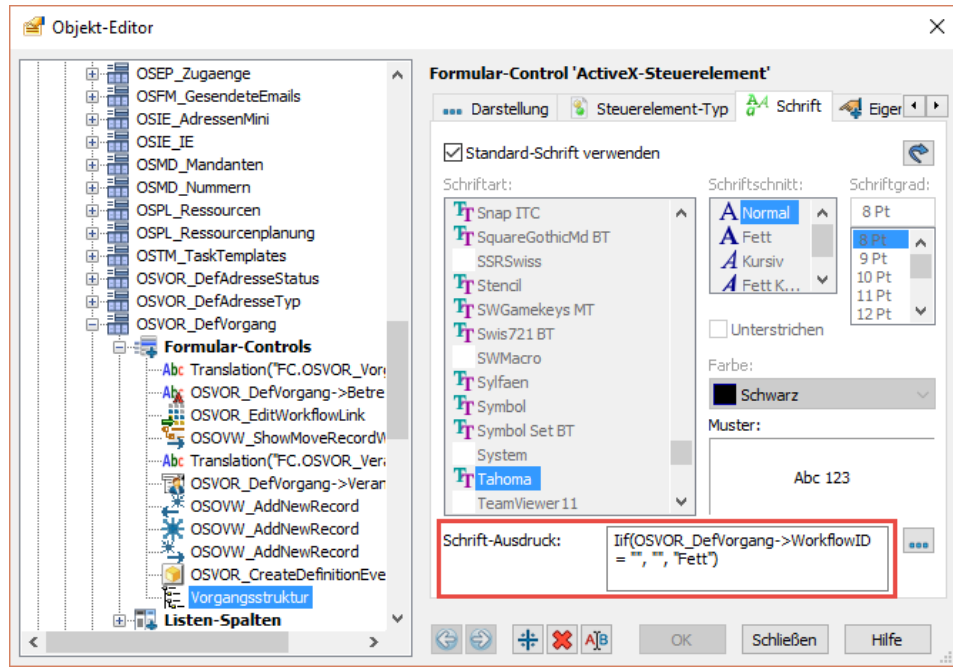

*Abbildung 21: Definition des Schrift-Ausdrucks im Objekt-Editor*

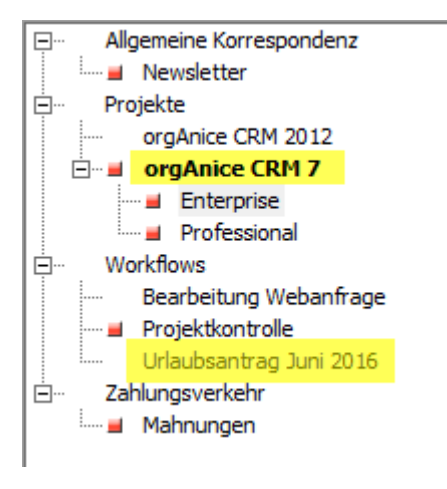

<span id="page-22-0"></span>*Abbildung 22: Unterschiedliche Schriftschnitte und -farben in der Baumansicht*

## <span id="page-23-0"></span>1.8.6 Eigenschaften der Makro-Schaltflächen für neue Datensätze

## *1.8.6.1 Formular-Control-Eigenschaften*

Alle Makro-Schaltflächen für die Erstellung von neuen Datensätze sind mit derselben Prozedur "OSOVW\_AddNewRecord" verknüpft.

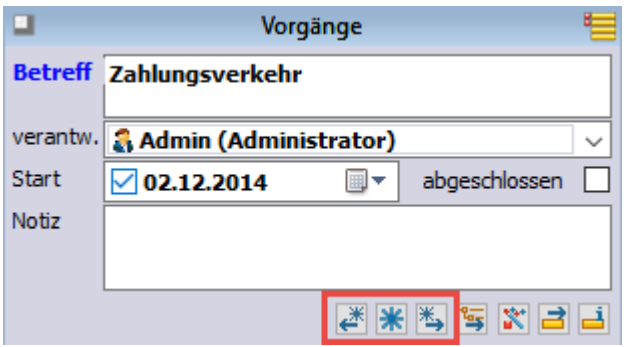

*Abbildung 23: Makro-Schaltflächen für neue Datensätze*

Ihr Verhalten wird über zwei Formular-Control-Eigenschaften gesteuert.

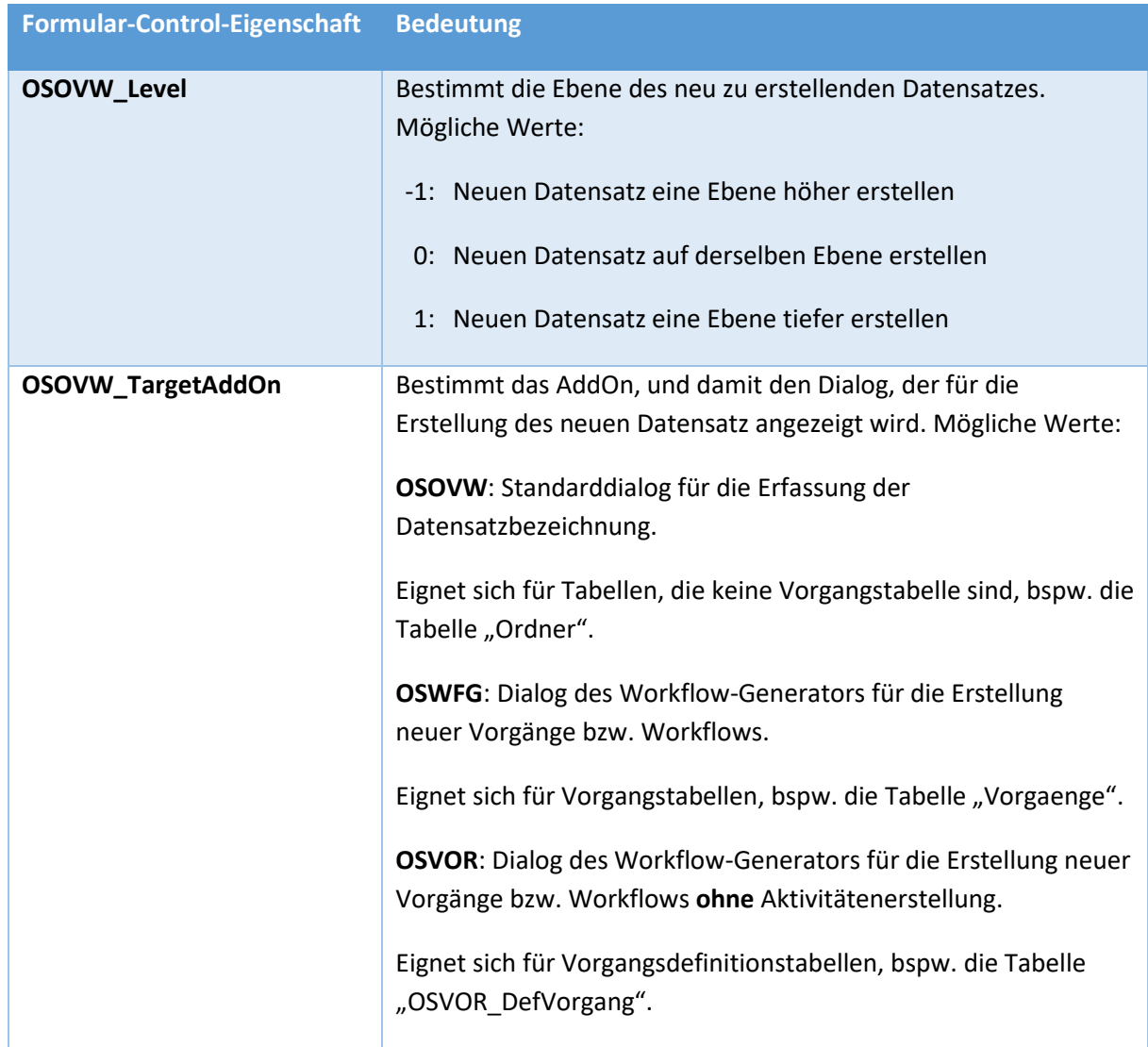

## <span id="page-24-0"></span>1.8.7 Deaktivierung der Baumansichten

Falls Sie in Ihrer Datenbank keine Baumansichten, sondern weiterhin Listenansichten für die Darstellung von Datensätzen verwenden möchten, dann gehen Sie folgendermaßen vor:

- 1. Wechseln Sie in den Konfigurationsmodus von orgData.
- 2. Rufen Sie die Datenbankeinstellungen auf.
- 3. Wechseln Sie zur Registerkarte AddOns und selektieren Sie das AddOn "Adressdaten-Übersicht".
- 4. Betätigen Sie die Schaltfläche "Konfigurieren".
- 5. Deaktivieren Sie das Kontrollkästchen "In ausgewählten Tabellenlayouts Baumansichten statt Listenansicht anzeigen."

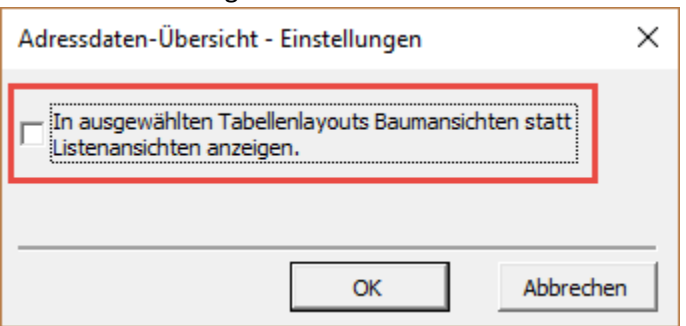

## <span id="page-24-1"></span>1.9 Einbindung in weitere Tabellen

Die folgenden Abschnitte beschreiben die Einbindung der Baumansicht in weitere Tabellen. Hierbei wird zwischen dem einfacheren Fall der Einbindung in ein angepasstes Tabellenlayout einer bestehenden Standard-orgAnice-Tabelle und dem komplizierteren Fall der Einbindung in kundenspezifische Tabellen unterschieden.

## <span id="page-24-2"></span>1.9.1 Einbindung in angepasste Tabellenlayouts bestehender Tabellen

Die Einbindung in angepasste Tabellenlayouts bestehender Tabellen kommt dann zum Tragen, wenn in der Kundendatenbank eine Standard-orgAnice-Tabelle mit einem kundenspezifischen Tabellenlayout (CSTM-Tabellenlayout) verbunden ist. Dieses kundenspezifische Tabellenlayout wird beim Datenbank-Update absichtlich nicht angefasst und beinhaltet somit zunächst keine Baumansicht.

Es folgt eine Beschreibung der notwendigen Schritte, um ein solches kundenspezifische Tabellenlayout mit der Baumansicht auszustatten. Im folgenden Beispiel wird, wegen des besseren Verständnisses, davon ausgegangen, dass ein kundenspezifisches Tabellenlayout für die Vorgänge namens "CSTM\_Vorgaenge" existiert.

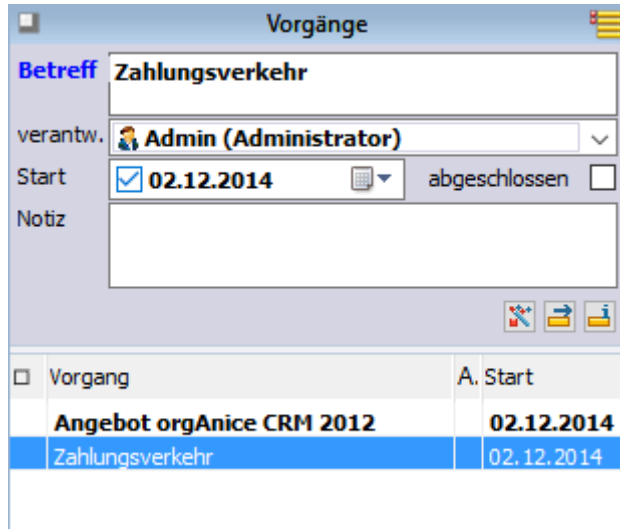

*Abbildung 24: Kundenspezifisches Tabellenlayout IST-Zustand*

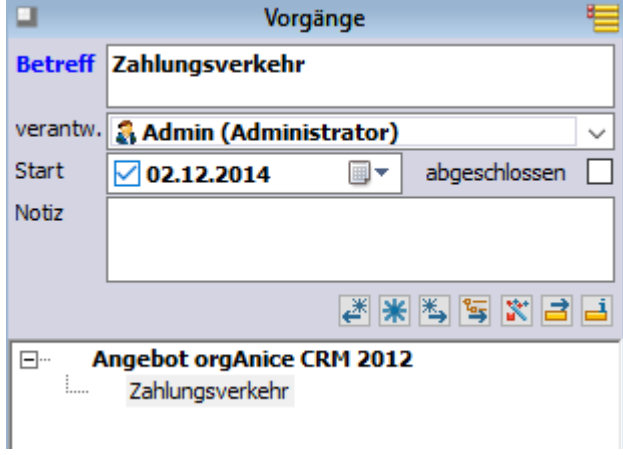

*Abbildung 25: Kundenspezifisches Tabellenlayout SOLL-Zustand*

- 1. Wechseln Sie in den Konfigurationsmodus von orgAnice Data.
- <span id="page-26-0"></span>2. Stellen Sie sicher, dass das Tabellenlayout, welches bereits die Baumansicht anzeigt, sichtbar ist (hier das Tabellenlayout "Vorgaenge"). Erstellen Sie hierfür ggf. temporär einen neuen Arbeitsbereich, den Sie in eine bestehende Arbeitsbereichsgruppe einbinden.
- 3. Kopieren Sie in diesem Tabellenlayout die blau umrandeten Formular-Controls in die Zwischenablage

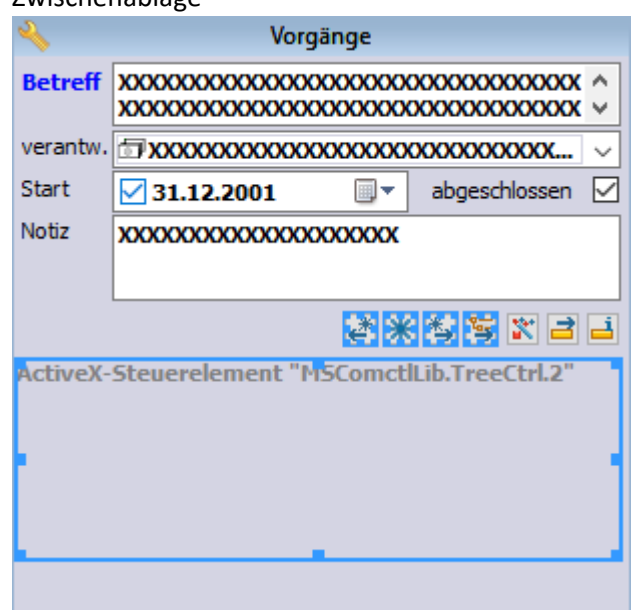

*Abbildung 26: Zu kopierende Formular-Controls*

a. Klicken Sie dafür mit gedrückter STRG-Taste diese Formular-Controls nacheinander an

und betätigen Sie die Tastenkombination STRG-C.

- 4. Wechseln Sie zu dem kundenspezifischen Tabellenlayout, das mit der Baumansicht erweitert werden soll (hier "CSTM\_Vorgaenge").
- 5. Fügen Sie die kopierten Formular-Controls mittels STRG-V in das Tabellenlayout ein.
- 6. Rufen Sie im Objekt-Editor das kundenspezifische Tabellenlayout auf und vergrößern Sie die Standard-Höhe des Formularbereichs auf 15.000. Bestätigen Sie mit OK.

7. Passen Sie die Reihenfolge der Formular-Controls an, sie bestimmt die Tabulator-Reihenfolge. Bestätigen Sie mit OK und schließen Sie den Objekt-Editor wieder.

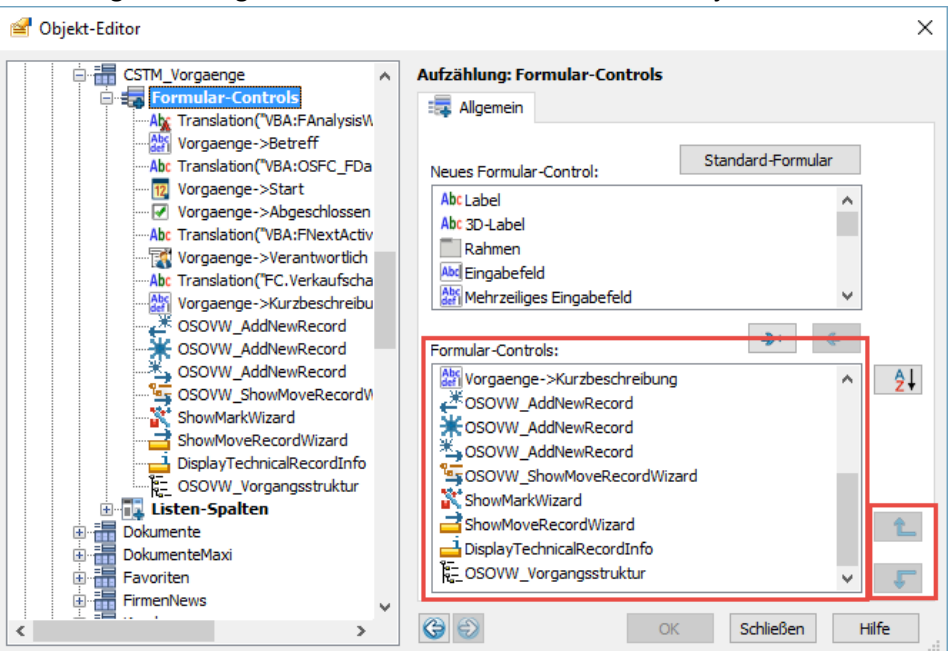

*Abbildung 27: Reihenfolge der Formular-Controls*

- 8. Positionieren Sie die eingefügten Formular-Controls so, dass sie ein stimmiges Layout bilden. Hier verschieben Sie die Formular-Controls etwas nach oben, damit alle Makro-Schaltflächen sich auf derselben Höhe befinden. Achten Sie darauf, dass das ActiveX-Steuerelement mit der TreeView unterhalb aller anderen Formular-Controls platziert ist, damit es von orgData automatisch auf die gesamte verfügbare Breite und Höhe des Formularbereichs vergrößert werden kann.
- 9. Haben Sie im Punkt [2](#page-26-0) einen temporären Arbeitsbereich erstellt, dann können Sie ihn wieder entfernen.
- 10. Wechseln Sie in den Benutzermodus von orgAnice Data und bestätigen Sie die Frage nach dem Speichern der Änderungen.

Das war es, das kundenspezifische Tabellenlayout stellt jetzt die Datensätze in der Baumansicht dar.

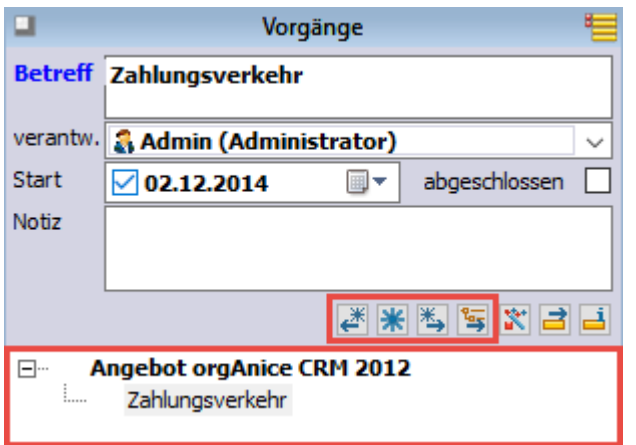

*Abbildung 28: Kundenspezifisches Tabellenlayout nach der Anpassung*

**Hinweis**: Achten Sie darauf, dass Sie die Formular-Controls aus dem vorhandenen Tabellenlayout derselben Tabellen kopieren. Haben Sie bspw. das Tabellenlayout für die Tabelle "Vorgaenge"

kundenspezifisch angepasst, dann kopieren Sie die Formular-Controls aus dem Tabellenlayout "Vorgaenge" und nicht aus dem Tabellenlayout "Ordner". Der Grund ist, dass die Formular-Controls Eigenschaften besitzen, deren Werte sich je nach Tabelle unterscheiden können. Besitzen die Eigenschaften Werte, die nicht für die Tabelle vorgesehen sind, können sich die Makro-Schaltfläche unerwünscht verhalten. Weitere Details hierzu finden Sie im nächsten Kapitel und unter 1.8.6 Eigenschaften der Makro-Schaltflächen für neue Datensätze, S23.

## <span id="page-28-0"></span>1.9.2 Einbindung in kundenspezifische Tabellen

Die Einbindung in kundenspezifische Tabellen kommt dann zum Tragen, wenn Tabellen, die nicht zum orgAnice-Standard gehören, mit Baumansichten ausgestattet werden sollen. Die Funktionalität der Baumansichten ist generisch programmiert, d.h. sie lässt sich in beliebige Tabellen einbinden, die lediglich einige wenige Voraussetzungen erfüllen müssen.

Es folgt eine Beschreibung der notwendigen Schritte, um eine solche kundenspezifische Tabelle und dazugehöriges Tabellenlayout mit der Baumansicht auszustatten.

Im folgenden Beispiel wird, wegen des besseren Verständnisses, davon ausgegangen, dass es eine kundenspezifische Tabelle "CSTM Fahrzeuge" mit dem gleichnamigen Tabellenlayout gibt.

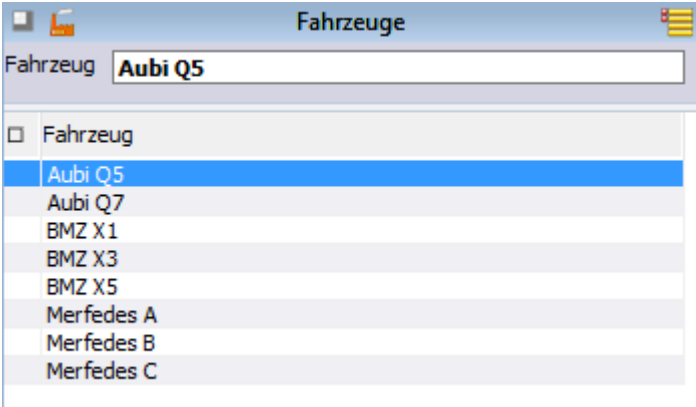

*Abbildung 29: Tabelle "CSTM\_Fahrzeuge"*

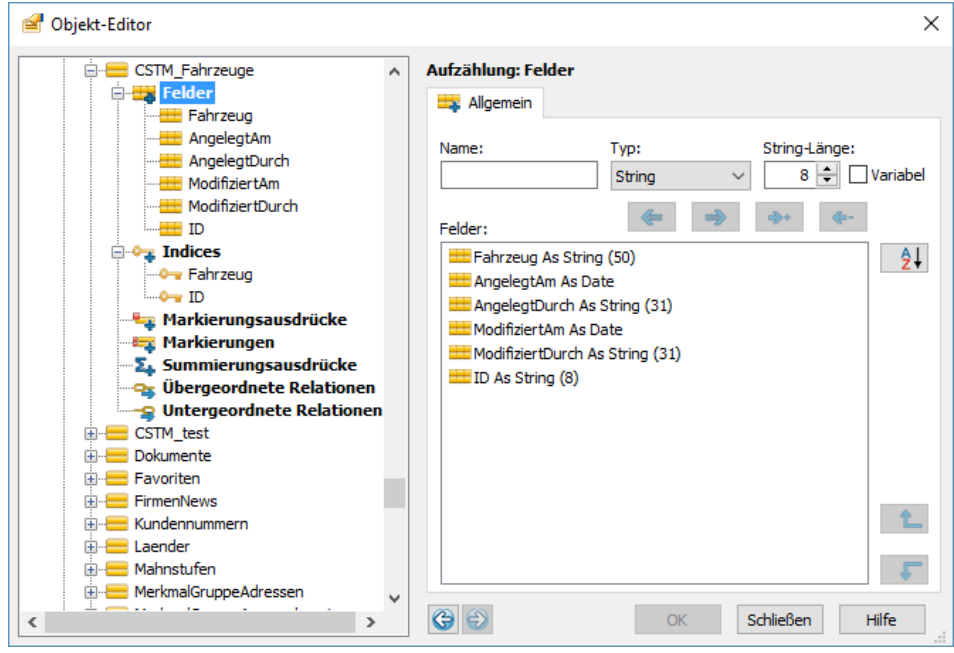

*Abbildung 30: Struktur der Tabelle "CSTM\_Fahrzeuge"*

#### *1.9.2.1 Tabelle anpassen*

1. Bestimmen Sie, welches Feld als das Bezeichnungsfeld fungieren soll. Hier soll es das Feld "Fahrzeug" sein. Fügen Sie dem Feld die Eigenschaft "OSOVW\_IsSubjectField" vom Typ "Boolean" mit dem Wert "True" hinzu.

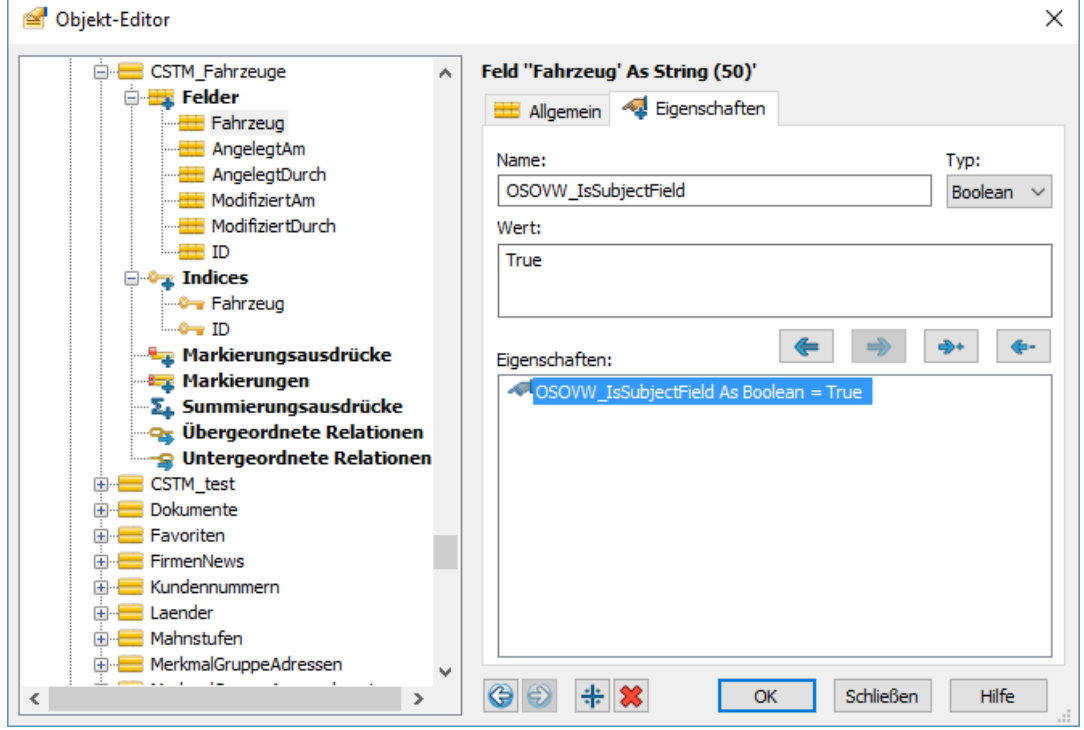

*Abbildung 31: Eigenschaft des Bezeichnungsfelds*

2. Es wird ein weiteres Feld für die Speicherung des Pfades benötigt. In den allermeisten Fällen existiert ein solches Feld nicht und muss hinzugefügt werden.

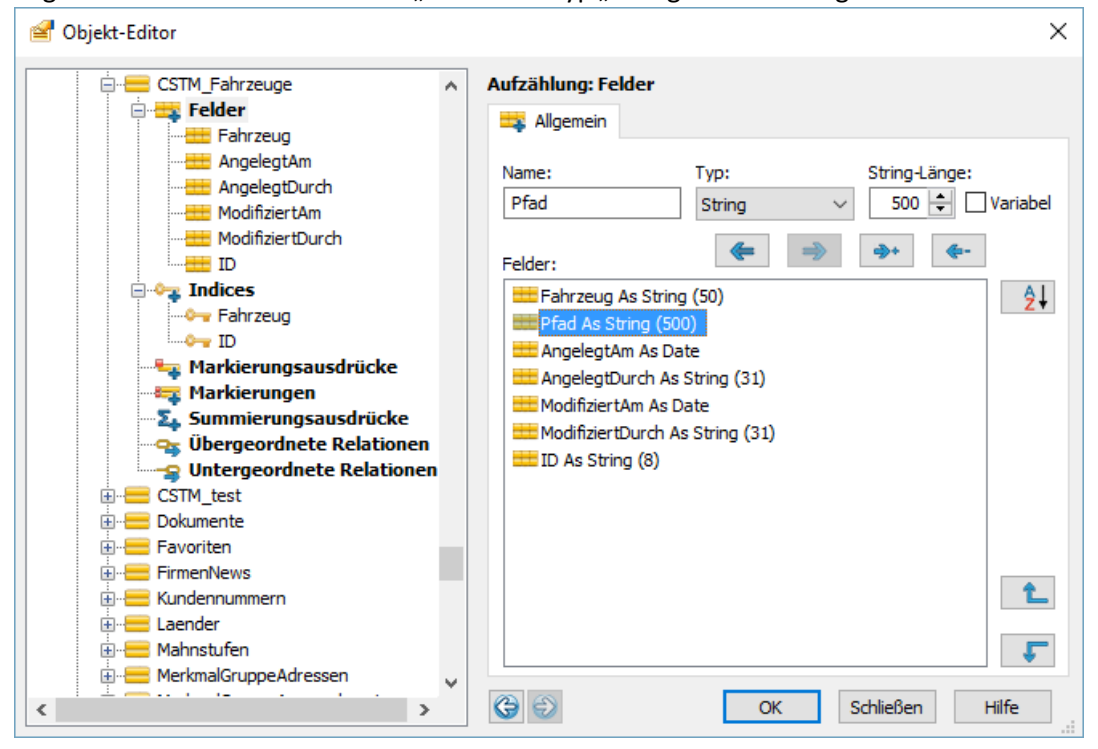

Fügen Sie ein neues Feld namens "Pfad" von Typ "String" mit der Länge 500 hinzu.

*Abbildung 32: Feld "Pfad" hinzufügen*

3. Fügen Sie dem Feld die Eigenschaft "OSOVW\_IsPathField" vom Typ "Boolean" mit dem Wert "True" hinzu.

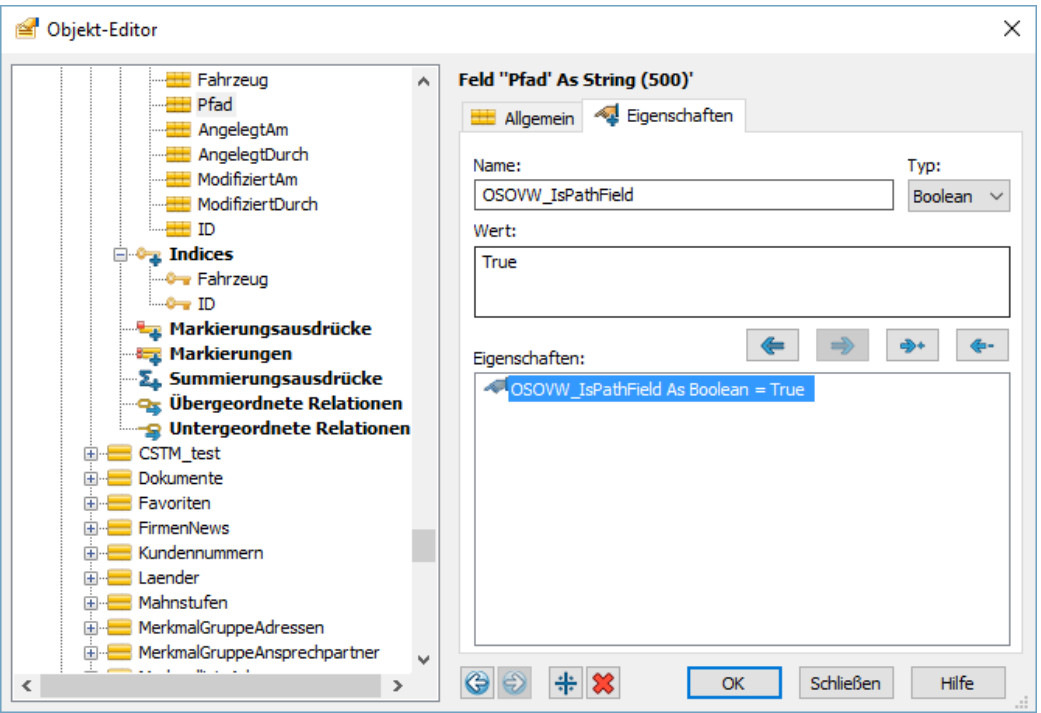

*Abbildung 33: Eigenschaft des Pfadfelds*

4. Ist Ihre Tabelle der Tabelle "Adressen" untergeordnet, dann fügen Sie der Tabelle die Eigenschaft "OSOVW ShowRecordStructure" vom Typ "Boolean" mit dem Wert "True" hinzu. Damit stellen Sie sicher, dass Datensätze aus Ihrer Tabelle innerhalb der Adressdatenübersicht als eigene Unterzweige angezeigt werden.

5. Schließen Sie den Objekt-Editor und übertragen Sie die Änderungen auf den SQL-Server.

#### *1.9.2.2 Tabellenlayout anpassen*

Kopieren Sie aus einem Standard-Tabellenlayout die blau umrandeten Formular-Controls in die Zwischenablage.

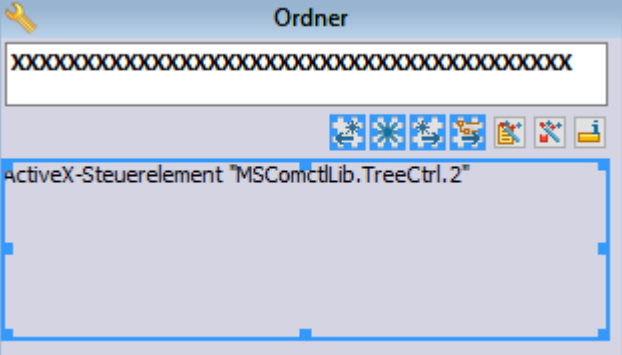

In den meisten Fällen bildet das Tabellenlayout "Ordner" die beste Ausgangslage. Die Ausnahme bilden Tabellen mit einer Vorgangsstruktur, die für die Zusammenarbeit mit dem Workflow-Generator konfiguriert sind. Dann kopieren Sie die Formular-Controls aus dem Tabellenlayout "Vorgaenge". Die Schaltflächen für die Erstellung von neuen Datensätzen rufen dann den Dialog "Datensatzneu" des Workflow-Generators auf. Weitere Details s.

- 1. [1.8.6 Eigenschaften der Makro-Schaltflächen für neue Datensätze,](#page-22-0) S[. 24](#page-22-0)
- 2. Fügen Sie die kopierten Formular-Controls mittels STRG-V in das Tabellenlayout ein.
- 3. Rufen Sie im Objekt-Editor das Ihr Tabellenlayout auf und vergrößern Sie die Standard-Höhe des Formularbereichs auf 15.000.
- 4. Passen Sie die Reihenfolge der Formular-Controls an, sie bestimmt die Tabulator-Reihenfolge.
- 5. Passen Sie den Verfügbarkeits-Ausdruck der ersten der drei "OSOVW\_AddNewRecord"-Schaltflächen an. Im Ausdruck muss das Feld, das den Pfad beinhaltet, referenziert werden (hier "Vorgaenge->Pfad"). Der Verfügbarkeits-Ausdruck bestimmt in diesem Fall, dass die Schaltfläche, die einen neuen Datensatz eine Ebene höher erstellt, nur dann aktiv ist, wenn der aktuelle Datensatz ein untergeordneter Datensatz ist.

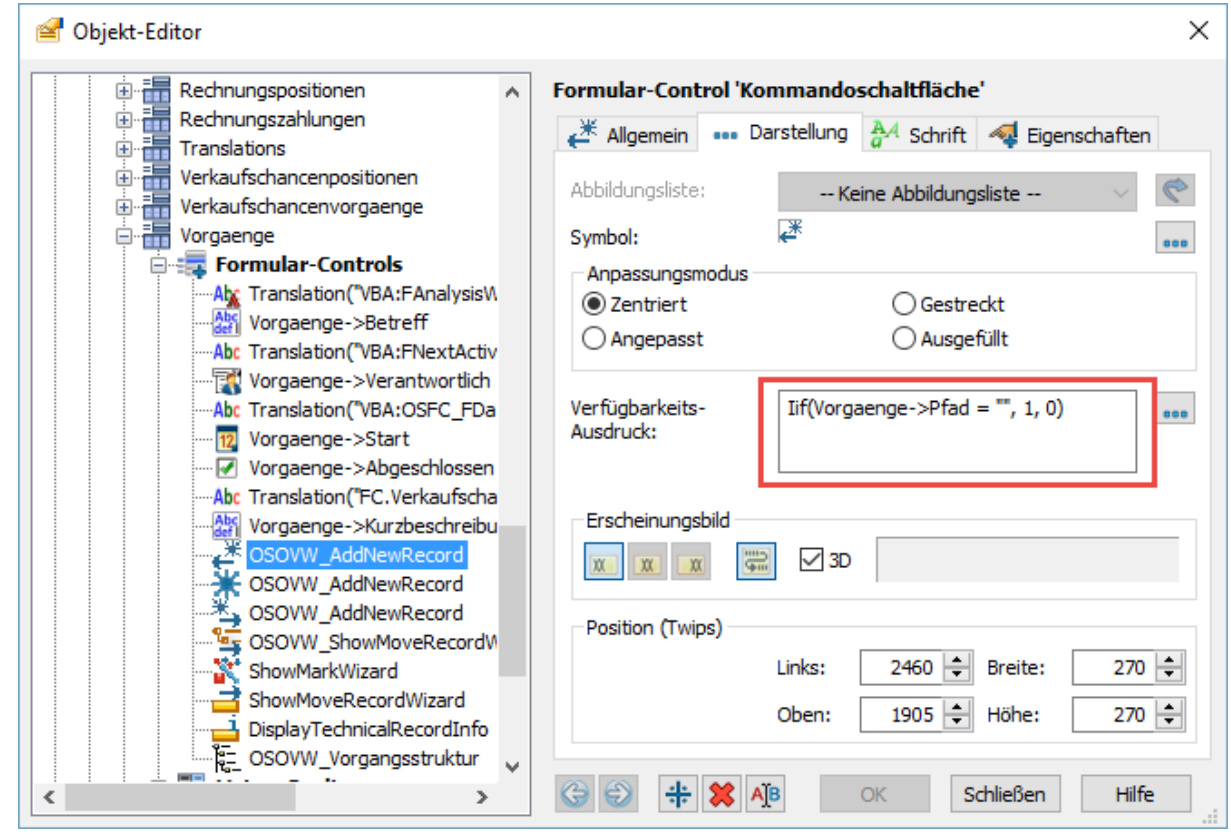

- 6. Positionieren Sie die eingefügten Formular-Controls so, dass sie ein stimmiges Layout bilden. Achten Sie darauf, dass das ActiveX-Steuerelement mit der TreeView unterhalb aller anderen Formular-Controls platziert ist, damit es von orgData automatisch auf die gesamte verfügbare Breite und Höhe des Formularbereichs vergrößert werden kann.
- 7. Wechseln Sie in den Benutzermodus von orgAnice Data und bestätigen Sie die Frage nach dem Speichern der Änderungen.

Das war es, die kundenspezifische Tabelle stellt jetzt die Datensätze in der Baumansicht dar. Fügen Sie neue übergeordnete Datensätze hinzu und verschieben Sie die bestehenden Datensätze dorthin, um so eine Hierarchie zu erstellen.

| 日に                                                                                                    | Fahrzeuge |  |  |  |
|----------------------------------------------------------------------------------------------------|-----------|--|--|--|
| Fahrzeug<br><b>Aubi</b>                                                                                                    |           |  |  |  |
|                                                                                                    | 恆         |  |  |  |
| Aubi<br>Aubi Q5<br>:<br>Aubi Q7<br>:<br>BMZ<br>BMZ X1<br>:<br>BMZ X3<br><br>BMZ X5<br>i<br><b>Merfedes</b><br>Merfedes A<br> |           |  |  |  |
| Merfedes B<br>;<br>Merfedes C<br>:                                                                                           |           |  |  |  |

*Abbildung 34: Tabelle "CSTM\_Fahrzeuge" mit Baumansicht*

## <span id="page-33-0"></span>1.10 orgAnice Vorgangserstellung

Über die automatische Vorgangserstellung können einer Adresse in Abhängigkeit vom Adresstyp mehrere Vorgänge hinzugefügt werden. Bei den Vorgängen kann es sich um einfache Vorgänge oder ganze Workflows (im Workflow-Generator definierte Vorgänge mit vordefinierten Aktivitäten) handeln.

Die automatische Vorgangserstellung ist generisch programmiert: sie kann mittels Tabelleneigenschaften für beliebige Vorgangstabellen eingesetzt werden. Die Konfiguration der Definitionstabellen wird über Tabelleneigenschaften (s. unten) festgelegt.

Über die Konfiguration wird festgelegt, in Abhängigkeit von Inhalten welcher Felder welche Vorgänge erstellt werden sollen.

Bsp. Abhängig vom Adress- oder Projekttyp sollen andere Vorgänge erstellt werden.

Im Folgenden wird die Vorgehensweise für das Hinzufügen der automatischen Vorgangserstellung zu einem vorhandenen AddOn oder einer Kundenerweiterung beschrieben.

## <span id="page-33-1"></span>1.10.1 Vorbedingungen

Für das Hinzufügen der automatischen Vorgangserstellung zu einem neuen AddOn müssen folgende Vorbedingungen erfüllt sein:

- 1. In dem AddOn muss es eine Vorgang-/Aktivitäten-Struktur geben, also
	- a. eine Vorgangstabelle mit mindestens den Feldern "Betreff", "Pfad", "Kurzbeschreibung" und "Start" und
	- b. eine dieser Tabelle untergeordnete Aktivitätentabelle.
- 2. Der Vorgangstabelle muss eine Tabelle übergeordnet sein, die über ein oder zwei Typenfelder verfügt. Bsp.
	- c. Adressen verfügen über die Typenfelder (Adresstypen) "OSVOR\_Typ " und "OSVOR\_Status"
	- d. Projekte (PRJ\_Projekte) verfügen über die Typenfelder (Projekttypen) "Leistung1" und "Leistung2"
	- e. Mitarbeiter (PGM22000\_PzeMitarbeiter) verfügen über das Typenfeld "Status"

Ist diese Bedingung nicht erfüllt, so muss der Tabelle ein Typenfeld hinzugefügt werden.

- 3. Die Typenfelder müssen über dynamische persistente Variablen mit Konfigurationstabellen verknüpft sein. Bsp.
	- f. Adressen->OSVOR\_Typ ist mit der Tabelle OSVOR\_DefAdresseTyp, Adressen->OSVOR\_Status ist mit der Tabelle OSVOR\_DefAdresseStatus verknüpft
	- g. PRJ\_Projekte->Leistung1 ist mit der Tabelle PRJ\_Leistung1, PRJ\_Projekte->Leistung2 ist mit der Tabelle PRJ\_Leistung2 verknüpft.

h. PGM22000\_PzeMitarbeiter->Status ist mit der Tabelle PGM22000\_Status verknüpft. Ist diese Bedingung nicht erfüllt (weil bspw. das Typenfeld mit einer statischen und nicht dynamischen persistenten Variable verknüpft ist), so muss die statische persistente Variable in eine dynamische umgewandelt werden. Hierfür ist in den meisten Fällen eine neue Tabelle zu erstellen, die die bisherigen Werte der statischen persistenten Variable aufnimmt.

4. Die Aktivitätentabelle muss für die Zusammenarbeit mit dem Workflow-Generator konfiguriert sein (Konfigurationsmodus - Datenbankeinstellungen - AddOns - orgAnice Workflow-Generator - Konfigurieren)

## <span id="page-34-0"></span>1.10.2 Konfiguration

Wenn die Vorbedingungen erfüllt sind, müssen folgende Schritte durchgeführt werden:

1. Es muss eine neue Tabelle für die Konfiguration der Vorgangsbezeichnungen hinzugefügt werden. Die in dieser Tabelle definierte Vorgangsbezeichnungen und Workflows werden später automatisch als neue Vorgänge erstellt.

Diese Tabelle muss mindestens dieselben Felder wie die Tabelle OSVOR\_DefVorgang beinhalten (bis auf das Feld StatusID, welches für die Verknüpfung mit der übergeordneten Tabelle zuständig ist, dieses Feld darf einen anderen Namen tragen). Am einfachsten erstellen Sie mit dem orgAnice Designer ein Duplikat der Tabelle OSVOR\_DefVorgang und geben Sie ihm den Namen <AddOn>\_DefVorgang (Bsp.: PRJ\_DefVorgang).

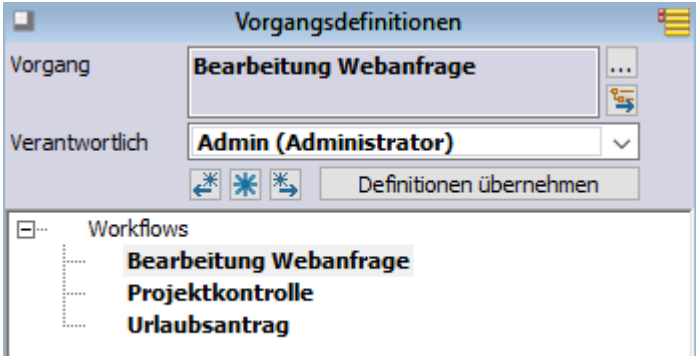

- 2. Die gerade erstellte Tabelle soll der Konfigurationstabelle für die Typen (I. 3) untergeordnet sein (Bsp.: die Tabelle PRJ\_DefVorgang ist untergeordnet zu PRJ\_Leistung2) Erstellen Sie eine neue Tabellenrelation, die die beiden Tabellen verknüpft.
- 3. Erstellen Sie ebenfalls mit dem orgAnice Designer ein Duplikat des Tabellenlayouts OSVOR\_DefVorgang, geben Sie ihm den Namen <AddOn>\_DefVorgang und verknüpfen es mit der Tabelle <AddOn>\_DefVorgang.
- 4. Binden Sie das Tabellenlayout in einen neuen oder einen bestehenden Arbeitsbereich ein.
- 5. Fügen Sie der Vorgangstabelle Ihres AddOns die folgenden Tabelleneigenschaften hinzu:

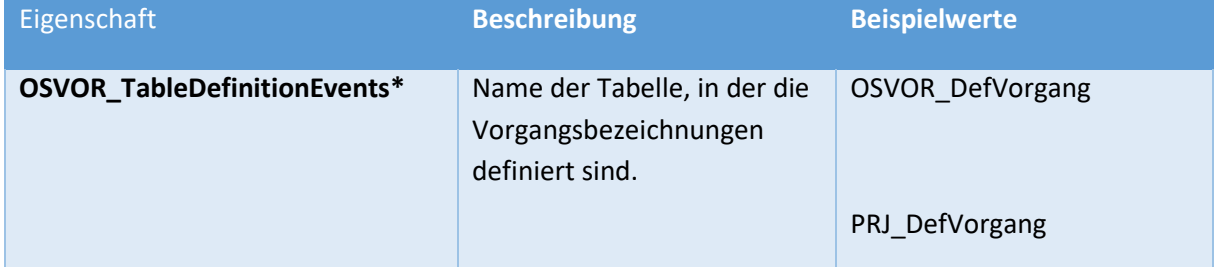

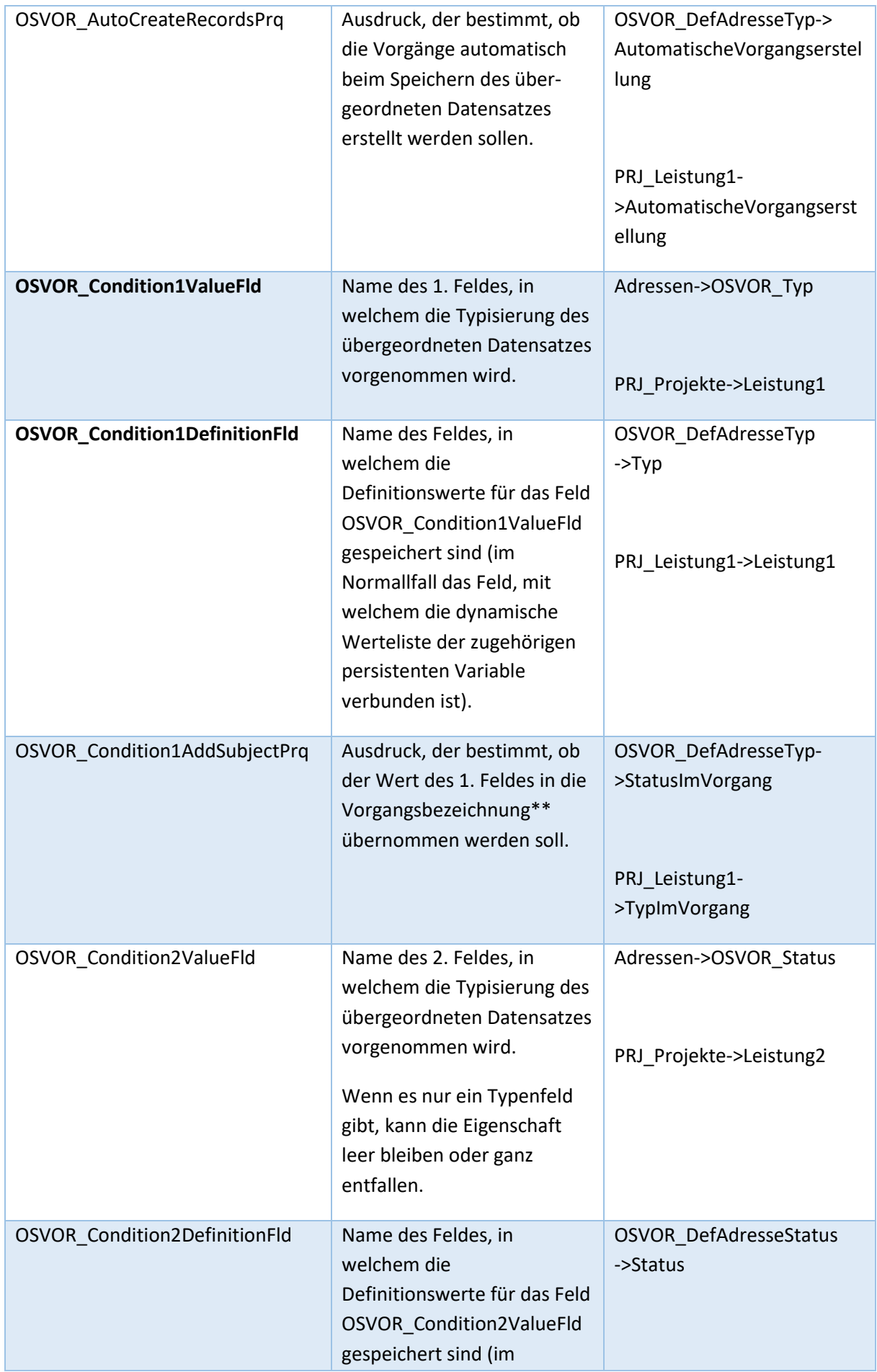
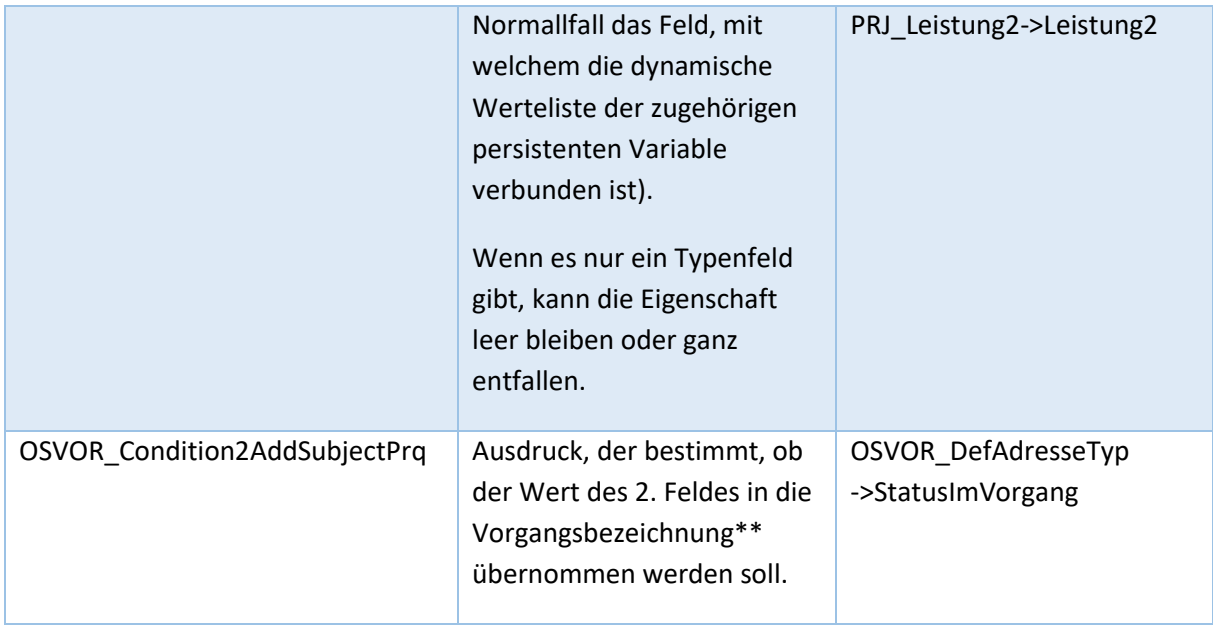

\* Die notwendigen Eigenschaften sind **fett** dargestellt, die restlichen Eigenschaften sind optional und können entfallen.

\*\* Für die Konfiguration des Trennzeichens zwischen dem Typ / Subtyp und dem Betreff steht die persistente Variable OSVOR\_g\_Separator zur Verfügung.

**Tipp:** Sie können sie Tabelleneigenschaften mittels der VBA-Prozedur OSVOR\_AddDefaultTableProperties(ptblEvents As OrgDbServer31.table) hinzufügen. Beispielaufruf: OSVOR\_AddDefaultTableProperties Database.Tables("PGM22000\_MitarbeiterVorgaenge")

6. Erstellen Sie im Tabellenlayout der Vorgangstabelle oder der ihr übergeordneten Tabelle (Adressen) eine Befehlsschaltfläche, die das Makro "OSVOR CreateEvents" aufruft.

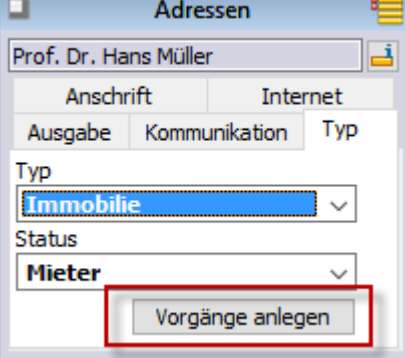

Hinweis: Die automatisierte Vorgangserstellung kann auch programmtechnisch aufgerufen werden. Hierfür ist die Prozedur OSVOR\_Macros.OSVOR\_CreateEvents(ptbl As OrgDbServer31.table) aufzurufen. Als Parameter muss die Vorgangstabelle oder eine ihr übergeordnete Tabelle übergeben werden. Wird Nothing übergeben, wird die in orgData aktive Tabelle verwendet.

- 7. Fügen Sie der Konfigurationstabelle für die Typen (I. 3) oder der für Subtypen zwei Felder hinzu, die für die Bestimmung,
	- a. ob die Vorgänge automatisch beim Speichern des übergeordneten Datensatzes erstellt werden sollen und
	- b. ob der Wert des 1. bzw. des 2. Feldes in die Vorgangsbezeichnung übernommen werden soll

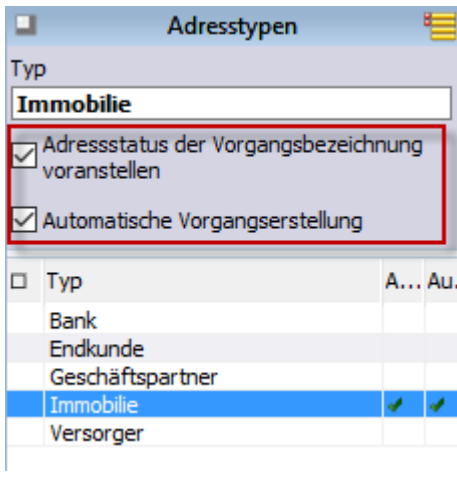

zuständig sind.

#### 1.10.3 Benutzung

- 1. Erstellen Sie in der Konfigurationstabelle für die Vorgangsbezeichnungen neue Datensätze
- 2. Rufen Sie die Schaltfläche "OSVOR\_CreateEvents" auf. Nun werden neue Vorgänge anhand der Konfiguration erstellt.

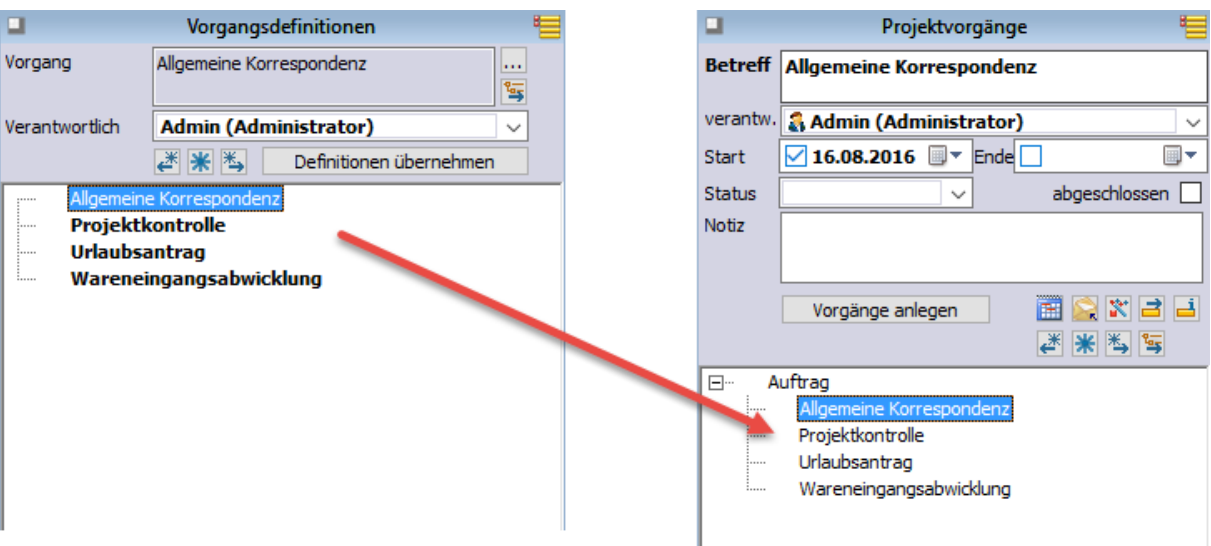

# 2. orgAnice Document Import and Export

# 2.1 Dokumente importieren

Die Funktionalität "Dokumente importieren" importiert Ordner und darin enthaltene Dateien als Vorgänge und Aktivitäten. Sie wird über die Schaltfläche "Dokumente importieren" aus dem Register "Aktionen" gestartet:

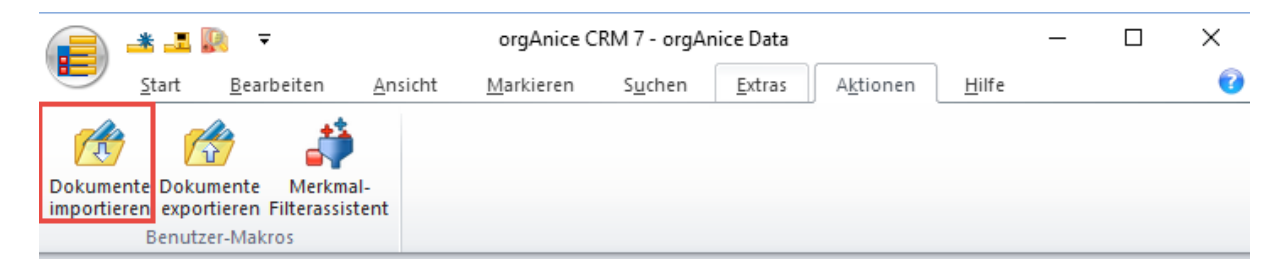

Für jeden Ordner wird unter der aktuellen Adresse ein neuer Vorgang erstellt. Der Vorgangsname wird aus dem Ordnernamen, das Startdatum des Vorgangs aus dem Erstelldatum des Ordners gebildet.

Für jede Datei wird eine neue Aktivität erstellt. Der Betreff der Aktivität wird aus dem Dateinamen und das Aktivitätendatum aus dem Erstelldatum der Datei gebildet. Die Datei selbst wird in der Aktivität als Dokument abgelegt.

Der Dialog "Dokumente importieren" erlaubt die Auswahl von zusätzlichen Optionen und startet den Import:

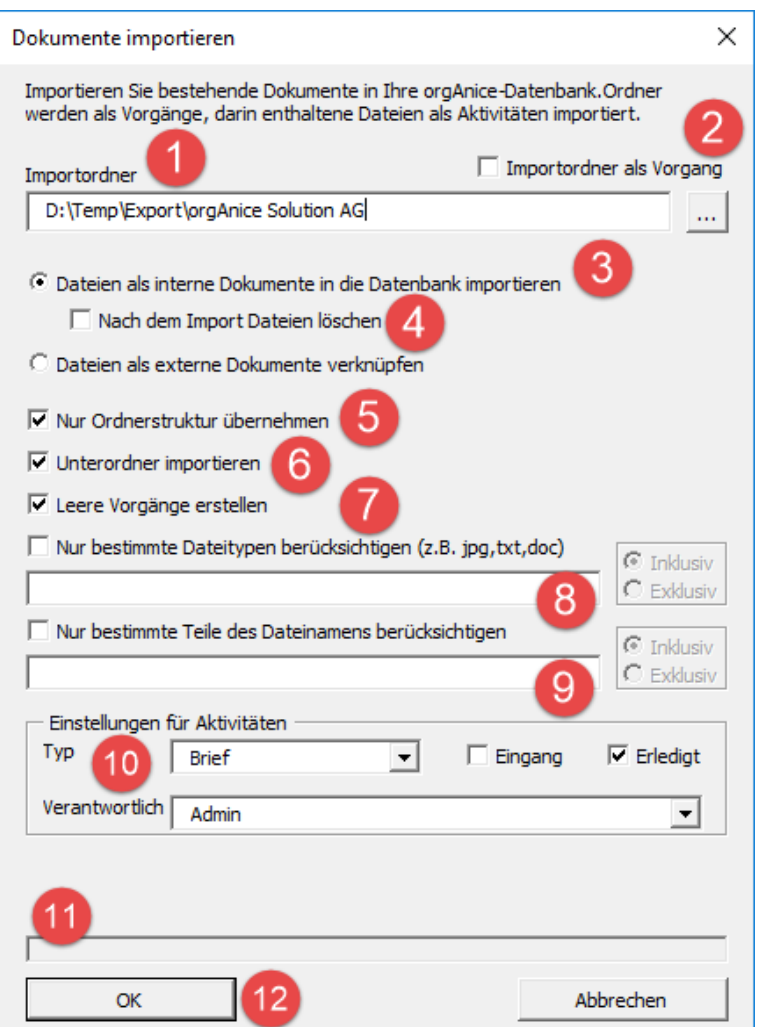

- 1. "Importordner": Wählen Sie mit Hilfe der Schaltfläche "..." den Ordner, der die zu importierenden Dokumente enthält.
- 2. "Importordner als Vorgang": Hier kann entschieden werden, ob der Import-Ordner mit als übergeordneter Vorgang importiert werden soll. Wird der Import-Ordner als Vorgang nicht mit importiert, dann wird nur der Inhalt des Import Ordners als Vorgänge und Dokumente importiert.
- 3. "Dateien als interne Dokumente in die Datenbank importieren" / "Dateien als externe Dokumente verknüpfen": Entscheiden Sie, ob die Dateien als interne Dokumente in die Datenbank importiert, oder ob sie am ursprünglichen Ort verbleiben und nur verknüpft werden sollen.
- 4. "Nach dem Import Dateien löschen": Wählen Sie, ob die importierten Dateien nach dem Import gelöscht werden sollen. Es werden auch Ordner gelöscht, wenn sie nach dem Import keine Dateien mehr beinhalten.
- 5. "Nur Ordnerstruktur übernehmen": Wählen Sie, ob sie nur die Ordnerstruktur importieren möchten, ohne Dokumente.
- 6. "Unterordner importieren": Wählen Sie, ob Dateien aus Unterordnern importiert werden sollen. Für jeden Unterordner wird ein eigener Vorgang erstellt.
- 7. "Leere Vorgänge erstellen": Wählen Sie, ob auch für Ordner, aus denen keine Dateien importiert wurden, Vorgänge erstellt werden sollen.
- 8. "Nur bestimmte Dateitypen berücksichtigen (z.B. jpg, txt, doc)": Wählen Sie, ob nur bestimmten Dateitypen importiert werden sollen. Geben Sie die gewünschten Dateitypen, getrennt durch Kommata, ins darunterliegende Eingabefeld ein. (**Inklusiv** = nur ein Dateityp wird berücksichtigt, **Exklusiv** = alle außer diesem Dateityp werden berücksichtigt)
- 9. "Nur bestimmte Teile des Dateinamens berücksichtigen": Wählen Sie, ob nur Dateien mit bestimmten Dateiendungen importiert werden sollen. Geben Sie die gewünschten Dateiendungen ins darunterliegende Eingabefeld ein. (**Inklusiv** = nur eine Dateiendung wird berücksichtigt, **Exklusiv** = alle außer dieser Dateiendung werden berücksichtigt)
- 10. "Einstellungen für Aktivitäten": Bestimmen Sie mit Hilfe der Einstellungen mit welchen Eigenschaften neue Aktivitäten erstellt werden sollen.
- 11. In diesem Bereich sehen Sie Verlaufsinformationen während des Importvorgangs.
- 12. Starten Sie den Importvorgang mit Hilfe der Schaltfläche "OK".

# 2.2 Dokumente exportieren

Die Funktionalität "Dokumente exportieren" exportiert Vorgänge und Aktivitäten als externe Ordner und Dateien. Sie wird über die Schaltfläche "Dokumente exportieren" aus dem Register "Aktionen" gestartet:

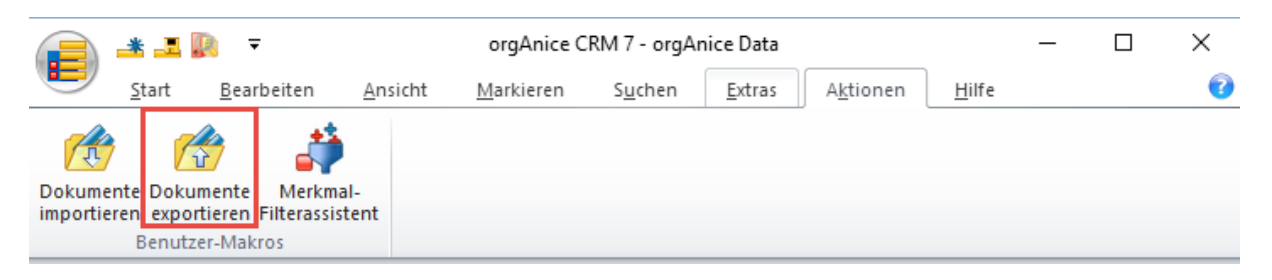

Für jeden sichtbaren Vorgang der aktuellen Adresse wird ein Ordner erstellt. Der Ordnername wird aus dem Vorgangsnamen gebildet.

Jedes in einer Aktivität enthaltene Dokument wird in einer externen Datei gespeichert (existieren in einer Aktivität mehrere Dokumente, dann entstehen daraus auch mehrere Dateien). Der Dateiname wird aus dem Betreff der Aktivität, erweitert um die Datensatz-ID und die Dateiendung gebildet. Die Datensatz-ID dient zur Unterscheidung von Dokumenten, die aus gleichnamigen Aktivitäten stammen.

Bsp. In einer Aktivität mit dem Betreff "Angebot" und der ID "00004711" ist zwei Dokumente: ein Word- und ein PDF-Dokument enthalten. Daraus werden zwei Dateien erstellt: "Angebot-00004711.docx" und "Angebot-00004711.pdf"

Der Dialog "Dokumente exportieren" erlaubt die Auswahl von zusätzlichen Optionen und startet den Export:

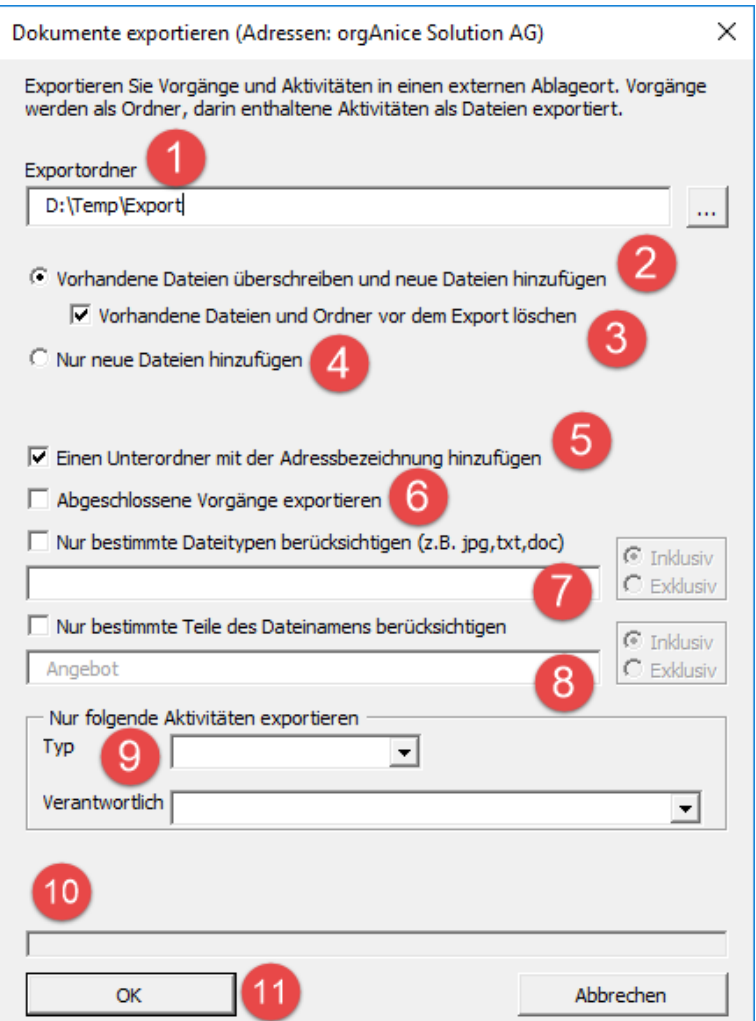

- 1. "Exportordner": Wählen Sie mit Hilfe der Schaltfläche "..." den Ordner, in den Dokumente exportiert werden sollen.
- 2. "Vorhandene Dateien überschreiben und neue Dateien hinzufügen": Die Option bestimmt, dass bereits vorhandene Dateien überschrieben und neue Dateien hinzugefügt werden sollen. Bereits vorhandene Dateien, die nicht überschrieben werden, verbleiben im Exportordner.
- 3. "Vorhandene Dateien und Ordner vor dem Export löschen": Bestimmen Sie, ob der Exportordner vor dem Export geleert werden soll. Damit erreichen Sie, dass der Ordner nach dem Export nur Dokumente aus orgAnice enthalten wird.
- 4. "Nur neue Dateien hinzufügen": Es werden keine bestehenden Dateien überschrieben, sondern nur neue Dateien hinzugefügt. Bereits vorhandene Dateien verbleiben im Exportordner.
- 5. "Einen Unterordner mit der Adressbezeichnung hinzufügen": Fügt im Exportordner zunächst einen Unterordner mit der Adressbezeichnung hinzu. Die Ordner, die aus den Vorgängen erzeugt werden, werden darin erstellt. Damit können Sie den Exportvorgang für unterschiedliche Adressen starten, ohne jedes Mal den Exportordner anpassen zu müssen.

Bsp. In der Adresse "orgAnice Solution AG" existieren zwei Vorgänge "Angebote" und "Projekte". Wird in den Ordner "C:\Export" exportiert, dann entsteht die folgende Ordnerstruktur:

- C:\Export
	- o orgAnice Solution AG
		- **Angebote**
		- **Projekte**
- 6. "Abgeschlossene Vorgänge exportieren": Standardmäßig werden abgeschlossene Vorgänge und darin enthaltene Aktivitäten nicht exportiert, auch wenn sie sichtbar sind. Aktivieren Sie dieses Kontrollkästchen, falls sie abgeschlossene Vorgänge doch exportieren möchten.
- 7. "Nur bestimmte Dateitypen berücksichtigen (z.B. jpg, txt, doc)": Wählen Sie, ob nur bestimmte Dateitypen exportiert werden sollen. Geben Sie die gewünschten Dateitypen, getrennt durch Kommata, ins darunterliegende Eingabefeld ein. (**Inklusiv** = nur ein Dateityp wird berücksichtigt, **Exklusiv** = alle außer diesem Dateityp werden berücksichtigt)
- 8. "Nur bestimmte Teile des Dateinamens berücksichtigen": Wählen Sie, ob nur Dateien mit bestimmten Dateiendungen importiert werden sollen. Geben Sie die gewünschten Dateiendungen ins darunterliegende Eingabefeld ein. (**Inklusiv** = nur eine Dateiendung wird berücksichtigt, **Exklusiv** = alle außer dieser Dateiendung werden berücksichtigt)
- 9. "Nur folgende Aktivitäten exportieren": Filtern Sie mit Hilfe der Einstellungen die zu exportierenden Aktivitäten.
- 10. In diesem Bereich sehen Sie Verlaufsinformationen während des Exportvorgangs.
- 11. Starten Sie den Importvorgang mit Hilfe der Schaltfläche "OK".

#### 2.2.1 Nur bestimmte Vorgänge exportieren

Möchten Sie nur bestimmte Vorgänge bzw. einen Teil der vorhandenen Baumstruktur exportieren, dann positionieren Sie sich auf den obersten gewünschten Vorgang. So wird nur dieser Vorgang samt seinen zugehörigen Untervorgängen exportiert. Starten Sie dann den Exportvorgang.

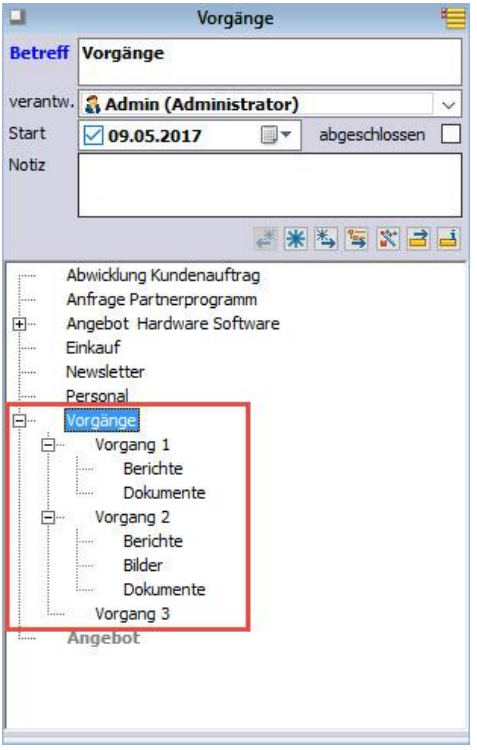

#### 2.2.2 Alle Vorgänge einer Adresse exportieren

Möchten Sie alle Vorgänge einer Adresse exportieren, wechseln Sie in die Adressentabelle und positionieren Sie sich auf die gewünschte Adresse. Starten Sie dann den Exportvorgang.

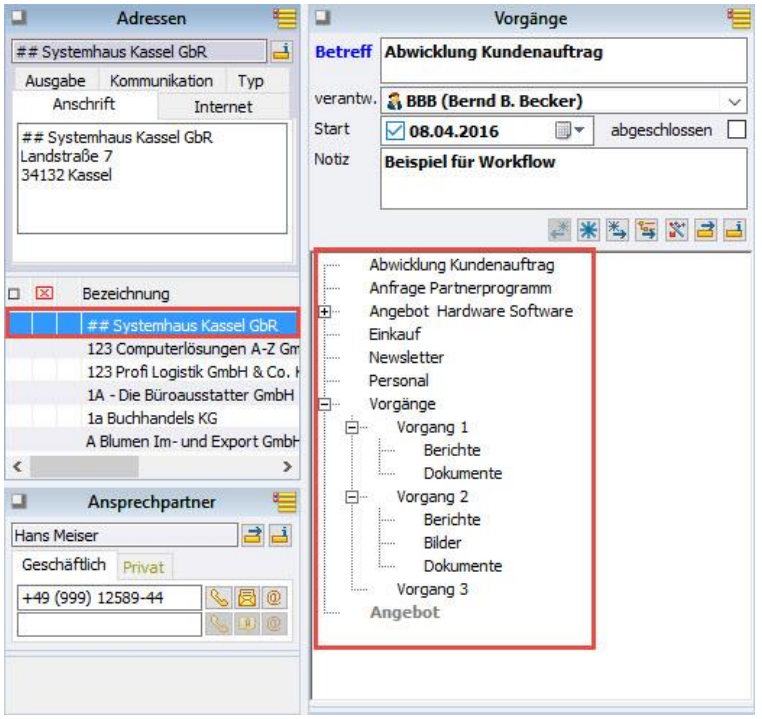

## 2.2.3 Berechtigungen

Die Exportfunktionalität darf nur von Mitgliedern einer bestimmten Berechtigungsgruppe aufgerufen werden. Standardmäßig ist die Berechtigung "Administratoren" eingestellt. Möchten Sie die Einstellung ändern, dann gehen Sie folgendermaßen vor:

- 1. Melden Sie sich an Ihrer orgAnice-Datenbank mit Datenbankverwaltungsrechten an.
- 2. Rufen Sie im Konfigurationsmodus aus dem Menüband den Befehl "Datenbankeinstellungen" auf.
- 3. Wechseln Sie zum Register "AddOns" und aktivieren Sie den Eintrag "orgAnice Document Import and Export".
- 4. Betätigen Sie die Schaltfläche "Konfigurieren"
- 5. Stellen Sie im Dialog "Konfiguration" die gewünschte Berechtigungsgruppe ein.

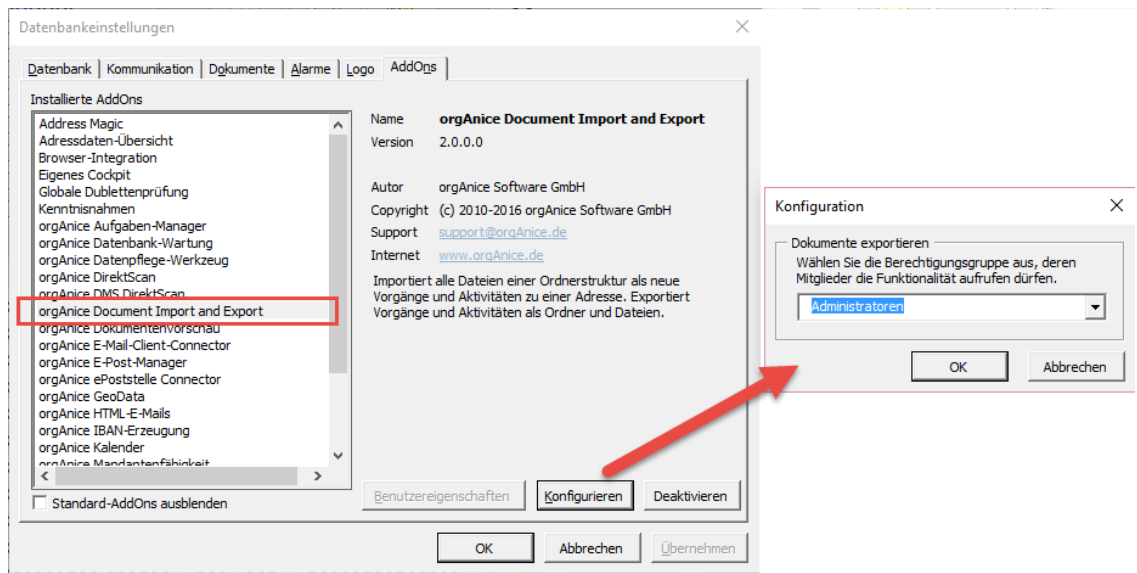

# 2.3 Verwendung mit dem Projekt-Manager

orgAnice Document Import and Export unterstützt auch den orgAnice Projekt-Manager<sup>1</sup>. Ist innerhalb orgAnice eine der Projekt-Manager-Tabellen aktiv, dann arbeitet die Import- und Exportfunktionalität mit den Projektvorgängen und Projektaktivitäten. Der aktive Modus wird in der Beschreibung dargestellt.

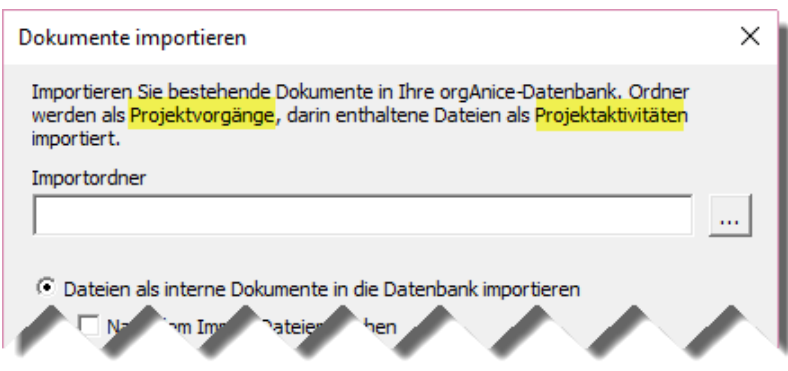

**.** 

 $1$  orgAnice Projekt-Manager ist ein kostenpflichtiges orgAnice-AddOn und unterstützt Sie bei der Verwaltung Ihrer Projekte. Besuchen Sie unsere Webseite [www.orgAnice.de](http://www.organice.de/) für weitere Informationen.

# 3. Volltextsuche

# 3.1 Allgemeine Informationen

Die Volltextsuche unterstützt Sie beim Auffinden von Informationen in Ihrer Datenbank.

Mit Hilfe von Suchkriterien und Platzhaltern können Sie sich Ihre gezielte Suche erleichtern. Die Suche ist schnell, auch wenn viele Tabellen und Felder durchsucht werden.

Und es kann nach genauer Schreibweise oder mit phonetischer Suche gesucht werden, je nach dem, was Sie bei der Konfiguration der Suchprofile einstellen.

# <span id="page-45-0"></span>3.2 Starten der Volltextsuche

Die Volltextsuche erreichen Sie über

 $\triangleright$  die Schaltfläche "Volltextsuche" in der Registerkarte "Suchen" des Menübandes:

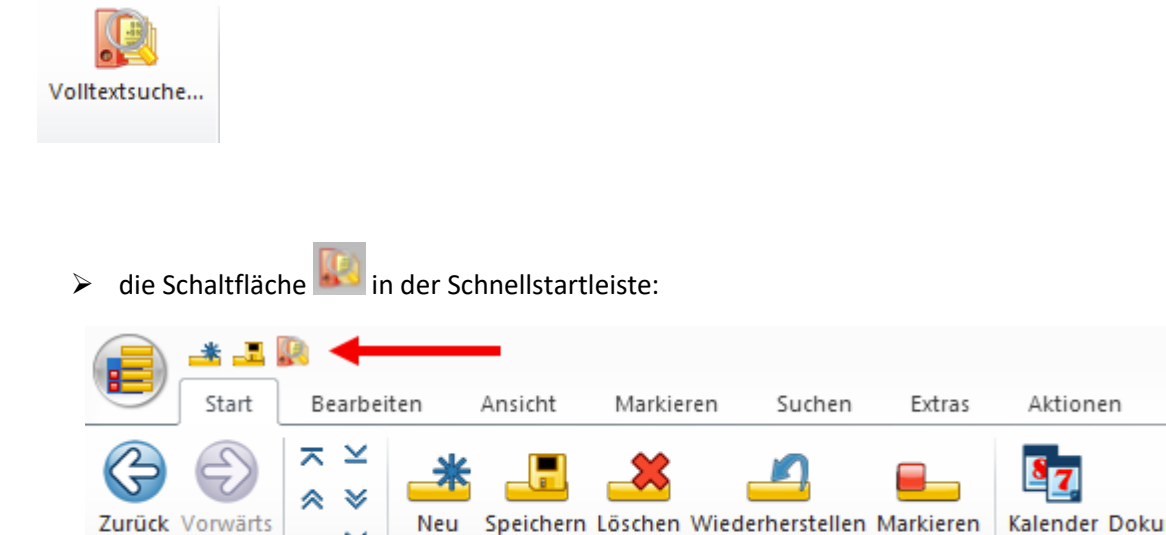

 $\triangleright$  das Tastenkürzel Strg + t Umschalt + F

Navigieren

**Hinweis:** Ist das Symbol für die Volltextsuche grau bzw. funktioniert das Tastenkürzel nicht, dann ist die Volltextsuche deaktiviert. Mögliche Ursache kann sein, dass es im aktuellen Arbeitsbereich (zum Beispiel dem Cockpit) keine durchsuchbare Tabelle gibt. Wechseln Sie in diesem Fall den Arbeitsbereich in einen mit einer Tabellenansicht (zum Beispiel "Adressen") und das Symbol wird automatisch farbig und damit aufrufbar/klickbar.

Bearbeiten

# 3.3 Anzeige des Suchfensters

Das Fenster der Volltextsuche wird sofort angezeigt. Beim ersten Start erfolgt nun im Hintergrund die Initialisierung. Solange die Suche noch nicht bereit ist, wird die Such-Lupe grau angezeigt. Geben Sie nun schon mal mindestens einen Buchstaben oder eine Zahl ein und beobachten die Such-Lupe auf der rechten Seite. Sie wechselt die Farbe nach dunkelblau sobald die Initialisierung abgeschlossen ist.

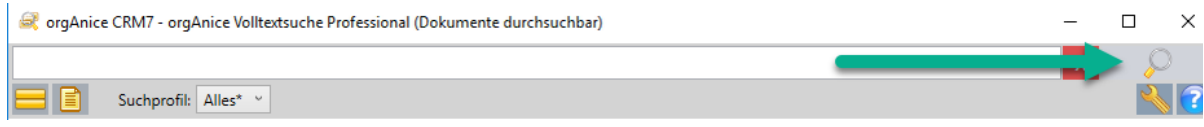

Sie können jederzeit Suchbegriffe eingeben; innerhalb der Initialisierungsphase kann jedoch kein Suchvorgang gestartet werden. Abhängig der Geschwindigkeit Ihrer Arbeitsstation und der Größe Ihrer Datenbank kann die Initialisierung etwas dauern. Die erfolgreiche Initialisierung zeigt die aktivierte Schaltfläche zum Starten der Suche an, falls Sie mindestens ein Zeichen eingegeben haben.

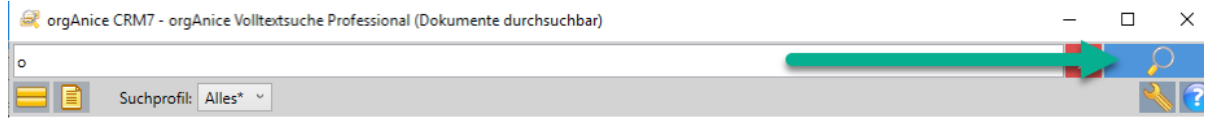

Nun können Sie den Suchbegriff vervollständigen oder wenn Sie ihn schon vollständig eingegeben haben auf die Such-Lupe  $\Box$   $\Box$  klicken, um den Suchvorgang zu starten.

## 3.4 Aufbau des Volltextsuche-Fensters

Die Volltextsuche ist in 4 Bereiche gegliedert, die im folgenden Bild farblich markiert sind.

In der Suchzeile geben Sie Ihre Suchbegriffe ein und starten die Suche

 In der Optionszeile können Sie Ihre Suche unter bestimmten Bedingungen durchführen lassen

Der Anzeigebereich listet die Fundstellen übersichtlich auf und lässt das Markieren zu

Die Statuszeile zeigt Statusmeldungen und den Fortschritt des Suchvorganges

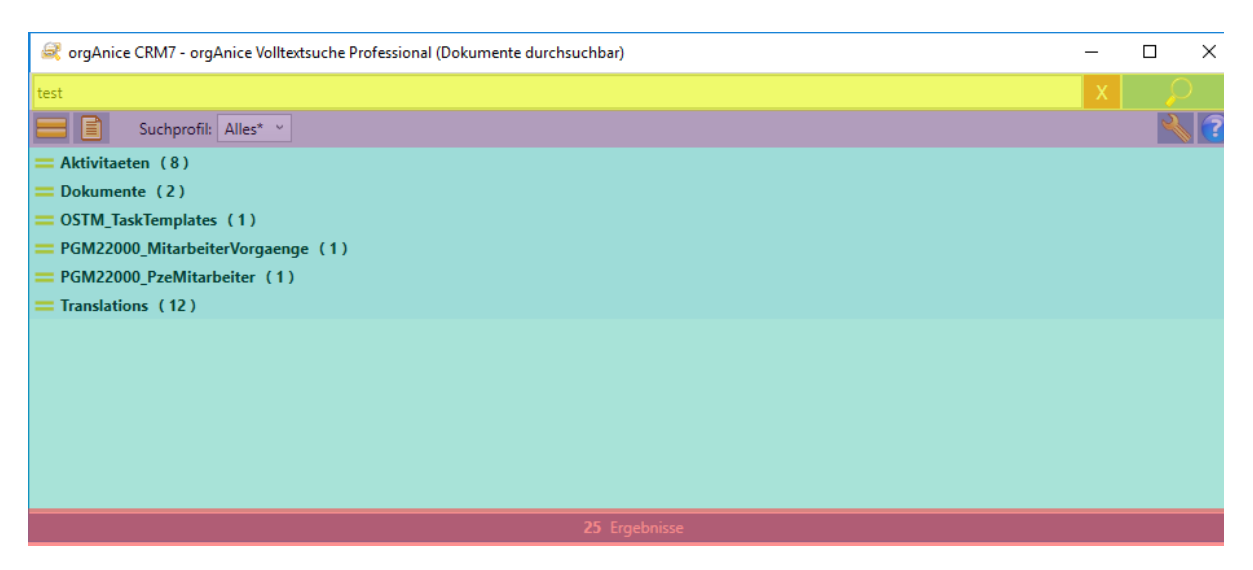

# 3.5 Das Suchen

Starten Sie die Volltextsuche wie im Punkt: *"Starten der Volltextsuche"*, S[. 46](#page-45-0) beschrieben. Die Volltextsuche öffnet sich in einem neuen Fenster.

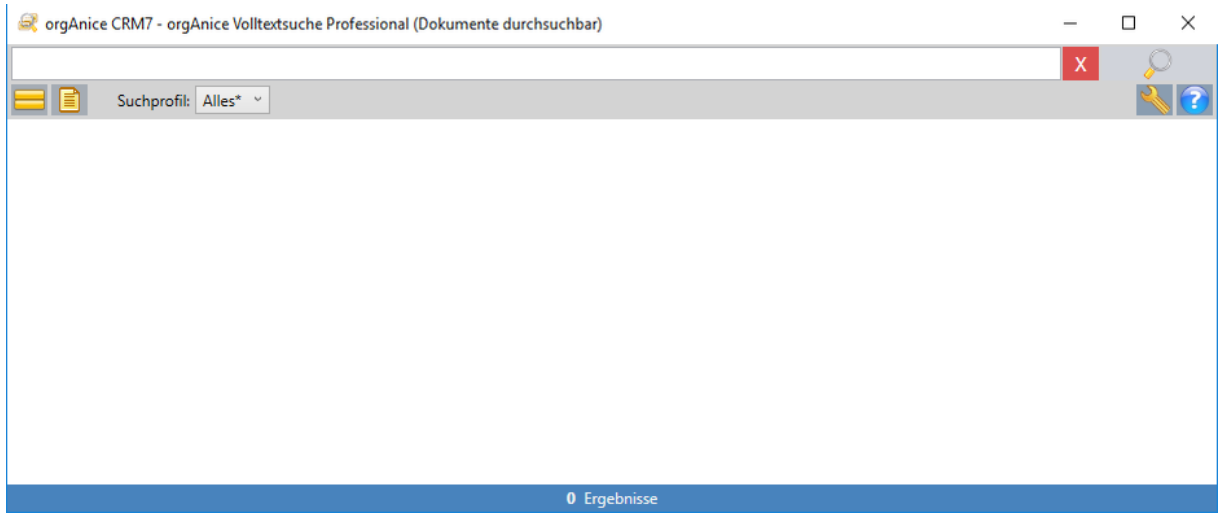

## 3.5.1 Suchbegriff(e) eingeben

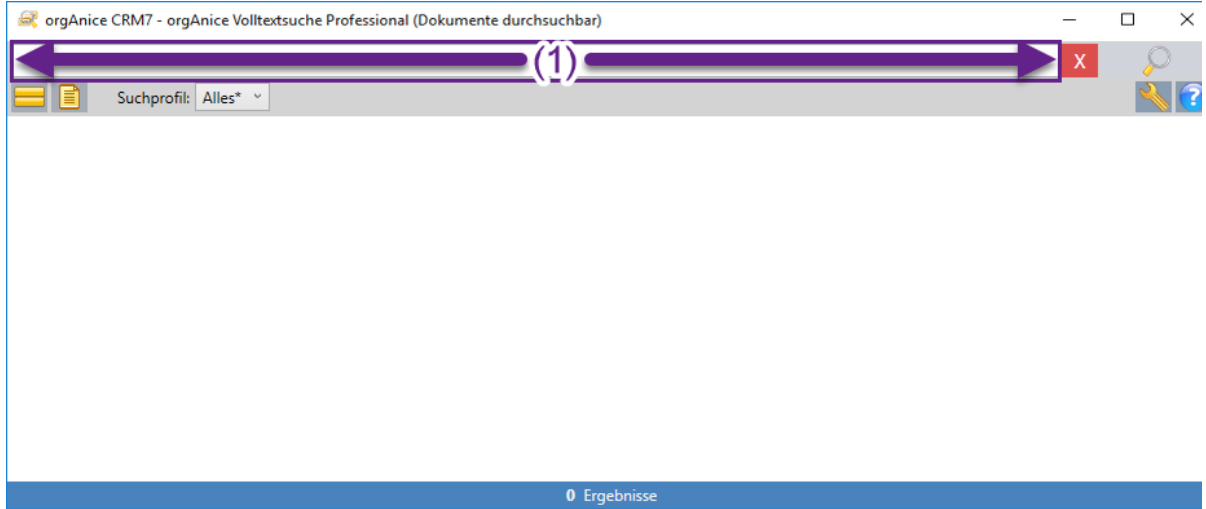

Geben Sie im Suchfeld-Bereich (1) Ihren Suchbegriff ein. Das ist ein Wort von dem Sie denken, dass das in mindestens einem Feld der zu durchsuchenden Tabelle enthalten ist. Bei den Ergebnissen wird dann jeder Datensatz angezeigt, der genau diesen Begriff mit genau diesen Zeichen an irgendeiner Stelle enthält. Groß- und Kleinschreibung wird nicht unterschieden.

Es können Umlaute und Sonderzeichen verwendet werden. Schauen Sie jedoch im Abschnitt [Platzhalter verwenden](#page-48-0) nach, ob diese nicht vielleicht eine besondere Funktion haben.

#### 3.5.1 Mehrere Begriffe verwenden

Sie können natürlich auch mehrere Begriffe in das Suchfeld eingeben. Dabei hat jedoch die Art, wie Sie das tun, Einfluss auf das Ergebnis der Suche. Es macht einen Unterschied, ob Sie die Begriffe einfach durch Leerzeichen voneinander trennen oder zusätzlich Anführungszeichen "" verwenden.

## 3.5.3 Mehrere Begriffe nur durch Leerzeichen getrennt

Werden mehrere Begriffe nur durch Leerzeichen getrennt, dann werden alle Datensätze gefunden, in denen jeder dieser Begriffe vorhanden ist. Es spielt dabei aber keine Rolle in welchem Feld und in welcher Reihenfolge diese Begriffe im Datensatz gefunden werden.

Wenn also z.B. nach den Begriffen orgAnice und Software, wie im nachfolgenden Bild, gesucht wird,

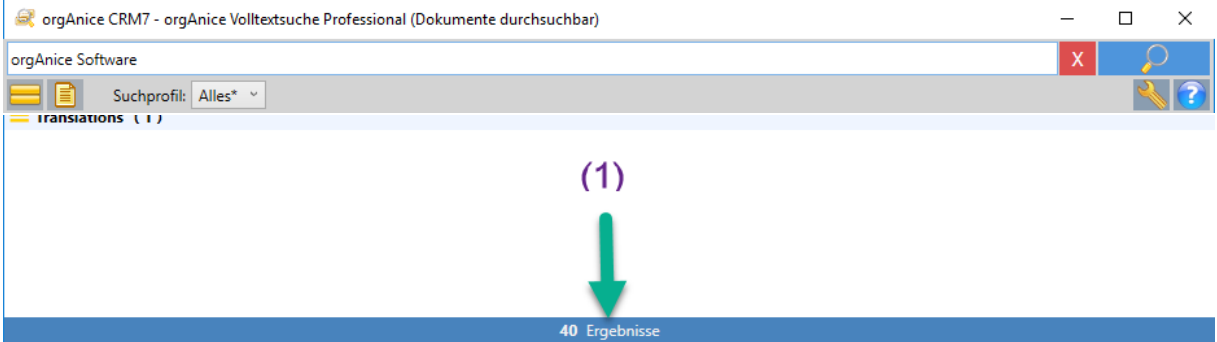

dann können folgende Beispielinhalte (Gesamtanzahl (1)) gefunden werden:

- Die Suchbegriffe einzeln oder als Teil *in einem Feld* in beliebiger Reihenfolge:
	- "**orgAnice Software**"
	- "**orgAnice** Solution **Software**entwicklung"
	- "Meine **Software** ist von **orgAnice** entwickelt"
	- "selbst Kleinschreibung von **software** und **organice** wird gefunden"
- Die Suchbegriffe stehen einzeln oder als Teil *in verschiedenen Feldern* beliebiger Reihenfolge:
	- "**orgAnice Solution AG**" steht in einem Feld; "**Softwareentwickler**" in einem anderen
	- "**Heimsoftware GmbH**" steht in einem Feld; "**ist orgAnice-Anwender**" in einem anderen

## <span id="page-48-0"></span>3.5.4 Anführungszeichen "" verwenden

Wenn Sie Anführungszeichen verwenden, dann werden genau die Ergebnisse gefunden, bei denen die Suchbegriffe innerhalb der Anführungszeichen **alle** folgenden **Bedingungen erfüllen**:

- 1. Der Inhalt zwischen den Anführungszeichen steht **in einem Feld**.
- 2. Die Reihenfolge der Begriffe innerhalb der gefundenen Feldinhalte ist genauso, wie die Reihenfolge der Worte innerhalb der Anführungszeichen bei den Suchbegriffen.
- 3. Werden keine Platzhalter verwendet, werden nur Inhalte gefunden, bei denen das Feld nicht mehr Inhalt hat als den Suchbegriff.

Alle Inhalte zwischen zwei Anführungszeichen gelten als ein Suchbegriff, so dass ein Leerzeichen nach dem zweiten Anführungszeichen als Trennzeichen mehrerer Suchbegriffe gilt (siehe hier). Wird z.B. nach Suchbegriff "orgAnice Solution" gesucht, dann kann es folgende Ergebnisse geben:

- gefunden wird der ausschließliche Feldinhalt: **orgAnice Solution** (ohne Anführungszeichen!)
- jedoch **nicht** der ausschließliche Feldinhalt: **"orgAnice Solution"** (**mit** Anführungszeichen!)
- und auch **nicht** Felder mit mehr Inhalt wie z.B.: **orgAnice Solution AG**
- oder auch **nicht** eine andere Reihenfolge wie : **Solution orgAnice**
- **-** oder auch **nicht**, wenn die einzelnen Worte in verschiedenen Feldern aufgeteilt stehen**.**

# 3.5.5 Platzhalter ?,  $\overline{\phantom{a}}$ , % verwenden

Wollen Sie Suchbegriffe mit Anführungszeichen verwenden als Teil eines Feldinhaltes oder um z.B. nur Ergebnisse mit den Suchbegriffen in der gewünschten Reihenfolge zu erhalte bzw. sind Sie sich nicht genau über die Schreibweise im Klaren, dann können Sie folgende Platzhalter verwenden:

- 1. Das Fragezeichen **?** oder den Unterstrich **\_** als Ersatz für genau ein Zeichen.
- 2. Das Prozentzeichen **%** als Ersatz für beliebig viele Zeichen.

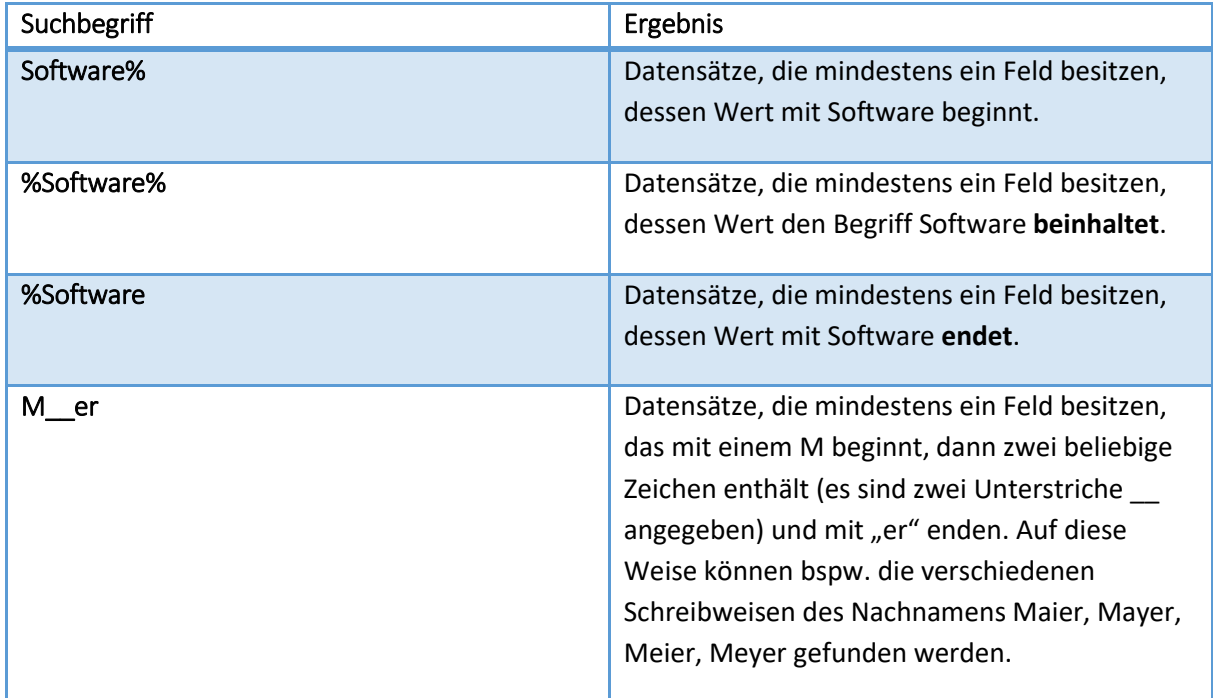

(siehe auch Beispiele in der Programmhilfe **19 oder im Abschnitt zur Programmhilfe im Handbuch**)

# 3.5.6 Phonetische Suche

Während die ,normale' Suche genau Zeichen für Zeichen den Suchbegriff und den Feldinhalt vergleicht, findet die phonetische Suche auch Feldinhalte die ähnlich klingen.

So würde z.B. die Suche nach Meier phonetisch auch Maier, Mayer, Meier und Meyer finden, ohne dass Sie Platzhalter verwenden müssen.

Wie Sie die phonetische Suche einschalten, finden Sie im Abschnitt Suchprofil-Zuordnung Felder .

# 3.6 Funktion der Suche

Durch einen Klick auf **Ourch der durch Betätigen der Enter -Taste wird die Suche gestartet.** Während der Suche können Sie in der Statuszeile (1) am unteren Rand den Verlauf der Suche kontrollieren, sowie die Suche mittels der Schaltfläche  $x$  abbrechen.

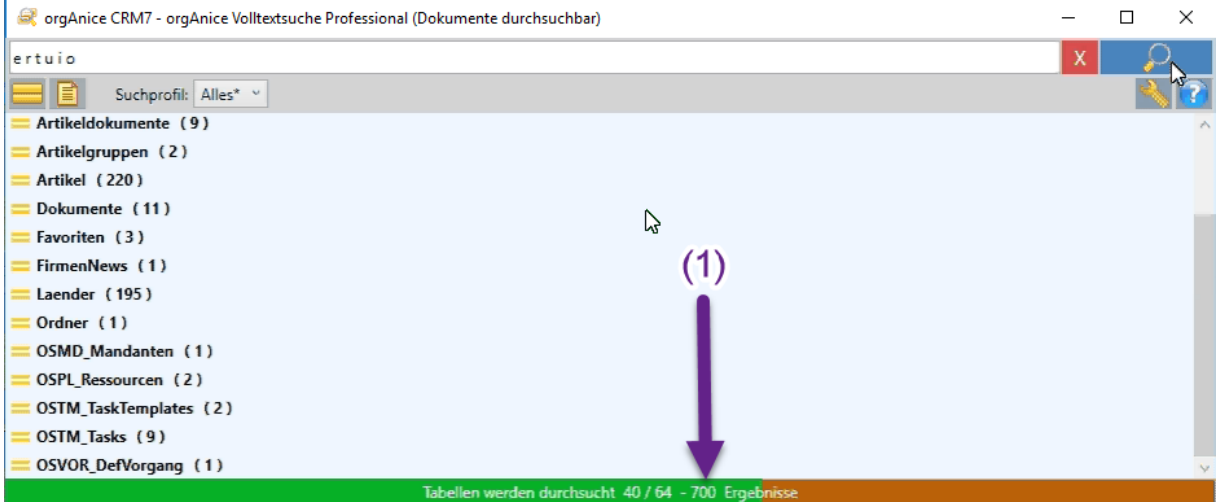

Nach erfolgreicher Suche werden die Fundstellen übersichtlich aufgelistet:

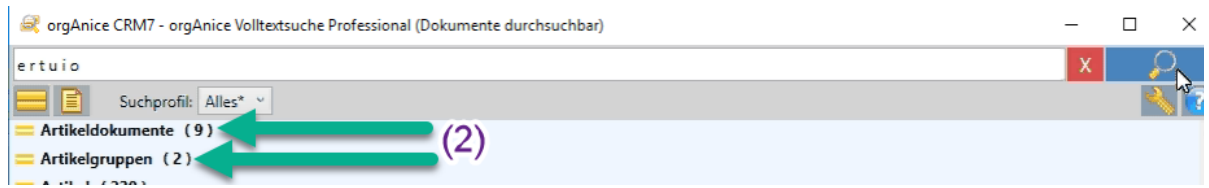

Durch einfachen Klick (2) auf eine fettgedruckte Textzeile (Name der Tabelle in der gesucht wurde) können Sie sich Detailzeilen, die Fundstellen, im Wechsel aus- oder einblenden lassen:

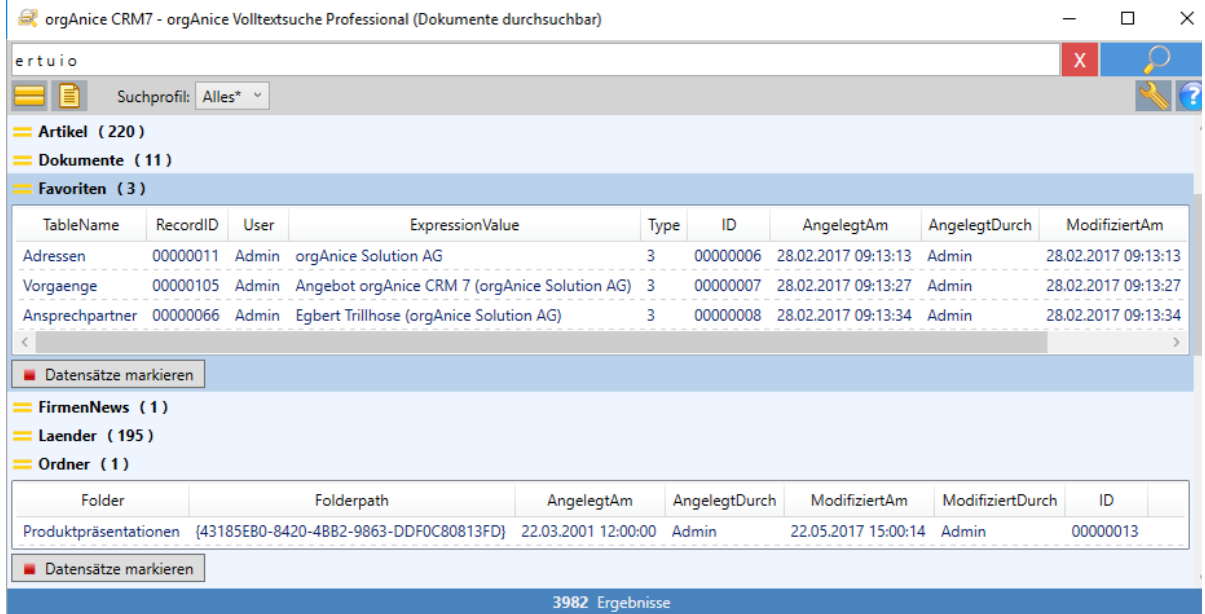

Durch Doppelklick auf eine Detailzeile wird der Datensatz in Ihrer Datenbank aufgerufen. Hierbei wird eine Tabelleneigenschaft berücksichtigt und der Datensatz in dem dort angegebenen Standard-Arbeitsbereich angezeigt. (siehe für Details auch [Aktivitäten bei Warnmeldungen](#page-59-0) )

**Hinweis:** Bitte beachten Sie, dass zwar der richtige Datensatz im passenden Tabellenlayout angezeigt wird, jedoch die aktive Tabelle in diesem Arbeitsbereich eine andere sein kann.

#### 3.6.1 Fundstellen markieren

Mit der Schaltfläche **und Datensätze markieren** unterhalb der Detailzeilen können Sie alle Fundstellen dieser Tabelle in der Datenbank markieren. Dabei werden dort gleichzeitig nicht markierte Datensätze ausgeblendet. Eine weitere Suche sucht aber automatisch wieder in allen Datensätzen. Achtung: Beim Setzen der neuen Markierungen werden bisherige Markierungen verworfen.

**Hinweis:** Bitte beachten Sie, dass zwar der richtige Datensatz im passenden Tabellenlayout markiert wird, jedoch danach die aktive Tabelle in diesem Arbeitsbereich eine andere sein kann. Dadurch kann die Statuszeile in der Datenbank eine andere Sichtbarkeit enthalten, als Sie vielleicht erwarten.

# 3.7 Suchoptionen

Die Volltextsuche bietet Suchoptionen, mit denen sich Ihre Suche anpassen lässt. Es wird dabei zwischen einfachen und erweiterten Suchoptionen unterschieden.

#### 3.7.1 Einfache Suchoptionen

#### *3.7.1.1 Nur Tabelle x durchsuchen*

Mit dieser Suchoption begrenzen Sie die Suche auf die in der Datenbank gerade aktive Tabelle.

**Hinweis:** Bitte beachten Sie, wenn Sie diese Option auswählen, dann wird nur in dieser einen Tabelle gesucht, unabhängig davon, welche Tabellen im aktuellen Suchprofil eingestellt sind.

#### *3.7.1.2 Dokumente durchsuchen*

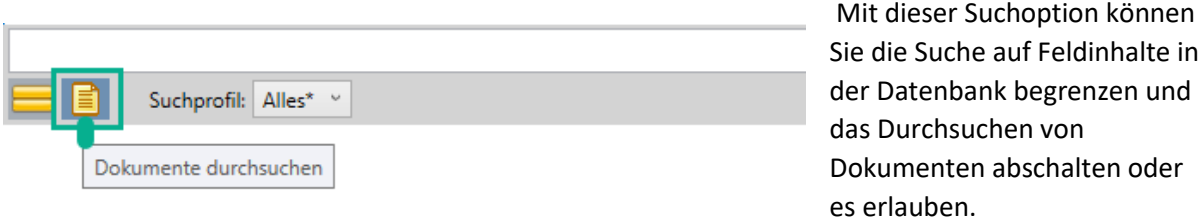

Wählen Sie diese Option aus, um auch die Inhalte von internen Dokumenten zu durchsuchen.

Hinweis: Ihre Lizenz muss den Feature-Code "FT" enthalten, um diese Option nutzen zu können!

#### *3.7.1.3 Voraussetzung zur Suche in Dokumenten*

Damit die Volltextsuche den Inhalt eines Dokuments durchsuchen kann, müssen drei Voraussetzungen erfüllt sein:

- Verknüpfte Dokumente werden nicht unterstützt.
- Für den Dokumententyp muss eine IFilter\*-Schnittstelle installiert sein. \*IFilter ist ein von Microsoft definierter Standard, um aus Dokumenten den Textinhalt extrahieren zu können. Nähere Informationen finden Sie unte[r www.ifilter.org](http://www.ifilter.org/)
- Ihre Datenbanklizenz muss den Featurecode FT beinhalten (Sie müssen über die orgAnice-Edition Professional oder Enterprise verfügen)

Ist eine der Bedingungen nicht erfüllt, dann sehen Sie nach dem Start folgendes: Uberschrift (hinterer Teil): Dokumente nicht durchsuchbar) und Optionszeile: **DE** Suchprofil: Alles

- Sind alle Bedingungen erfüllt, so kann die Überschrift/Option folgendermaßen aussehen:

GorgAnice CRM 7 - orgAnice Volltextsuche Professionell (Dokumente durchsuchbar) und

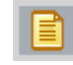

## 3.7.2 Erweiterte Suchoptionen - Suchprofile

Suchprofile Alles' **Profile Alles' Component Component Component Component Component Component Component Component Component Component Component Component Component Component Component Component Component Component Compone** einfach auswählen, indem Sie die Schaltfläche zum Ausklappen der Auswahlschaltfläche benutzen.

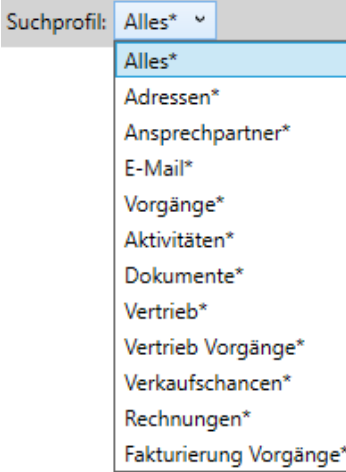

Alle Suchprofile mit einem Stern sind die Standard-Suchprofile, die für den Anwender beispielhaft vorkonfiguriert wurden und bei Veränderung automatisch unter gleichem Namen ohne \* als eigene Profile gespeichert werden. Somit bleiben die Standardprofile stets in ihrer ursprünglichen Konfiguration erhalten.

Über die Schaltfläche "Suchprofile konfigurieren" können Sie Eigenschaften dieser Suchprofile ansehen und bei Bedarf kopieren und/oder verändern.

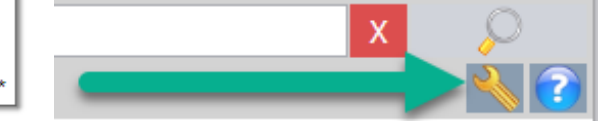

#### Über die Möglichkeiten diesbezüglich werden Sie nachfolgend informiert.

#### *3.7.2.1 Übersicht Suchprofile konfigurieren*

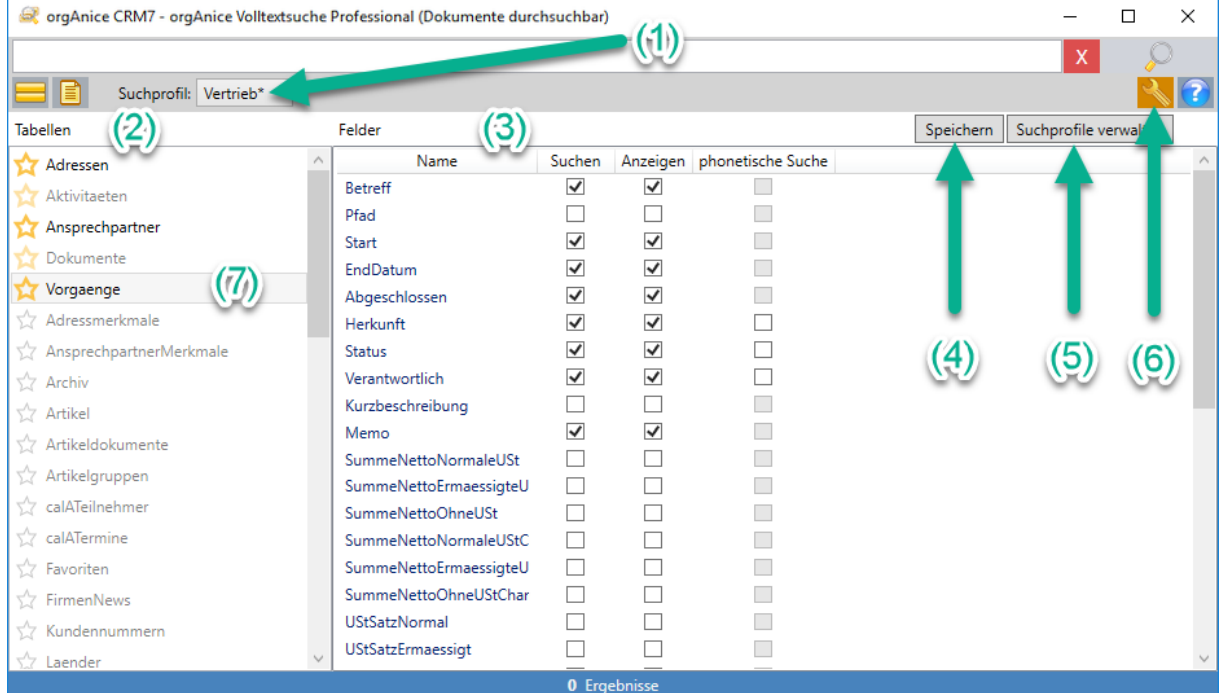

- 1) Zeigt das aktuelle Profil und lässt die Auswahl eines anderen Profils zu
- 2) Die Spalte Tabellen listet alle durchsuchbaren Tabellen auf
- 3) Die Spalte Felder zeigt die Einstellungen der Suche in dieser Tabelle für dieses Profil
- 4) Die Schaltfläche ermöglicht jederzeit das Speichern der aktuellen Werte
- 5) Die Schaltfläche öffnet ein neues Fenster zum Verwalten der Suchprofile
- 6) Die Schaltfläche schließt eine offene Konfigurationsansicht wieder
- 7) Ein einfacher Klick auf eine Tabellen- Zeile zeigt die zugehörigen Inhalte und Werte im Profil.

#### *3.7.2.2 Suchprofil-Anzeige und Auswahl*

Im oberen Teil des Fensters wird nach dem Wort **Suchprofil: (1)** der Name des aktuellen Suchprofils angezeigt, zu dem die Einstellungen im unteren Teil in den Spalten Tabellen (2) und Felder (3)

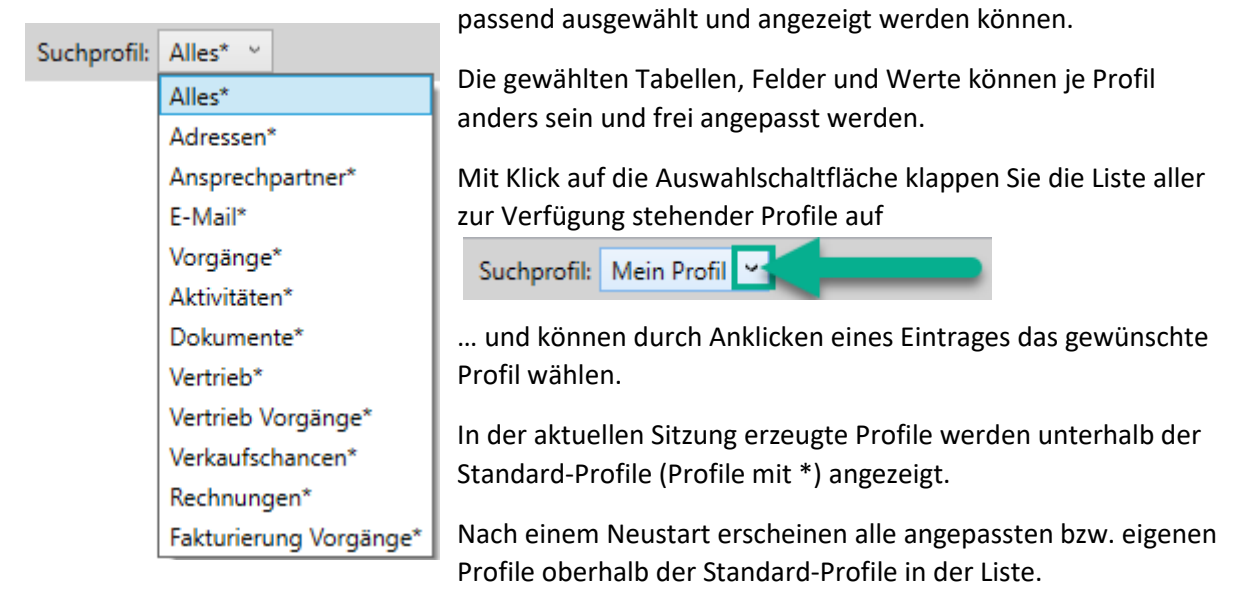

Mit Klick auf einen anderen Profilnamen, als zuvor gewählt, können andere Zuordnungen sichtbar werden.

#### *3.7.2.3 Suchprofil-Zuordnung Tabellen*

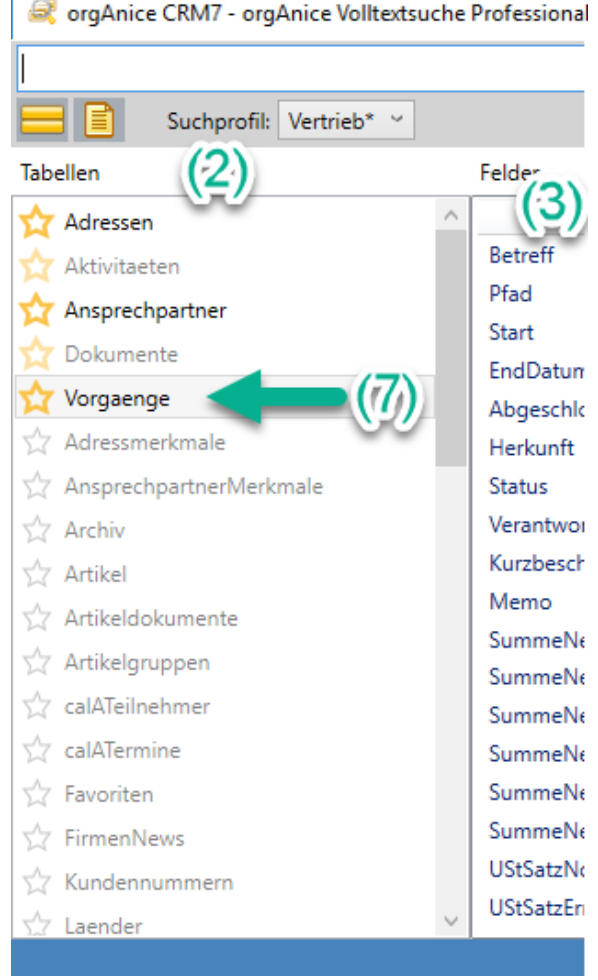

In der Spalte **Tabellen (2)** werden alle durchsuchbaren Tabellen in alphabetischer Reihenfolge angezeigt. Dabei gibt es die Gruppierung nach den Tabellen, die mit einem Favoriten-Stern versehen wurden, im oberen Teil der Spalte und nachfolgend die, die keine Favoriten-Markierung haben.

Weiterhin gibt es die Unterscheidung:

- **Tabellennamen in schwarzer Schrift** sollten für Tabellen eingestellt werden, für die Felder zum Suchen/Anzeigen ausgewählt wurden (aktiv) bzw.
- **Tabellennamen in grauer Schrift** sollten für Tabellen eingestellt werden, in denen keine Felder für die Suche/Anzeige markiert sind (passiv).

Die Umschaltung (aktiv<->passiv) erfolgt durch Doppelklick auf den gewünschten Tabellennamen.

**Die Zeile des zuletzt markierten Tabellennamens (7)** ist grau oder farblich hinterlegt, um zu zeigen, zu welcher Tabelle die Felder und Werte auf der rechten Seite (3) gehören.

#### *3.7.2.4 Suchprofil-Zuordnung Felder*

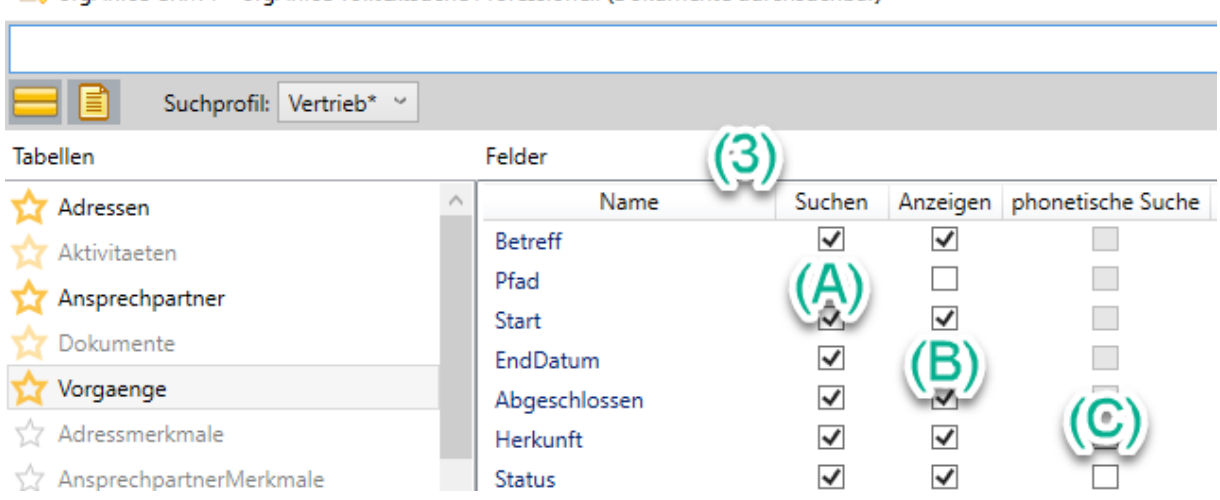

orgAnice CRM 7 - orgAnice Volltextsuche Professionell (Dokumente durchsuchbar)

In der Spalte **Felder (3)** können Sie für jedes Feld der ausgewählten Tabelle festlegen, ob dieses Feld

- 1. für die Suche herangezogen werden soll = Spalte(A),
- 2. angezeigt werden soll, falls ein Datensatz gefunden wird = Spalte(B),
- 3. bei der phonetischen Suche nach Begriffen, die ähnlich klingen, berücksichtigt werden soll. (die phonetische Suche steht nur für String-Felder zur Verfügung) = Spalte(C)

Ein angehaktes Feld  $\blacktriangledown$  wird berücksichtigt. Ein leeres Feld  $\Box$  bleibt unberücksichtigt.

## *3.7.2.5 Suchprofil-Schaltflächen*

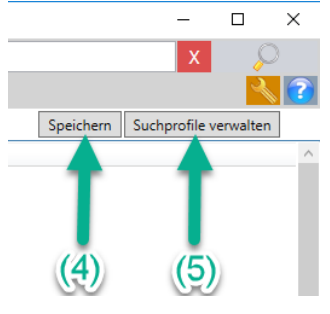

Durch Klick auf die Schaltfläche **Speichern (4)** ist ein Sichern der aktuellen Einstellungen möglich.

Die Benutzung der Schaltfläche **Suchprofile verwalten (5)** öffnet ein neues Fenster, in dem Sie die vorhandenen Suchprofile einzeln löschen oder durch neue bzw. kopierte ergänzen können.

#### *3.7.2.6 Suchprofil verwalten*

Profile:

Adressen **Alles** Alles  $\Delta$ llec\*

Adressen\* Ansprechpartner\*

Kopieren

E-Mail\* Vorgänge\* Aktivitäten\* Dokumente\* Vertrieb\* Neu

Alles

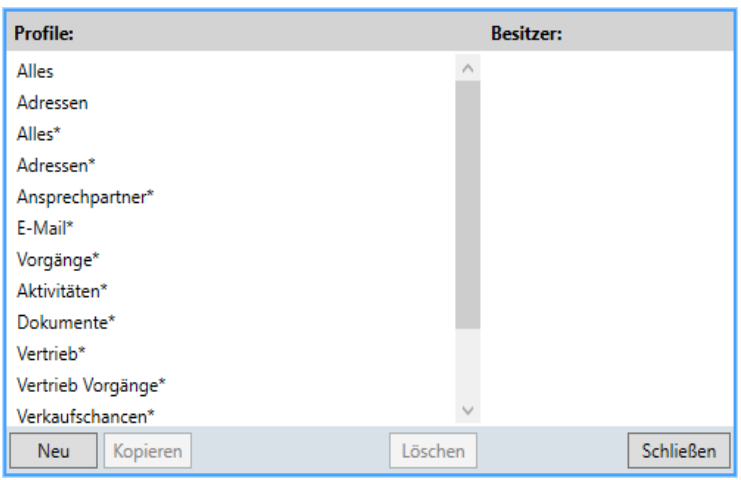

Bitte Profil Namen eingeben

Fertig

Löschen

Ist kein Profil ausgewählt, können Sie ein neues Profil anlegen, indem Sie auf die Schaltfläche "Neu" klicken.

Durch Klick auf die Schaltfläche "**Schließen**" verlassen Sie das Verwaltungsfenster wieder.

In der Liste der Profile stehen zuerst eventuell vorhandene eigene Profile (ohne \*) und danach, ebenfalls alphabetisch sortiert, die ausgelieferten Standardprofile von orgAnice (mit \*).

> Ist ein Profil gewählt, können Sie dieses Profil über die Schaltfläche "Löschen" aus der Liste entfernen oder über die Schaltfläche "Kopieren" nach Eingabe eines neuen Namens duplizieren. Vorerst wird der neue Profilname ans Ende der Liste gesetzt.

Nach einem Neustart der Volltextsuche-Anwendung ist es alphabetisch einsortiert in der Liste der eigenen Profile.

In der Spalte **Besitzer** wird das Benutzerkürzel des Benutzers angezeigt, der das Profil erstellt hat.

**Besitzer:** 

Admin

Abbrechen

Mit "**Abbrechen**" verwerfen Sie die Profilerstellung und mit "**Schließen**" beenden Sie die Verwaltung.

Schließen

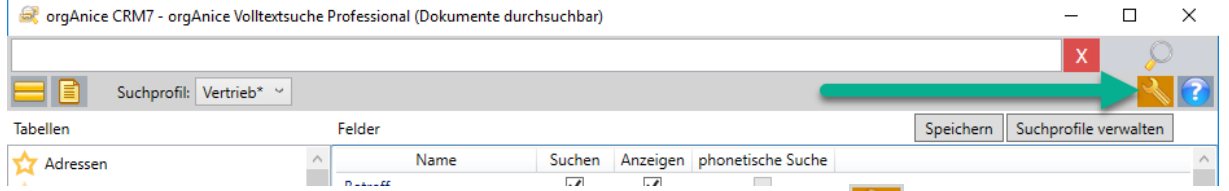

Mit Klick auf die aktivierte Schaltfläche "Suchprofile konfigurieren" (6) können Sie das bisherige Fenster für die Ansicht bzw. Bearbeitung der Konfiguration wieder schließen.

# 3.8 Volltextsuche - Hilfe

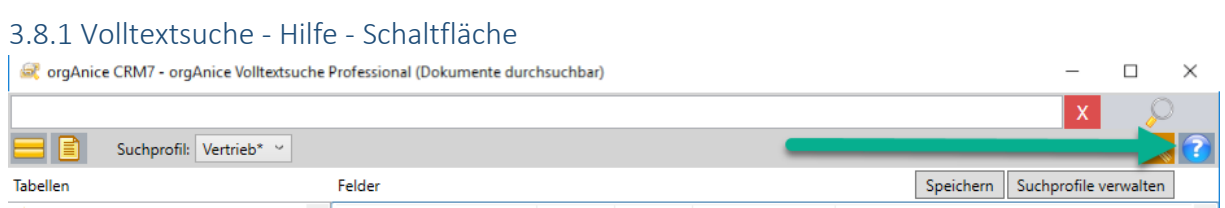

Mit Klick auf die Hilfe-Schaltfläche wird Ihnen ein Fenster mit den wichtigsten Informationen gezeigt, um die Volltextsuche richtig nutzen zu können.

## 3.8.2 Volltextsuche - Hilfe - Anzeigebereiche

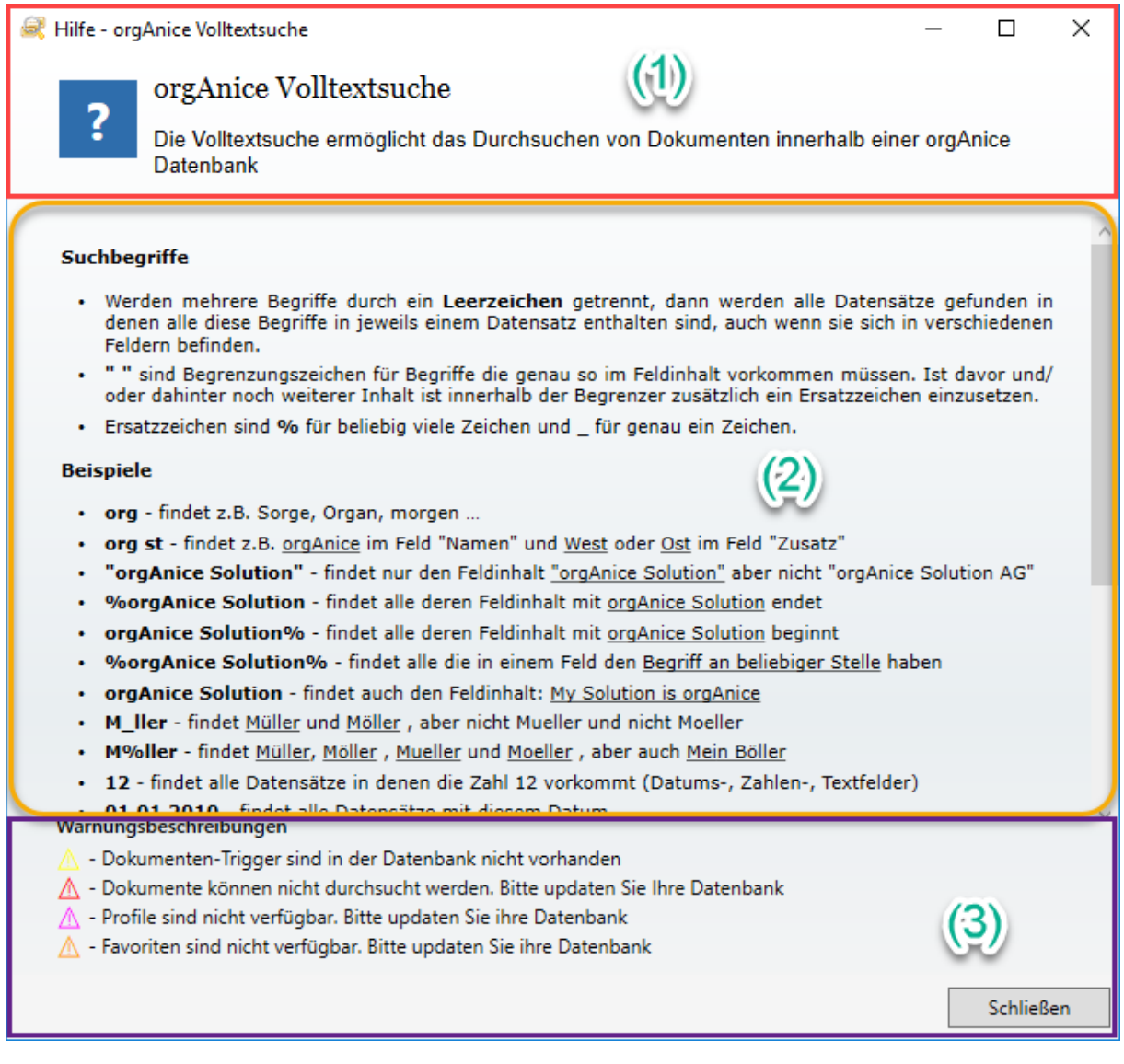

In der Volltextsuche-Hilfe gibt es 3 Anzeigebereiche:

- 1. Der Kopfbereich (1) mit der Überschrift und der ersten allgemeinen Information
- 2. Der Scrollbereich (2) mit Detailinformationen zur Nutzung der Volltextsuche und
- 3. Der Fußbereich (3) mit Erklärung der Bedeutung der verschiedenen Warndreiecksfarben und der Schaltfläche zum Schließen des Volltextsuche-Hilfe-Fensters.

## 3.8.3 Volltextsuche - Hilfe - Inhalt des Scrollbereich

Der Scrollbereich der Volltextsuche-Hilfe hat folgenden Gesamtinhalt:

#### **Suchbegriffe**

- · Werden mehrere Begriffe durch ein **Leerzeichen** getrennt, dann werden alle Datensätze gefunden in denen alle diese Begriffe in jeweils einem Datensatz enthalten sind, auch wenn sie sich in verschiedenen Feldern befinden.
- · **" "** sind Begrenzungszeichen für Begriffe die genauso im Feldinhalt vorkommen müssen. Ist davor und/oder dahinter noch weiterer Inhalt, ist innerhalb der Begrenzer zusätzlich ein Ersatzzeichen einzusetzen.
- · Ersatzzeichen sind **%** für beliebig viele Zeichen und \_ für genau ein Zeichen.

#### **Beispiele**

- · **org** findet z.B. Sorge, Organ, morgen …
- · **org st** findet z.B. orgAnice im Feld "Namen" und West oder Ost im Feld "Zusatz"
- · **"orgAnice Solution"** findet nur den Feldinhalt "orgAnice Solution" aber nicht "orgAnice Solution AG"
- · **%orgAnice Solution** findet alle deren Feldinhalt mit orgAnice Solution endet
- · **orgAnice Solution%** findet alle deren Feldinhalt mit orgAnice Solution beginnt
- · **%orgAnice Solution%** findet alle die in einem Feld den Begriff an beliebiger Stelle haben
- · **orgAnice Solution** findet auch den Feldinhalt: My Solution is orgAnice
- · **M\_ller** findet Müller und Möller, aber nicht Mueller und nicht Moeller
- · **M%ller** findet Müller, Möller, Mueller und Moeller, aber auch Mein Böller
- · **12** findet alle Datensätze in denen die Zahl 12 vorkommt (Datums-, Zahlen-, Textfelder)
- · **01.01.2010** findet alle Datensätze mit diesem Datum
- · **01.01.2010-31.12.2010** findet alle Datensätze die ein Datum in diesem Zeitraum enthalten
- · **01.01.2010-31.12.2010 Müller** findet alle in diesem Zeitraum die auch das Wort Müller enthalten

#### **Suchorte**

Sie können entweder die zu durchsuchenden Tabellen über das Suchprofil einstellen oder die Schaltfläche benutzen "nur aktuelle Tabelle durchsuchen".

Welche Einstellungen das jeweilige Suchprofil hat, sehen Sie über die Schaltfläche "Suchprofile konfigurieren".

Suchprofile mit einem \* können Sie nicht verändern.

#### **Dokumente**

Falls Ihre Lizenz das Durchsuchen von Dokumenten erlaubt (Feature-Code "FT"), können Sie durch Aktivieren der Schaltfläche "Dokumente durchsuchen" das Durchsuchen von internen Dokumenten aktivieren. Beachten Sie bitte, dass nur die Dokument-Typen durchsucht werden können, zu denen sogenannte IFilter (www.ifilter.org) installiert sind.

# 3.9 Voraussetzungen für eigene Tabellen

Die Volltextsuche durchsucht alle angegebenen Tabellen unabhängig aller Einstellungen in der Datenbank für Text-, Datums- und numerische Felder.

Die Anpassung von Eigenschaften des SQL-Servers verbessert die Suche bzw. ermöglicht die Suche nach Dokumenten-Inhalten. Um darauf hinzuweisen, gibt es Warnmeldungen nach dem Öffnen des Suchfensters am unteren Rand, falls für diese Datenbank die Suche im SQL-Server nicht optimiert wurde. Für eine Anzeige des Warntextes bewegen Sie den Mauszeiger über das Warndreieck.

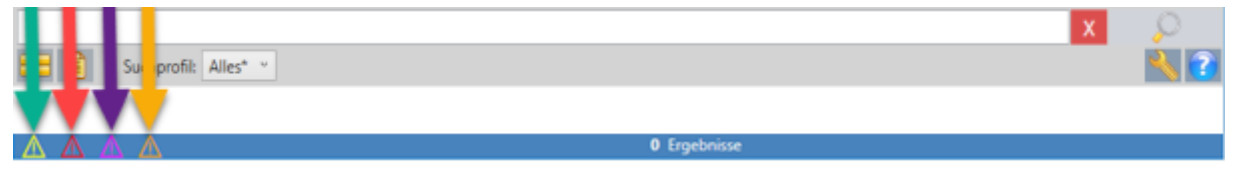

Und es gibt eine Warnmeldung, die bei Suchergebnissen erscheint, wenn der jeweilige Inhalt nur in der Datenbank positioniert werden kann, wenn eine bestimmte Tabelleneigenschaft existiert.

Es kann also z.B. bei nachfolgender Warnmeldung zu einer Tabelle eine Eigenschaft fehlen, in welchem Arbeitsbereich Ergebnisse der Suche standardmäßig angezeigt werden sollen.

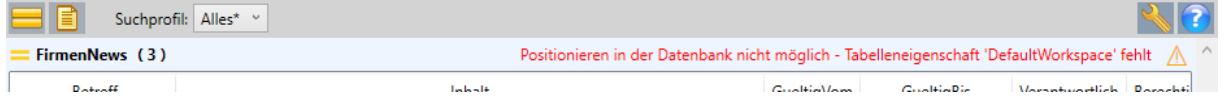

# 3.10 Warnmeldungen

Zusätzlich zu den Warnmeldungen bei den Suchergebnissen gibt es folgende DB-Warnmeldungen:

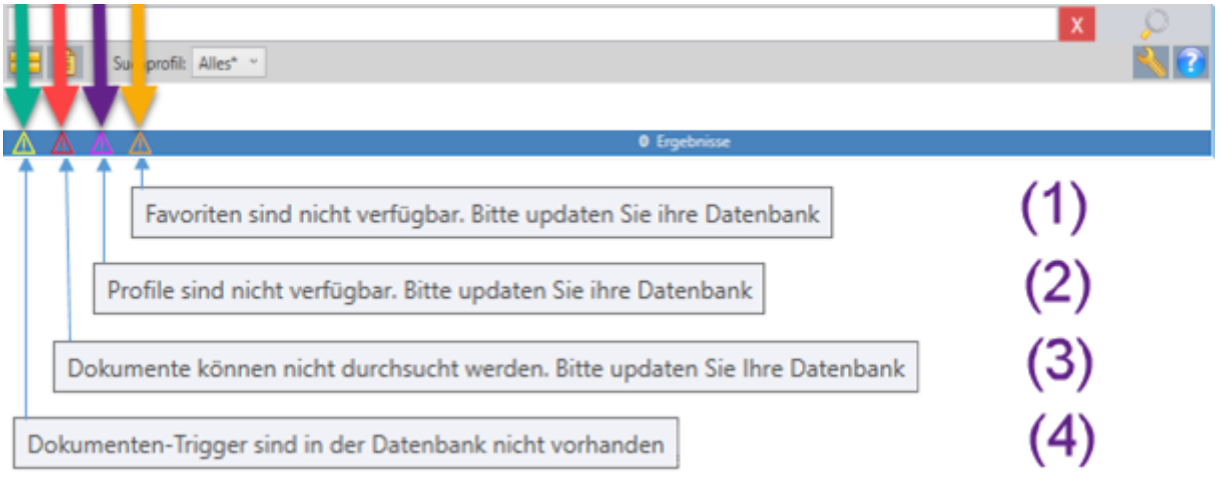

Datenbank-Warnmeldungen gibt es folgende 4 schon beim Starten des Volltextsuchefensters:

- 1. Favoriten sind nicht verfügbar.
- 2. Profile sind nicht verfügbar.
- 3. Dokumente können nicht durchsucht werden.
- 4. Dokumenten-Trigger sind nicht verfügbar.

Im Normalfall werden Sie diese Warnmeldungen nicht zu sehen bekommen, wenn mit der Datenbank im SQL-Server seit Installationen von Programmupdates ab Version 7.3 schon einmal ein SQL-Export, ein Datenbankupdate oder eine andere Aktion durchgeführt wurden, die ein Übertragen von Änderungen an der Datenbank in den SQL-Server ausführten.

## <span id="page-59-0"></span>3.10.1 Aktivitäten bei Warnmeldungen

Je nach Warnmeldung können Sie die erwarteten Einstellungen vornehmen, um zukünftig die entsprechende Warnmeldung nicht mehr zu bekommen.

1. Tabelleneigenschaft 'DefaultWorkspace' fehlt:

Anlegen der Tabelleneigenschaft 'DefaultWorkspace' im Konfigurationsmodus der Datenbank mit dem Inhalt passend zur jeweiligen Tabelle. Beispiel "Favoriten":

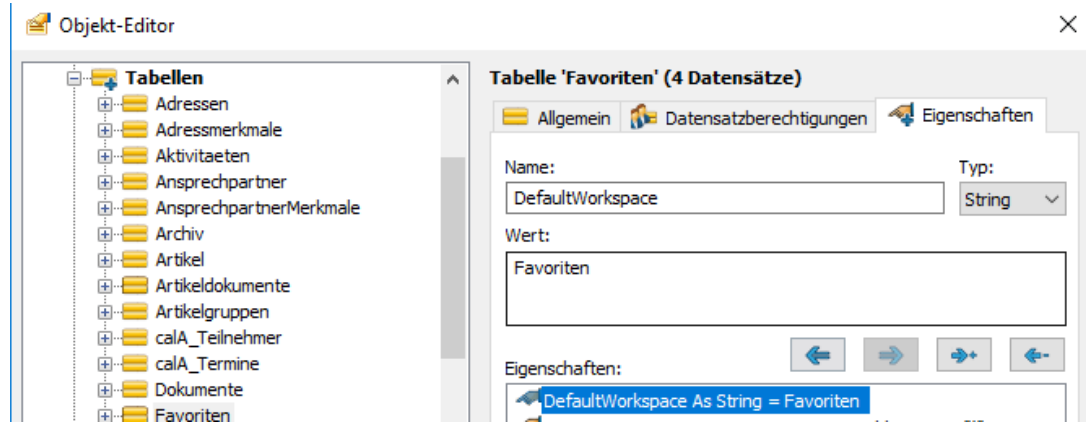

2. Da die DB-Warnmeldungen über Änderung von Einstellungen der SQL-Datenbank abgestellt werden können, gibt es 2 SQL-Skripte, die im SQL-Server ausgeführt werden.

Standardmäßig werden Sie innerhalb eines Programmupdates ab Version 7.3.x mit dem Installieren der Volltextsuche ausgeführt. Sie können diese Skripte aber auch manuell in das Managementstudio laden oder per Doppelklick auf die Dateien, wenn ein Managementstudio auf diesem Rechner installiert ist (das sehen sie am Icon = ).

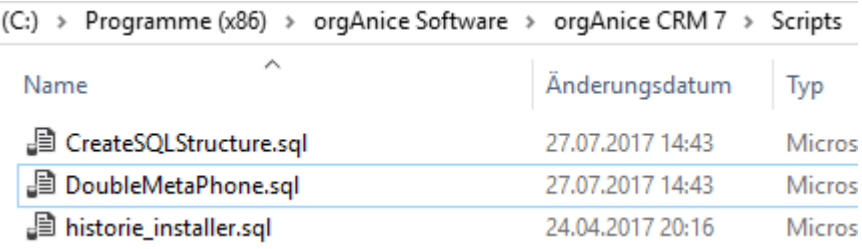

Das SQL-Script mit dem Namen "CreateSQLStructure.sql" beinhaltet alle Anweisungen, um die 4 DB-Warnmeldungen zu beseitigen. Bei manuellem Ausführen des Skriptes ist nur die Variable <<SQL-ORG-DB-Name>> durch den Namen der anzupassenden Datenbank zu ersetzen. Im folgenden Bild z.B. heißt der einzutragende SQL-Datenbank-Name "Demo".

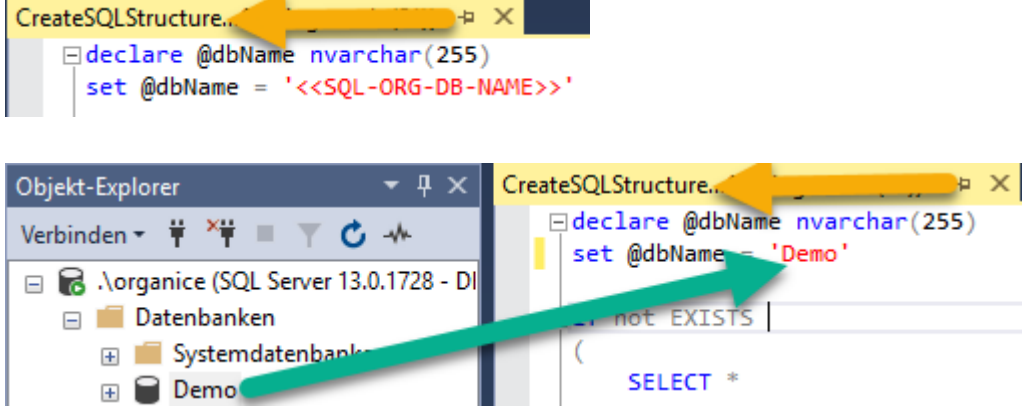

Nach dem Klick auf die Schaltfläche Ausführen | D. Ausführen im Managementstudio erhalten Sie im Normalfall eine Erfolgsmeldung und eine warnmeldungsfreie Suche.

- 3. Das SQL-Script für die phonetische Suche "DoubleMetaPhone.sql" wird ebenfalls standardmäßig bei der Programminstallation ab Version 7.3. mitinstalliert und gilt je SQL-Server. Es muss also nicht für jede Datenbank einzeln angepasst und ausgeführt werden.
- 4. Bitte beachten Sie, dass die SQL-Scripts von orgAnice erstellt und signiert sind und nicht einfach verändert werden können.

# 4. orgAnice Verkaufschancen-Editor

## 4.1 Formatierte Artikelbeschreibung

Für die Bearbeitung von Artikelbeschreibungen steht der Texteditor zur Verfügung. Mit diesem können Sie diverse Formatierungsmöglichkeiten (Schriftart, -größe, -farbe, Aufzählungszeichen u.e.m.) wie in Schreibprogrammen gewohnt anpassen.

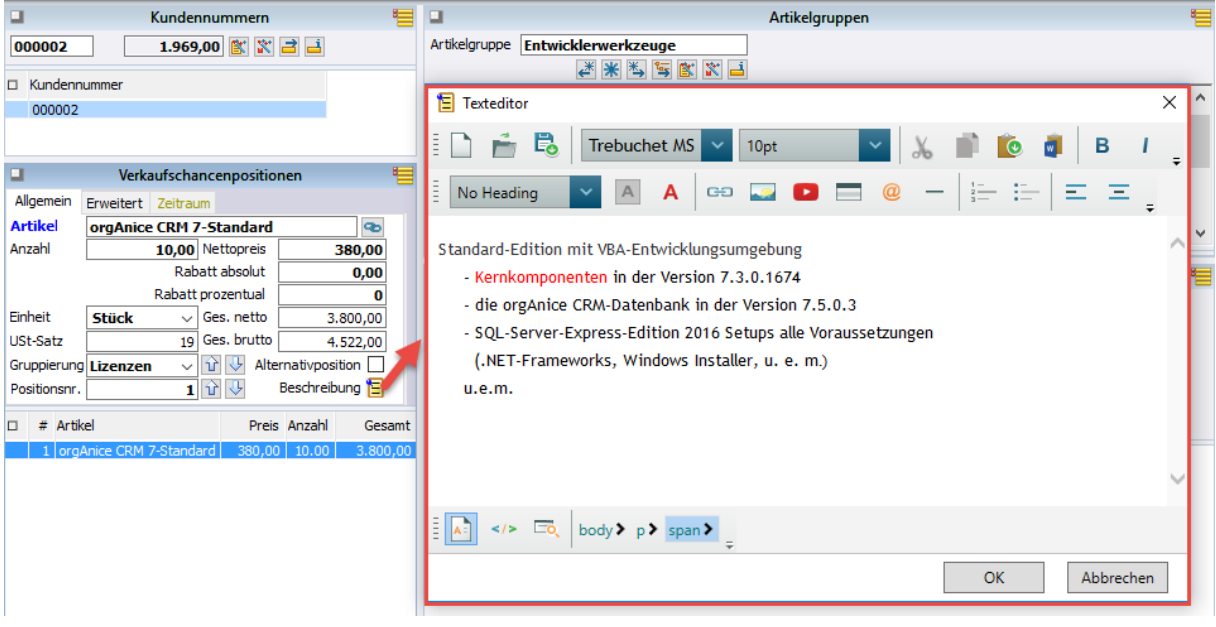

Der Aufruf des Texteditors findet mittels der folgenden Schaltfläche statt. Der Texteditor kann in der Artikelverwaltung sowie bei den Verkaufschancen- und Rechnungs-positionen genutzt werden. Die Positionsbeschreibungen in den Angebots- und Rechnungs-Dokumenten sind damit auch entsprechend formatiert:

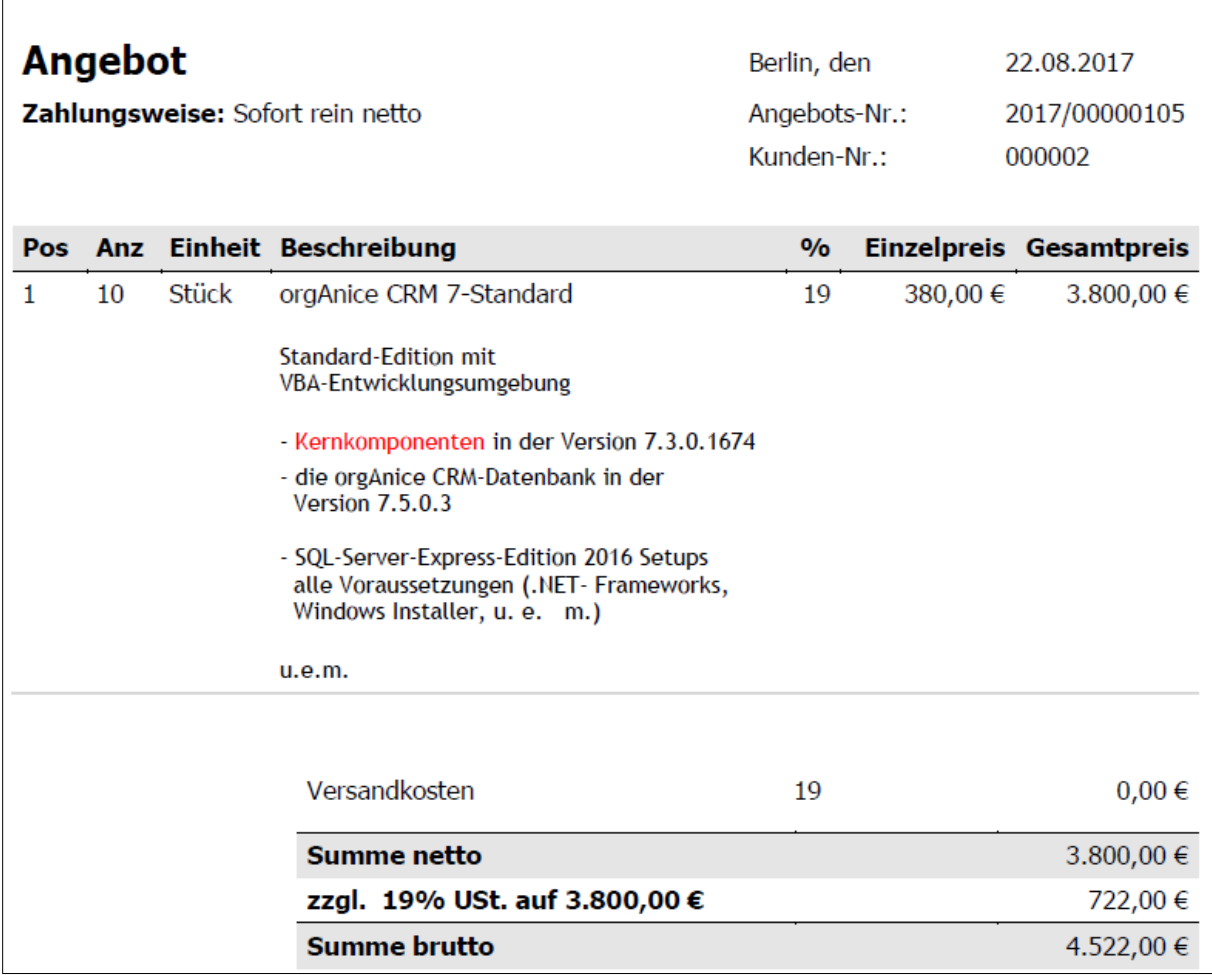

# 4.2 Der Editor

Der Editor verfügt über die Optionen zur Textgestaltung. Sie ähnelt bekannten Textverarbeitungsprogrammen und ist daher größtenteils selbsterklärend.

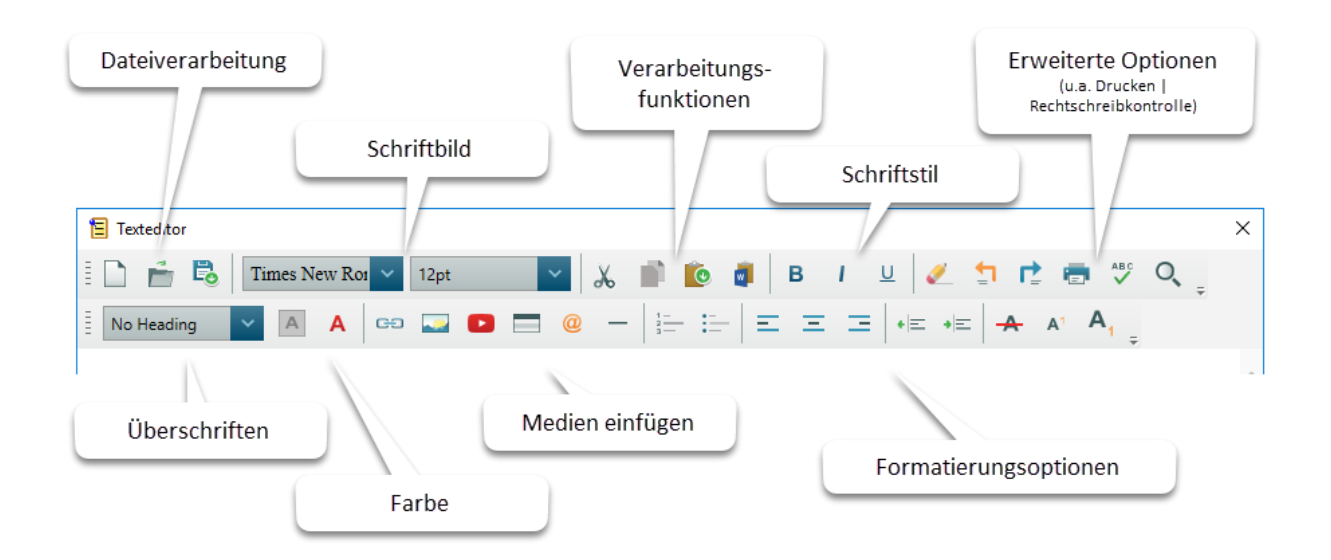

# 5. orgAnice E-Mail Vorlagen-Editor (EVE)

Mittels des orgAnice E-Mail Vorlagen Editors können \*.osm-Vorlagen wie in anderen Textverarbeitungsprogrammen erstellt werden. Es werden keine HTML-Kenntnisse benötigt. Die Handhabung der orgAnice-spezifischen Ausdrücke hat sich nicht geändert und bleibt erhalten. Eingebettet in %% können Kernfunktionen, angepasste Funktionen und Tabellenfelder angegeben werden.

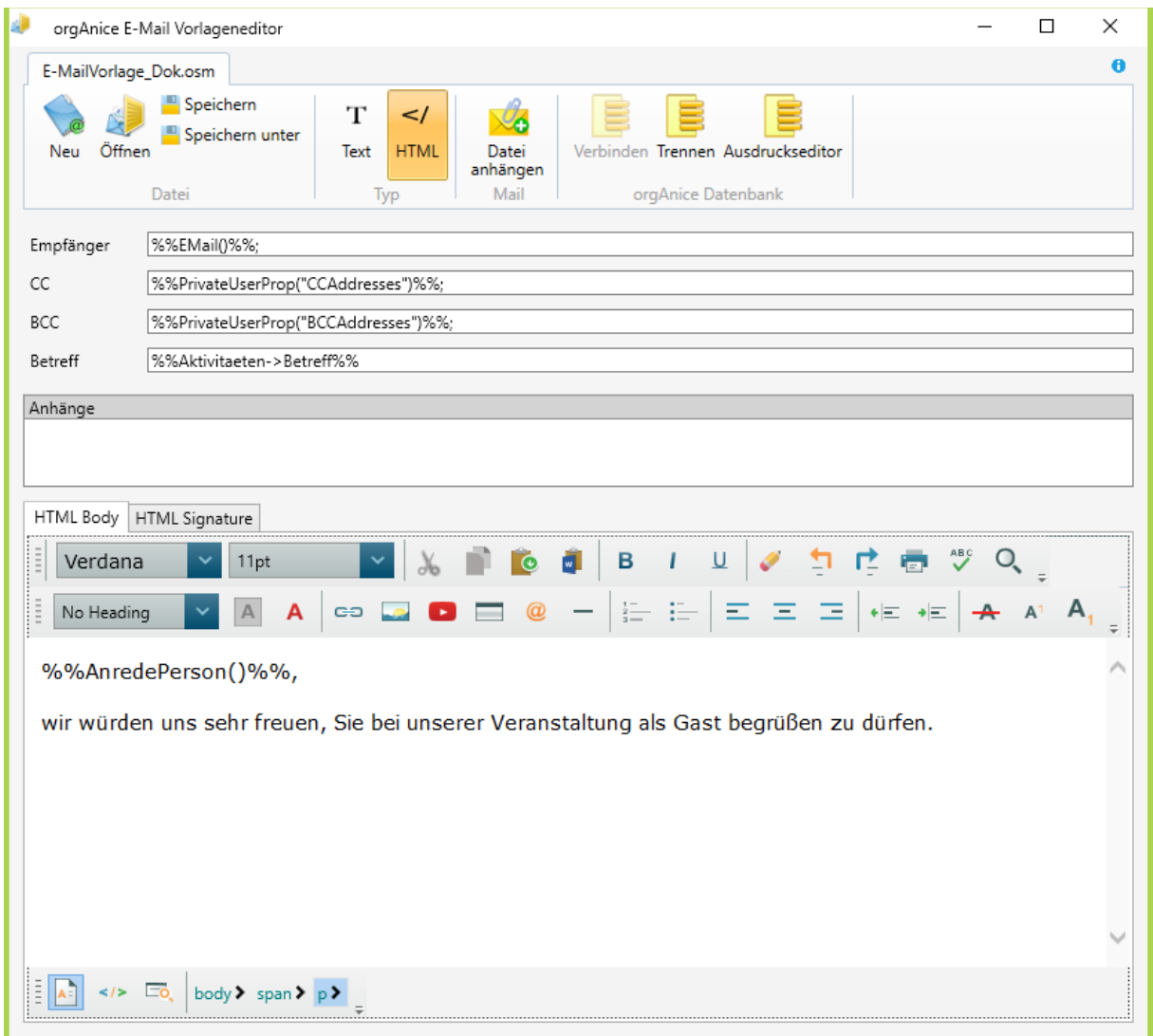

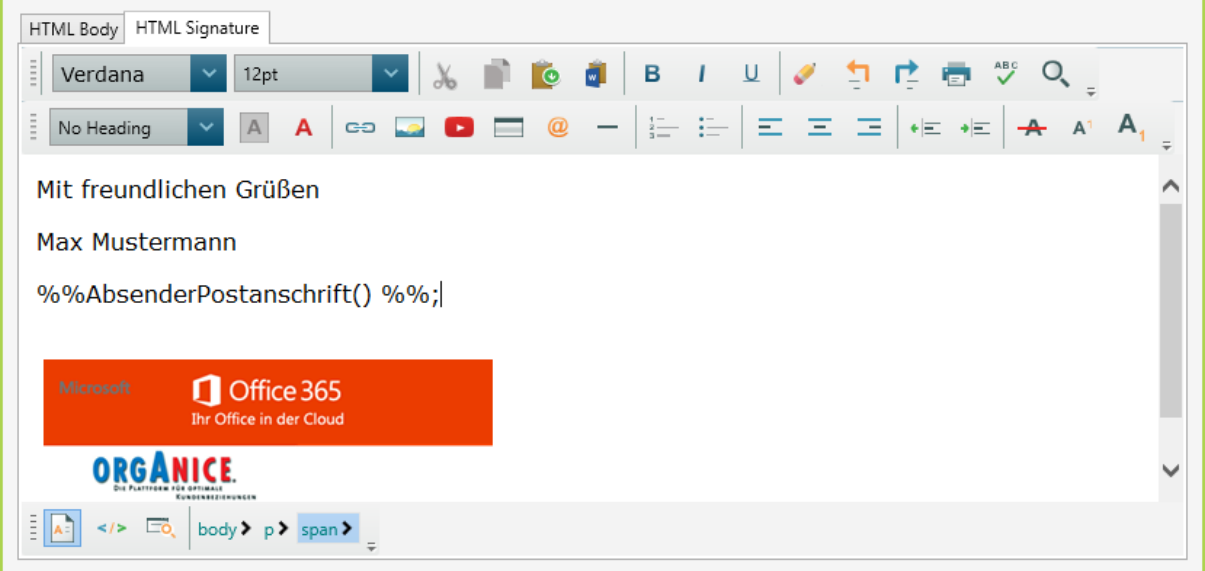

Bei der Verwendung der Vorlage aus orgAnice werden die enthaltenen Ausdrücke durch die entsprechenden Daten des in orgAnice selektierten Datensatzes ersetzt und die befüllte Mail in Outlook zur weiteren Verwendung erzeugt.

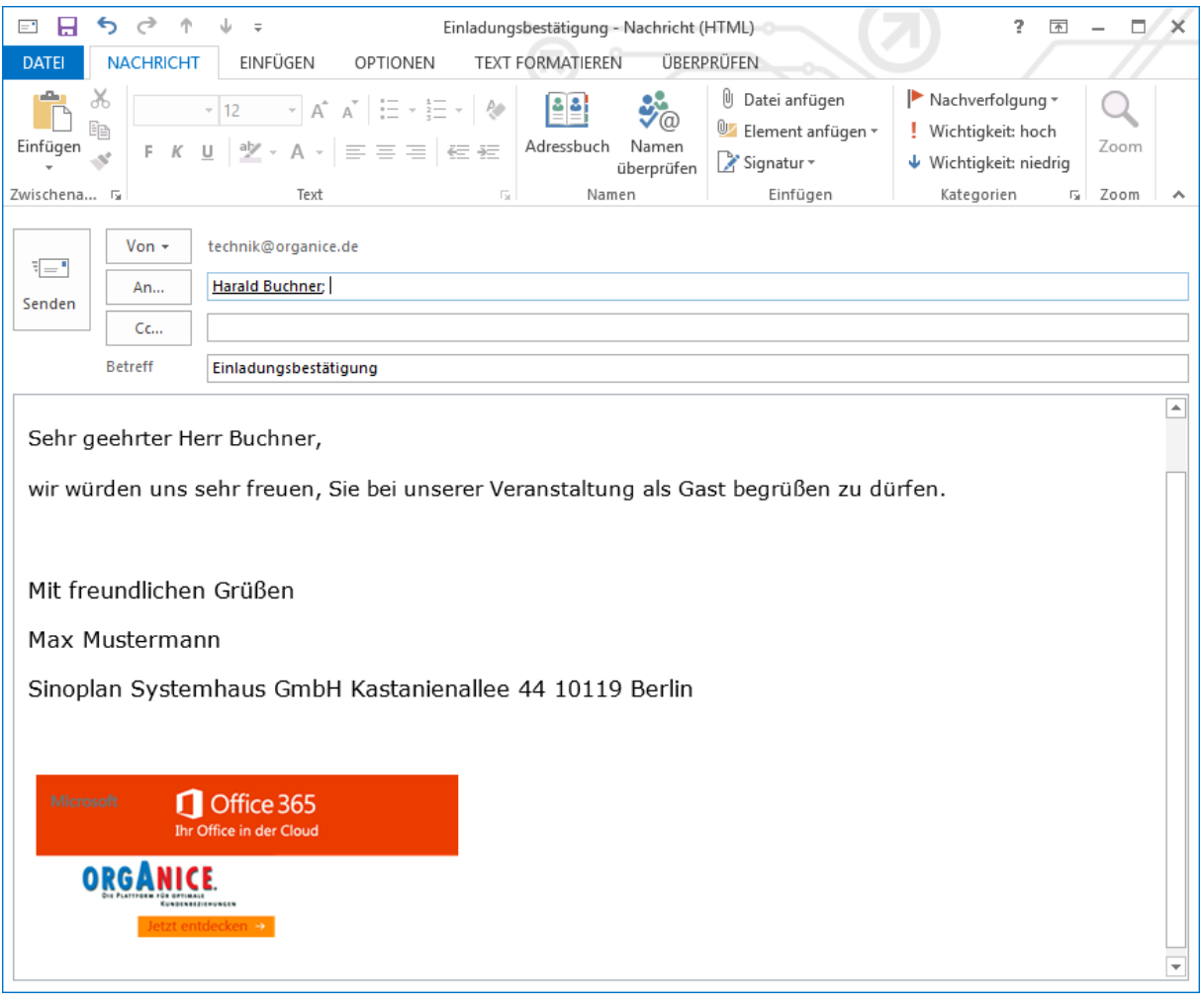

#### **Aufteilung**

Die einzelnen Bereiche und Optionen sind selbsterklärend gehalten. Es sind verschiedene Bereiche erkennbar:

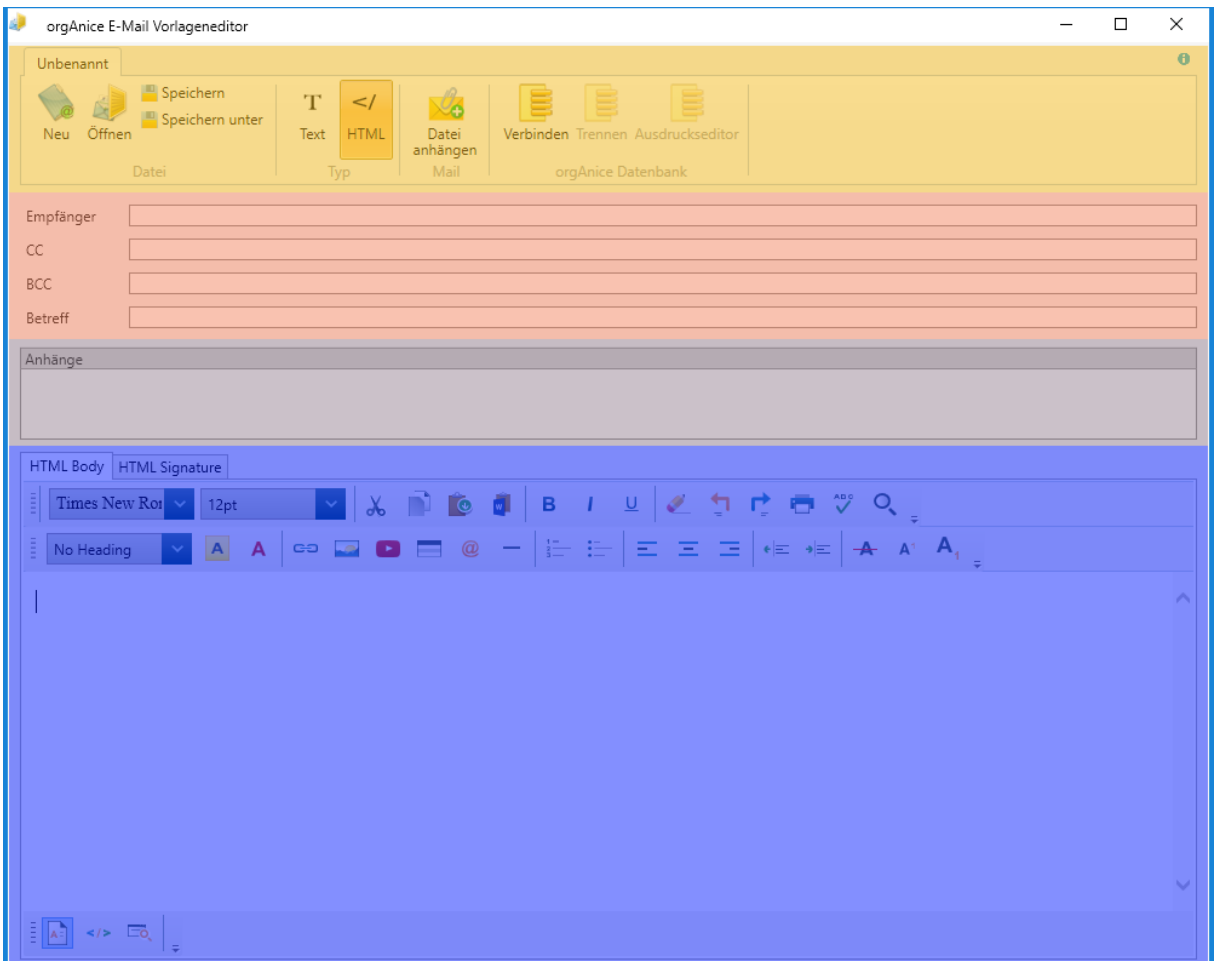

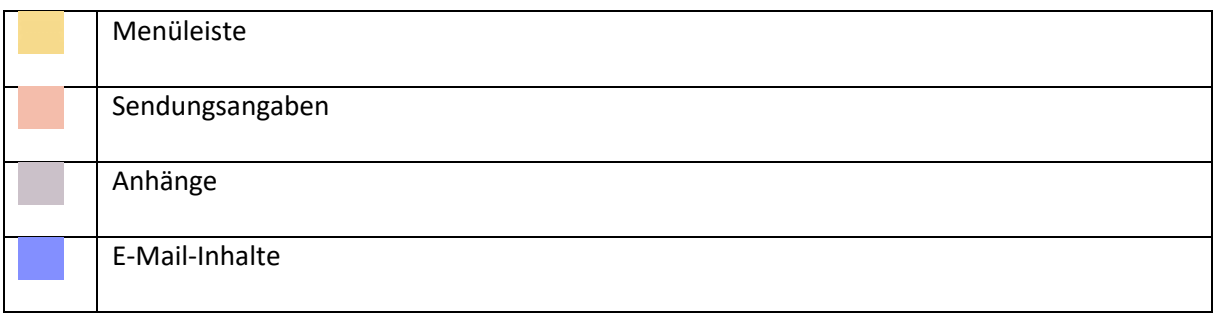

Hier gibt es eine Unterteilung zwischen E-Mail-Inhalt (HTML Body) und E-Mail-Signatur (HTML Signature). Wurde in der Vorlage keine Signatur hinterlegt, so wird die in Outlook eingestellte Standardsignatur verwendet.

# 6. orgAnice DirectScan V2

# 6.1 Allgemeines

Die orgAnice DirectScan V2 Applikation dient der Digitalisierung (Scannen) von Unterlagen in Papierform und dem direkten Import der Dokumentendateien nach orgAnice CRM7.

DirectScan V2 unterstützt dabei alle Arten von Scannern und scanfähigen Multifunktionsgeräten per TWAIN und WIA sowohl lokal als auch im Netzwerk.

## 6.2 Voraussetzungen

- orgAnice CRM 7
- Premium-Softwarepflege-Vertrag<sup>2</sup>
- Feature-Code "OSDDSOCR" für OCR und PDF/A
- ordnungsgemäße Installation der jeweiligen gerätespezifischen Drucker / Scannertreiber. Beachten Sie hierbei die Hinweise des Geräteherstellers.

# 6.3 Starten

Starten Sie DirectScan V2, indem Sie aus einem beliebigen Dokumentenfeld in orgAnice CRM die Vorlagendatei "DirectScan.DDS" auswählen. Hiermit wird gleichzeitig der Ablageort des Dokumentes festgelegt.

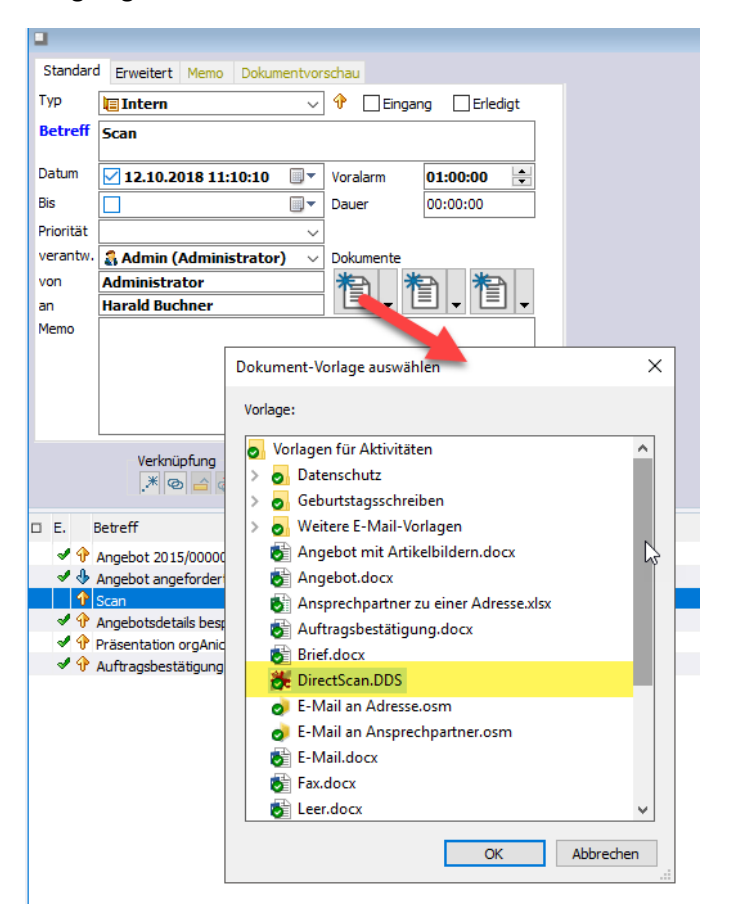

<sup>2</sup> Bitte wenden Sie sich dazu an unseren Vertrieb unter: vertrieb@organice.de

**.** 

Es besteht die Möglichkeit während der laufenden DirectScan V2 Applikation den Dokumenten-Ablageort neu zu bestimmen. Wählen Sie hierzu einfach in orgAnice die Vorlagendatei aus einem anderen Dokumentenfeld erneut aus. Somit können Sie zum Beispiel gemeinsam gescannte Dokumentenseiten auf unterschiedliche Aktivitäten oder Vorgänge aufteilen.

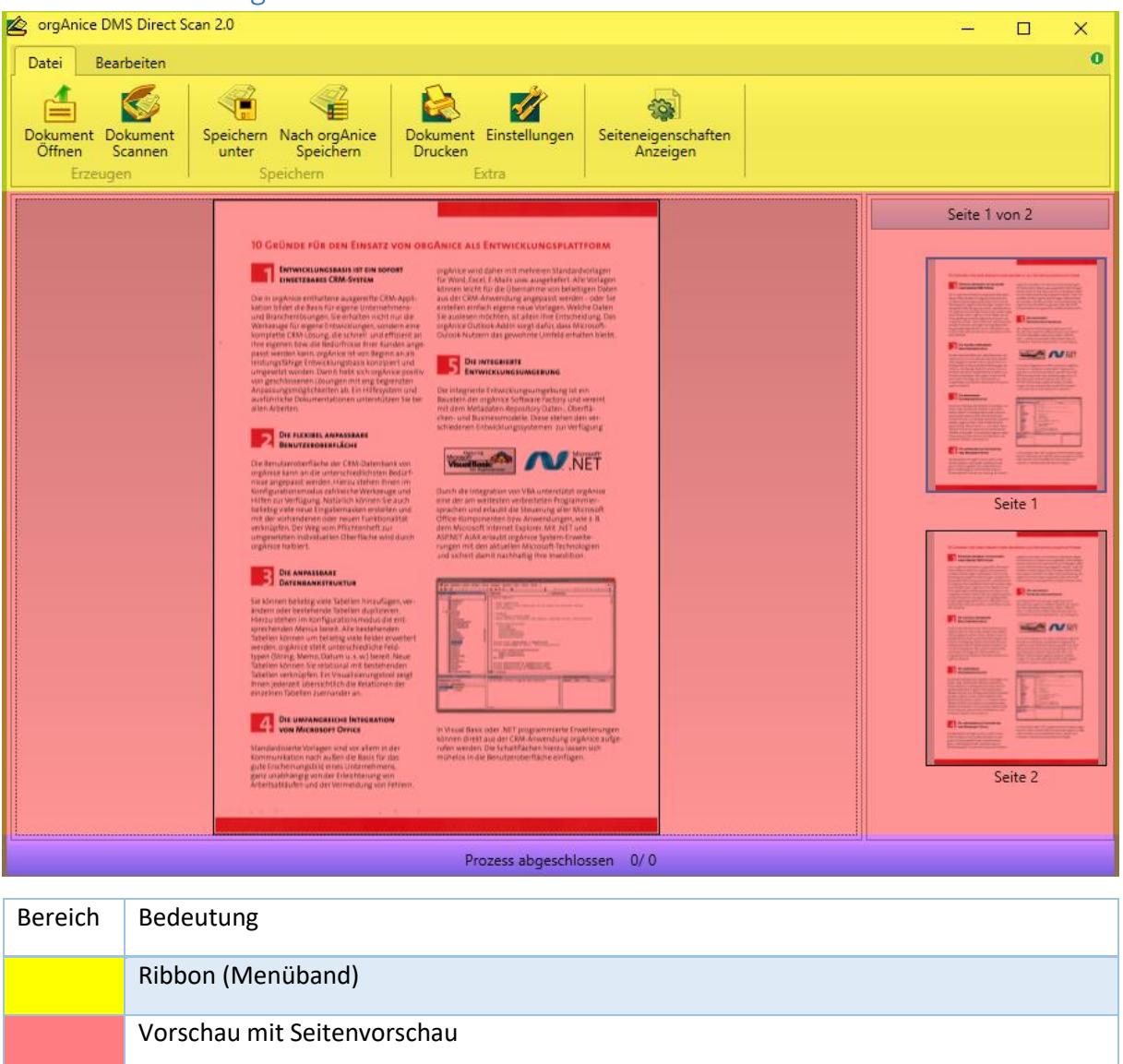

# 6.4 Aufbau von orgAnice DirectScan V2

# 6.5 Ribbon - Menüband

Statusleiste

orgAnice DirectScan V2 verfügt über ein modernes Ribbon, sprich Menüband. In diesem sind alle Befehle thematisch sortiert und per Klick abrufbar.

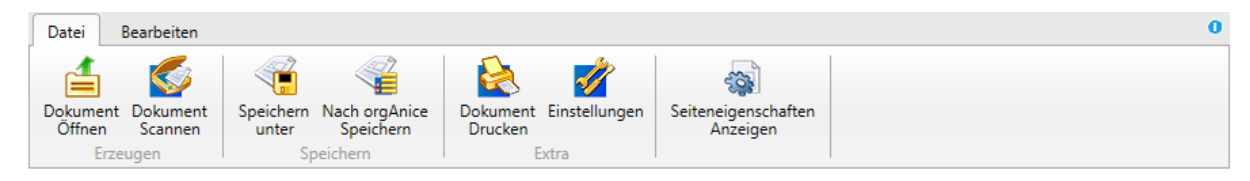

# 6.6 Register Datei

## **Menüpunkt** "Dokument Öffnen"

Unter diesem Menüpunkt können Sie bereits gespeicherte Bilddateien zur Weiterverarbeitung in DirectScan V2 öffnen. Wählen Sie hierzu aus dem Dateiauswahldialog die entsprechende Datei und klicken Sie auf "Öffnen".

Zulässig sind alle gängigen Bilddateiformate (TIFF, PDF, JPG, GIF, PNG etc.). Beachten Sie bitte, dass nur "multi page", also mehrseitige Bildformate wie TIFF und PDF zur Aufnahme von **mehrseitigen** Dokumentenscans in der Lage sind. Alle anderen Formate können nur **einseitige** Dokumente speichern.

## **Menüpunkt** "Dokument Scannen"

Verwenden Sie diesen Menüpunkt um einen neuen Dokumentenscan auszuführen oder um ein bestehendes Dokument zu erweitern. Beachten Sie, dass Scans aus Kompatibilitätsgründen standardmäßig ausschließlich im TIFF Format durchgeführt werden.

Umfangreichere Möglichkeiten zur Konfiguration des Scanprozesses finden Sie unter dem **Menüpunkt "[Einstellungen](#page-69-0)**.

## **Menüpunkt** "Speichern unter"

Verwenden Sie diese Option um die erstellte Dokumentendatei extern auf eine Festplatte oder einen USB-Stick zu speichern.

Im optionalen Auswahldialog "Speichern unter – Optionen" können Sie zunächst Einstellungen zum Exportvorgang vornehmen.

## - **Ausgabeformat (Standard: PDF)**

Legen Sie das Dateiformat fest in dem das vorhandene Dokument umgewandelt und gespeichert werden soll. Beachten Sie das nur TIFF und PDF als Formate für mehrseitige Dokumente geeignet sind.

## - **PDF als durchsuchbar speichern** (*OSDDOCR Feature-Code erforderlich*)

Bei der Erzeugung einer PDF Datei wird eine Texterkennung (OCR) des Scans durchgeführt. Der erkannte Text wird zusammen mit den Bilddaten gespeichert und kann im erzeugten PDF Dokument durchsucht werden.

## - **PDF als PDF-A speichern (Standard: aktiv)**

PDF-A ist ein Dateiformat zur Langzeitarchivierung von Dokumenten.

## - **Seitenauswahl (Standard: All)**

Bestimmen Sie hier welche Seiten in das zu exportierende Dokument eingefügt werden.

**Page**

Nur die im Vorschaubereich aktuell selektierte Seite wird exportiert.

## **Range**

Unter "Seitenbereich" kann eine Auswahl von Seiten definiert werden, welche exportiert werden.

**All**

Alle Seiten des Dokumentes werden exportiert.

## - **Seitenbereich**

Wenn bei der Seitenauswahl "Range" ausgewählt wurde. Können Sie hier die genauen Seitenbereiche für den Export bestimmen. Gültige Angaben sind z.B.: "1,3,5,6" oder "3-6".

Bestätigen Sie den Auswahldialog "Speichern unter – Optionen" mit "OK" und verwenden Sie den folgenden Dateiauswahldialog "Speichern unter", um einen Dateinamen sowie einen Speicherort auszuwählen.

Je nach gewählten Export-Optionen kann der Exportprozess einige Zeit in Anspruch nehmen. Fortschritt sowie Tätigkeit werden im unteren Fortschrittsbalken dargestellt. Während der Ausführung des Prozesses sind die meisten Funktionen und Bedienelemente gesperrt. Warten Sie bis der Prozess beendet ist und setzten Sie dann ihre Tätigkeiten fort.

#### **Menüpunkt** "Speichern nach orgAnice"

Verwenden Sie diese Option um das Dokument in dem zuvor ausgewählten Dokumentenfeld in orgAnice abzulegen.

Im optionalen Auswahldialog "Speichern unter – Optionen" können Sie zunächst die bereits unter "Speichern unter" beschriebenen Einstellungen zum Exportvorgang vornehmen.

Je nach gewählten Optionen kann die Erzeugung des Dokumentes einige Zeit in Anspruch nehmen. Fortschritt sowie Tätigkeit werden im unteren Fortschrittsbalken dargestellt. Während der Ausführung des Prozesses sind die meisten Funktionen und Bedienelemente gesperrt. Warten Sie bis der Prozess beendet ist und setzten Sie dann Ihre Tätigkeiten fort.

#### **Menüpunkt** "Drucken"

Verwenden Sie diese Option um den Standard Drucken-Auswahldialog aufzurufen.

## <span id="page-69-0"></span>**Menüpunkt "Einstellungen"**

In diesem Auswahldialog lassen sich diverse Grund- und Voreinstellungen für die Bereiche "Scanner", "Editor" und "Texterkennung" festlegen. Alle Einstellungen werden gespeichert und stehen dem Nutzer bei einem Neustart der Anwendung wieder zur Verfügung.

**Hinweis**: Die Werte der Voreinstellungen können durch Änderungen in den vorgeschalteten Auswahldialogen oder den gerätespezifischen Benutzeroberflächen überschrieben werden.

# 6.7 Scanner-Einstellungen

## 6.7.1 Scanner

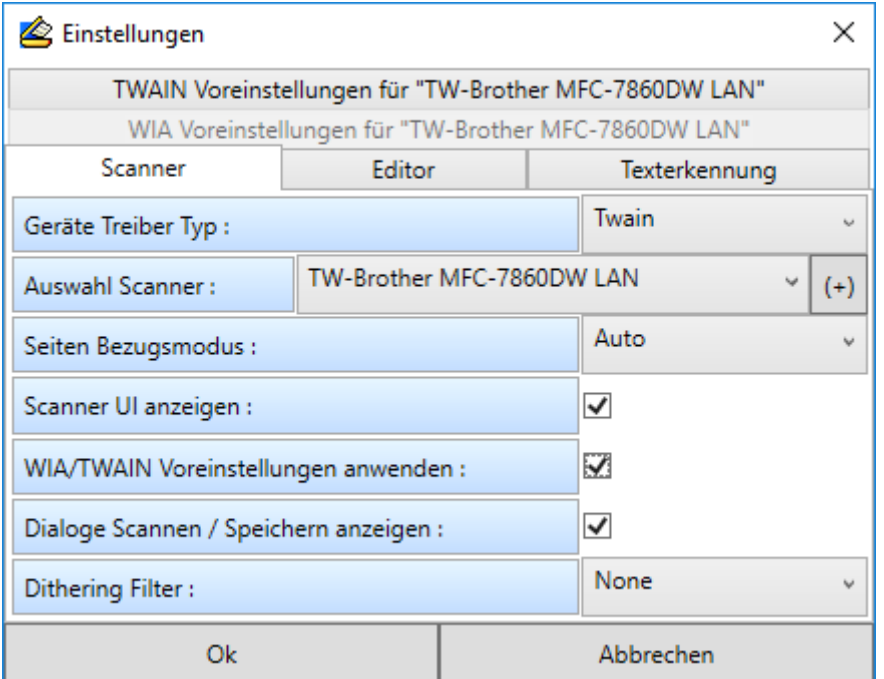

#### **Geräte Treiber Typ (Standard: TWAIN)**

Je nach Auswahl des entsprechenden Gerätereibertyps sind die Reiter Voreinstellungen TWAIN oder WIA aktiviert. Auch die Liste der verfügbaren Geräte wird in Abhängigkeit des Treibertyps aktualisiert.

#### **Auswahl Scanner**

Hier finden Sie die Auswahl der installierten WIA oder TWAIN Geräte in Abhängigkeit des gewählten Gerätetreibertyps.

## **(+) Gerätequellen aktualisieren**

Hiermit aktualisieren Sie die Liste der verfügbaren Gerätequellen.

#### **Seiten Bezugsmodus (Standard: Auto)**

Legen Sie fest wie eine neu gescannte Seite in ein vorhandenes Dokument eingefügt wird.

**Auto**

 Die Einordnung wird automatisch anhand der Selektion im Seiten-Vorschaubereich vorgenommen.

**Single**

Nur eine einzelne Seite wird gescannt, alle übrigen Seiten werden entfernt.

**Append**

Die Seite wird an das bestehende Dokument angehängt.

#### **Insert**

 Die Seite wird an der Stelle des selektierten Vorschaubildes in das Dokument eingefügt.

Hinweis: Die Optionen "Scanner UI anzeigen" und "WIA/TWAIN Experteneinstellungen verwenden" schließen sich gegenseitig aus. Aus diesem Grund muss die jeweils aktive Option über ihre Checkbox zunächst deaktiviert werden um die andere Option zu aktivieren.

#### **Scanner UI anzeigen (Standard: aktiv)**

Aktivieren Sie die Checkbox um vor dem eigentlichen Scan-Vorgang die gerätespezifische Benutzeroberfläche des ausgewählten Gerätes angezeigt zu bekommen. Die Konfigurationsmöglichkeiten sind hierbei detailliert und speziell auf die Möglichkeiten des verwendeten Gerätes abgestimmt.

#### **WIA/TWAIN Experteneinstellungen anwenden**

Die in den Voreinstellungen festgelegten Werte für TWAIN oder WIA Geräte werden angewendet. **Wichtig**: Die Verwendung der Experteneinstellungen sollte nur von erfahrenen Benutzern anhand der jeweiligen Gerätespezifikationen durchgeführt werden. Unpassende oder unsachgemäße Konfigurationen können sonst zu Systeminstabilitäten führen.

#### **Dialoge Speichern anzeigen (Standard: aktiv)**

Der zusätzlichen Auswahldialoge "Speichern Optionen" und "Speichern nach orgAnice Optionen" werden bei Anwendung der jeweiligen Funktion (Speichern, Speichern nach orgAnice) angezeigt.

#### **Dithering Filter**

Diese Filter verringern die Farbtiefe des gescannten Bildes und somit auch die Größe der Bilddatei.

## 6.7.2 TWAIN Voreinstellungen

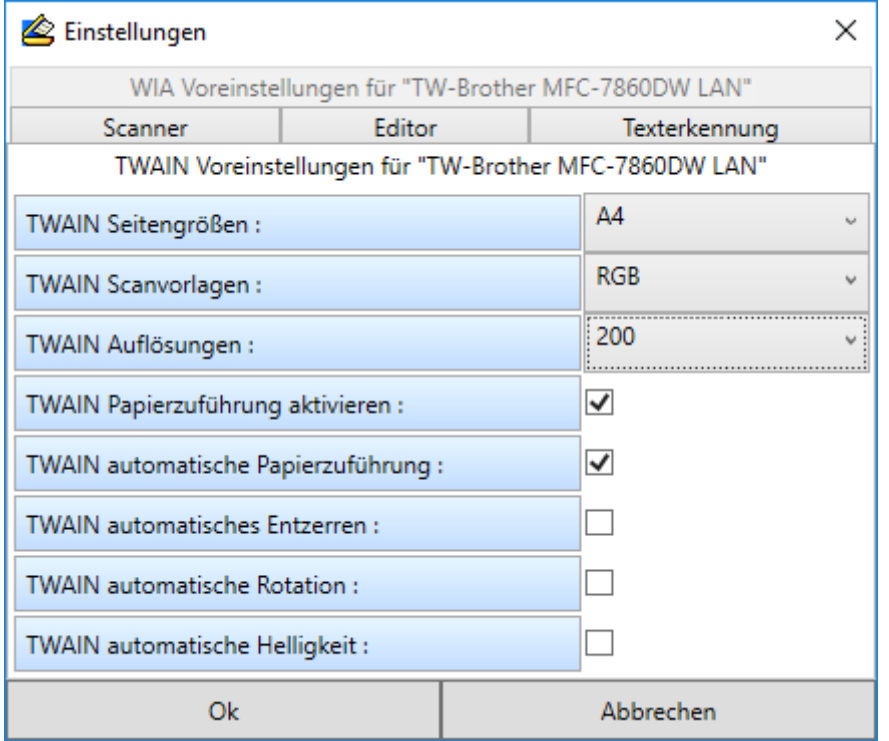

Die bei den einzelnen Punkten zur Auswahl stehenden Optionen sind gerätespezifisch.
## **TWAIN Seitengrößen**

Legen Sie die Größe des zu scannenden Dokumentes fest (z.B. DIN A4, DIN A5, Briefumschlag etc.)

### **TWAIN Farbmodell**

Definieren Sie den Farbraum für die zu scannenden Dokumente ( z.B. Schwarz/Weiss, RGB, CMYK etc.)

## **TWAIN Auflösungen**

Legen Sie die Auflösung (DPI) des Dokumentenscans fest.

### **TWAIN Papierzuführungen aktivieren**

Sofern ein automatischer Dokumenteneinzug vorhanden ist kann dieser aktiviert werden.

### **TWAIN automatische Papierzuführung**

Sofern ein automatischer Dokumenteneinzug vorhanden ist wird dieser verwendet.

#### **TWAIN automatisches Entzerren**

Sofern diese Funktion vorhanden ist kann diese aktiviert werden.

Hiermit werden beim Scanvorgang entstandene Verzerrungen automatisch korrigiert.

#### **TWAIN automatische Rotation**

Sofern diese Funktion vorhanden ist kann diese aktiviert werden.

### **TWAIN automatische Helligkeit**

Sofern diese Funktion vorhanden ist kann diese aktiviert werden. Hierbei wird die Helligkeit des Scans automatisch vom Gerät festgelegt.

### 6.7.3 WIA Voreinstellungen

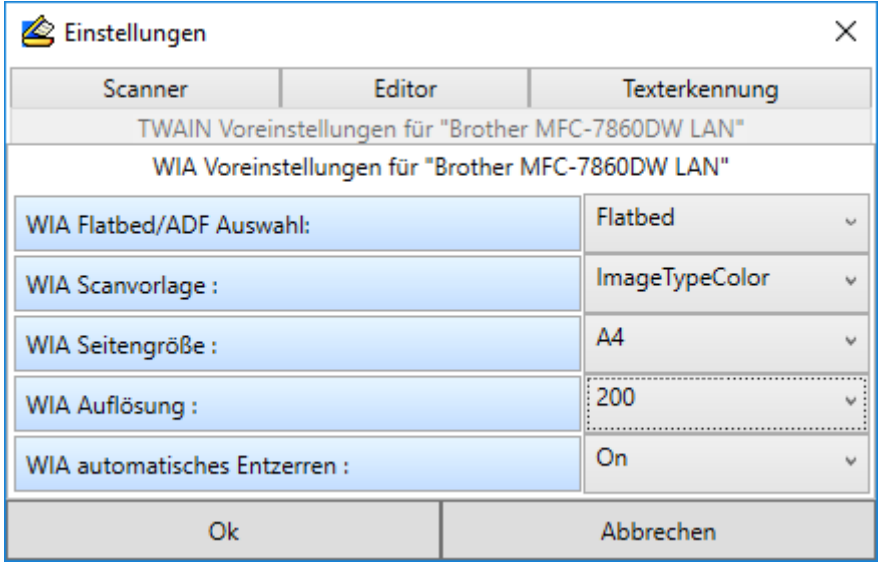

Die bei den einzelnen Punkten zur Auswahl stehenden Optionen sind gerätespezifisch.

## **WIA Flachbett / Automatischer Dokumenteneinzug**

Definieren Sie, ob der automatische Dokumenteinzug oder das Flachbett verwendet werden soll.

### **WIA Scanvorlage**

Definieren Sie den Farbraum für die zu scannenden Dokumente (z.B.: Schwarz/Weiss, RGB, CMYK etc.) oder spezielle Dokumentenformen (z.B.: minimierte Größe , maximierte Qualität etc.).

#### **WIA Seitengröße**

Legen Sie die Größe des zu scannenden Dokumentes fest (z.B. DIN A4, DIN A5, Briefumschlag etc.)

#### **WIA Auflösung**

Legen Sie die Auflösung (DPI) des Dokumentenscans fest.

#### **WIA automatisches Entzerren**

Sofern diese Funktion vorhanden ist, kann diese aktiviert werden.

Hiermit werden beim Scanvorgang entstandene Verzerrungen automatisch korrigiert.

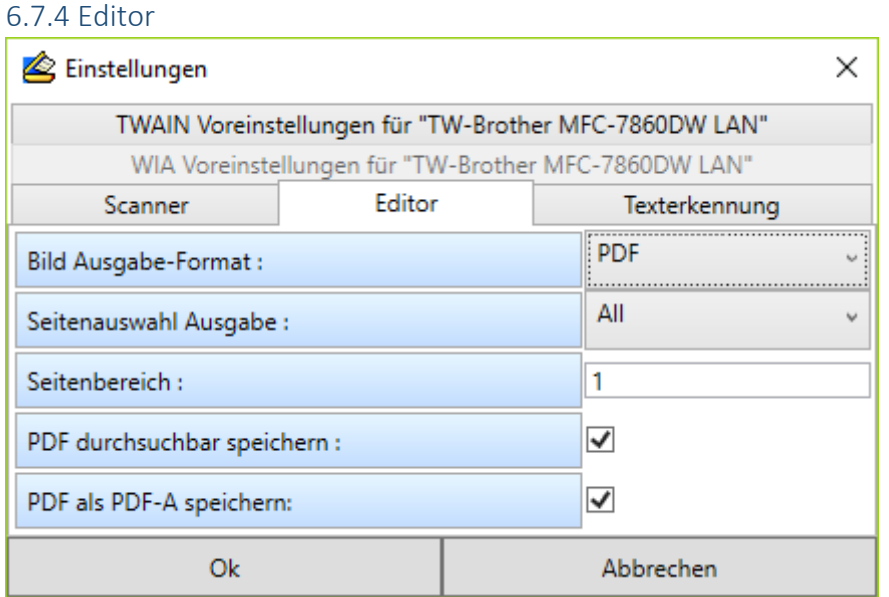

#### **Bildausgabe Format**

Legen Sie das Dateiformat fest, in dem das vorhandene Dokument umgewandelt und gespeichert werden soll. Beachten Sie das nur TIFF und PDF als Formate für mehrseitige Dokumente geeignet sind.

### **Seitenauswahl**

Bestimmen Sie hier, welche Seiten in das zu erzeugende Dokument eingefügt werden.

**Page**

Nur die im Vorschaubereich aktuell selektierte Seite wird eingefügt.

#### **Range**

Unter "Seitenbereich" kann eine Auswahl von Seiten definiert werden, welche eingefügt werden.

**All**

Alle Seiten des Dokumentes werden eingefügt.

## **Seitenbereich**

Wenn bei der Seitenauswahl "Range" ausgewählt wurde, können Sie hier die genauen Seitenbereiche, welche eingefügt werden, bestimmen. Gültige Angaben sind z.B.: "1,3,5,6" oder "3- $6''$ .

## **PDF durchsuchbar speichern**

# (*OSDDOCR Feature-Code erforderlich*)

Bei der Erzeugung einer PDF Datei wird eine Texterkennung (OCR) des Scans durchgeführt. Der erkannte Text wird zusammen mit den Bilddaten gespeichert und kann im erzeugten PDF Dokument durchsucht werden.

### **PDF als PDF-A speichern**

PDF-A ist ein Dateiformat zur Langzeitarchivierung von Dokumenten.

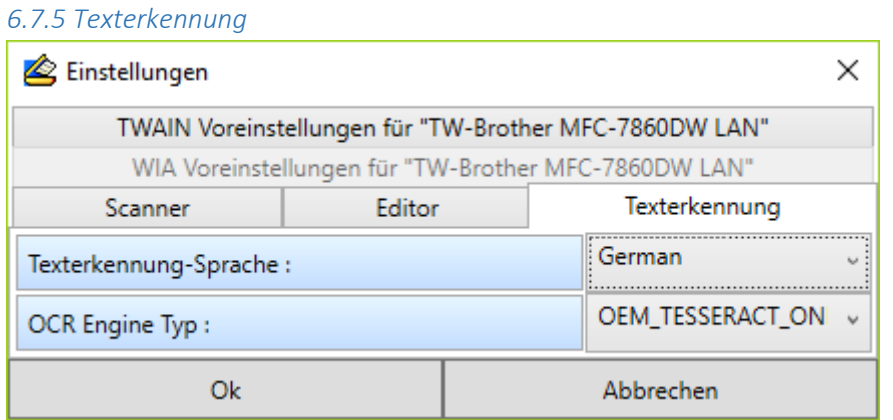

### **Texterkennung-Sprache (Standard: Deutsch)**

Legen Sie die Standardsprache für die automatische Texterkennung (OCR) fest. Beachten Sie, dass die entsprechenden Sprachdateien für "Tesseract" beziehungsweise "Cube" im Ordner "OCRLanguages" im AddOn-Verzeichnis liegen müssen. Standardmäßig sind Sprachdateien für deutsche und englische Texterkennung installiert. Bei Bedarf können weitere Sprachen nachinstalliert werden. [\(https://github.com/tesseract-ocr/tessdata\)](https://github.com/tesseract-ocr/tessdata)

### **OCR Engine Typ (Standard: Tesseract)**

Wählen Sie "Cube", "Tesseract" oder eine Mischform als Texterkennungsmechanismus aus. Beachten Sie das alle erforderlichen Sprachdateien installiert sein müssen.

# 6.8 Menüpunkt: Seiteneigenschaften anzeigen

Zeigt spezifische Bild- und Seiteneigenschaften sowie Metadaten des aktuell geladenen Bildes an.

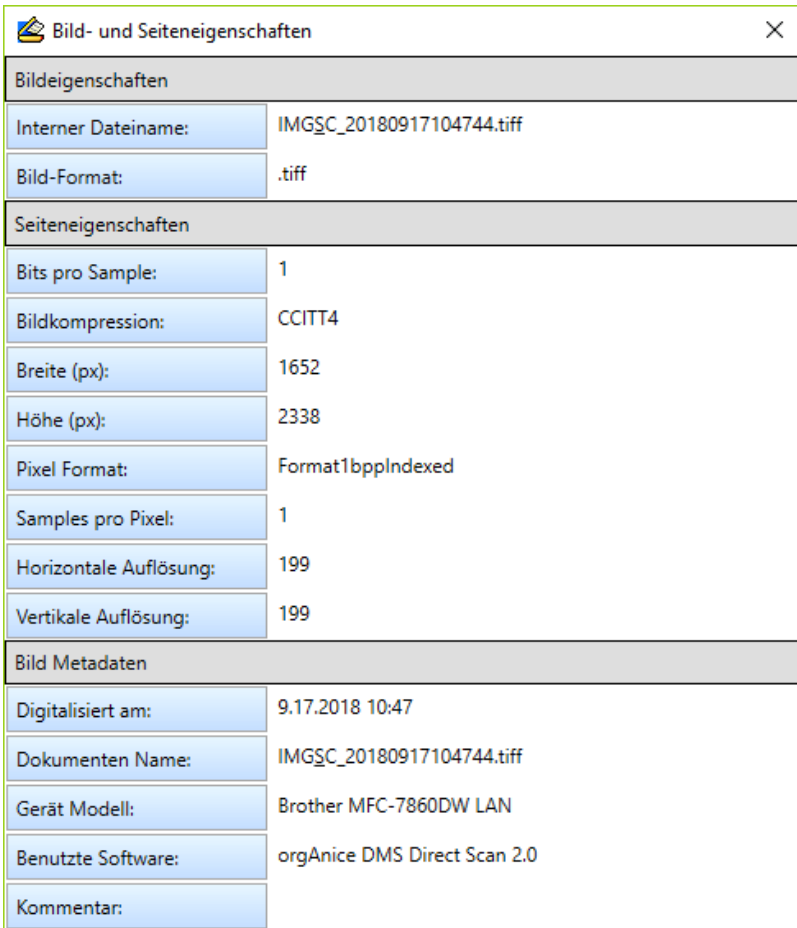

# 6.9 Register Bearbeiten

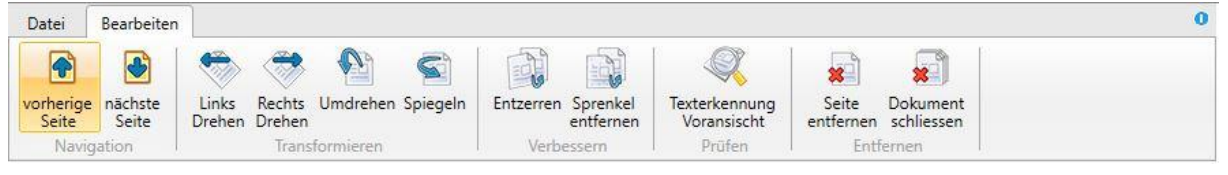

# **Menüpunkt: Vorherige - Nächste Seite**

Verschiebt die aktuelle Selektion bei mehrseitigen Bildern jeweils um eine Position nach hinten oder vorne.

### **Menüpunkt: Links drehen – Rechts drehen**

Dreht die aktuell selektierte Seite um 90 Grad gegen oder im Uhrzeigersinn.

### **Menüpunkt: Umdrehen**

Dreht die aktuell selektierte Seite um 180 Grad.

## **Menüpunkt: Spiegeln**

Spiegelt die aktuell selektierte Seite an ihrer unteren Kante.

## **Menüpunkt: Entzerren**

Bereinigt Verzerrungen der aktuell selektierten Seite, die während des Scanprozesses auftreten können. Insbesondere kann hierbei verschobener oder leicht gedrehter Text geradegerückt werden.

# **Menüpunkt: Sprenkel entfernen**

Staub oder leichte Verunreinigungen die sich während des Scanvorgangs auf das Bild übertragen haben, können so auf der aktuell selektierten Seite entfernt werden.

## **Menüpunkt: Texterkennung Voransicht**

Auf Grundlage der aktuell selektierten Seite wird eine Texterkennung durchgeführt und das Ergebnis in einem separaten Fenster angezeigt. Auf diese Weise könne Sie prüfen ob die von Ihnen gewählte Konfiguration zum Scannen (z.B Auflösung, Farbmodel etc.) für ein adäquates Ergebnis ausreichendsind. In der Regel sollten Scans mit einer Auflösung von mindestens 150 dpi für eine zufriedenstellende OCR Erkennungsrate ausreichend sein.

### **Menüpunkt: Seite entfernen**

Die aktuell selektierte Seite wird aus dem Bild entfernt.

# **Menüpunkt: Dokument Schließen**

Das komplette Bild wird entfernt und geschlossen.

# **Allgemeine Funktionalitäten**

# **Seitenansicht (vergrößern – verkleinern – bewegen)**

Bewegen Sie den Mauszeiger über die große Seitenansicht. Der Mauszeiger ändert sich zur Form einer Hand. Sie können nun einerseits mithilfe des Mausrades die Ansicht vergrößern und verkleinern, andererseits mit gedrückter Maustaste die Ansicht greifen und verschieben.

### **Seiten innerhalb des Bildes verschieben**

Verschieben sie Seiten innerhalb des Bildes, indem Sie die selektierte Seite mit gedrückter Maustaste in der Seitenvoransicht greifen und an eine andere Stelle innerhalb des Dokumentes (Bildes) ziehen (Drag & Drop).